## **Oracle® Universal Content Management**

Site Studio コントリビュータ・ガイド 10*g* リリース 3 (10.1.3.3.4) 部品番号 **: B51305-01**

2008 年 11 月

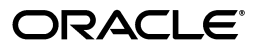

Oracle Universal Content Management Site Studio コントリビュータ・ガイド , 10*g* リリース 3(10.1.3.3.4)

部品番号 : B51305-01

原本名 : Oracle Universal Content Management Site Studio Contributor Guide, 10*g* Release 3 (10.1.3.3.4)

原本著者 : Sean Cearley

原本協力者 : Brian Cheyne, Ron van de Crommert

Copyright © 1996, 2008, Oracle. All rights reserved.

#### 制限付権利の説明

このプログラム(ソフトウェアおよびドキュメントを含む)には、オラクル社およびその関連会社に所有権 のある情報が含まれています。このプログラムの使用または開示は、オラクル社およびその関連会社との契 約に記された制約条件に従うものとします。著作権、特許権およびその他の知的財産権と工業所有権に関す る法律により保護されています。

独立して作成された他のソフトウェアとの互換性を得るために必要な場合、もしくは法律によって規定され る場合を除き、このプログラムのリバース・エンジニアリング、逆アセンブル、逆コンパイル等は禁止され ています。

このドキュメントの情報は、予告なしに変更される場合があります。オラクル社およびその関連会社は、 のドキュメントに誤りが無いことの保証は致し兼ねます。これらのプログラムのライセンス契約で許諾され ている場合を除き、プログラムを形式、手段(電子的または機械的)、目的に関係なく、複製または転用す ることはできません。

このプログラムが米国政府機関、もしくは米国政府機関に代わってこのプログラムをライセンスまたは使用 する者に提供される場合は、次の注意が適用されます。

#### U.S. GOVERNMENT RIGHTS

Programs, software, databases, and related documentation and technical data delivered to U.S. Government customers are "commercial computer software" or "commercial technical data" pursuant to the applicable Federal Acquisition Regulation and agency-specific supplemental regulations.As such, use, duplication, disclosure, modification, and adaptation of the Programs, including documentation and technical data, shall be subject to the licensing restrictions set forth in the applicable Oracle license agreement, and, to the extent applicable, the additional rights set forth in FAR 52.227-19, Commercial Computer Software--Restricted Rights (June 1987).Oracle USA, Inc., 500 Oracle Parkway, Redwood City, CA 94065.

このプログラムは、核、航空、大量輸送、医療あるいはその他の本質的に危険を伴うアプリケーションで使 用されることを意図しておりません。このプログラムをかかる目的で使用する際、上述のアプリケーション を安全に使用するために、適切な安全装置、バックアップ、冗長性(redundancy)、その他の対策を講じる ことは使用者の責任となります。万一かかるプログラムの使用に起因して損害が発生いたしましても、オラ クル社およびその関連会社は一切責任を負いかねます。

Oracle、JD Edwards、PeopleSoft、Siebel は米国 Oracle Corporation およびその子会社、関連会社の登録商 標です。その他の名称は、他社の商標の可能性があります。

このプログラムは、第三者の Web サイトへリンクし、第三者のコンテンツ、製品、サービスへアクセスす ることがあります。オラクル社およびその関連会社は第三者の Web サイトで提供されるコンテンツについ ては、一切の責任を負いかねます。当該コンテンツの利用は、お客様の責任になります。第三者の製品また はサービスを購入する場合は、第三者と直接の取引となります。オラクル社およびその関連会社は、第三者 の製品およびサービスの品質、契約の履行(製品またはサービスの提供、保証義務を含む)に関しては責任 を負いかねます。また、第三者との取引により損失や損害が発生いたしましても、オラクル社およびその関 連会社は一切の責任を負いかねます。

# 目次

## 

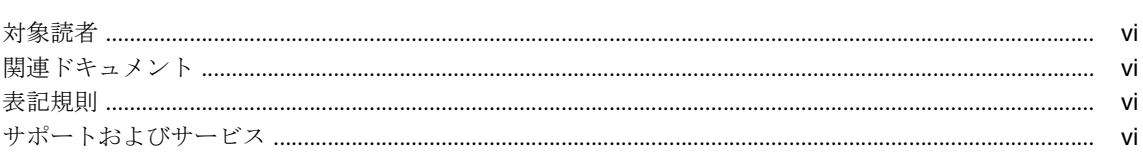

## 1 概要

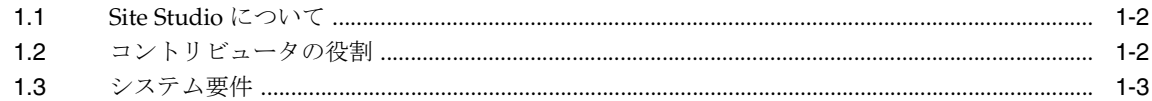

## 2 コントリビュータとしての Web ページの編集

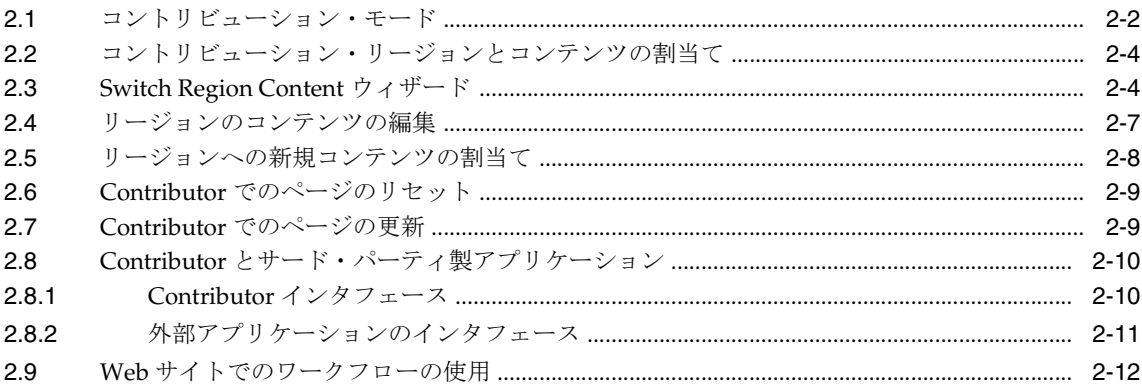

## 3 Contributor での編集

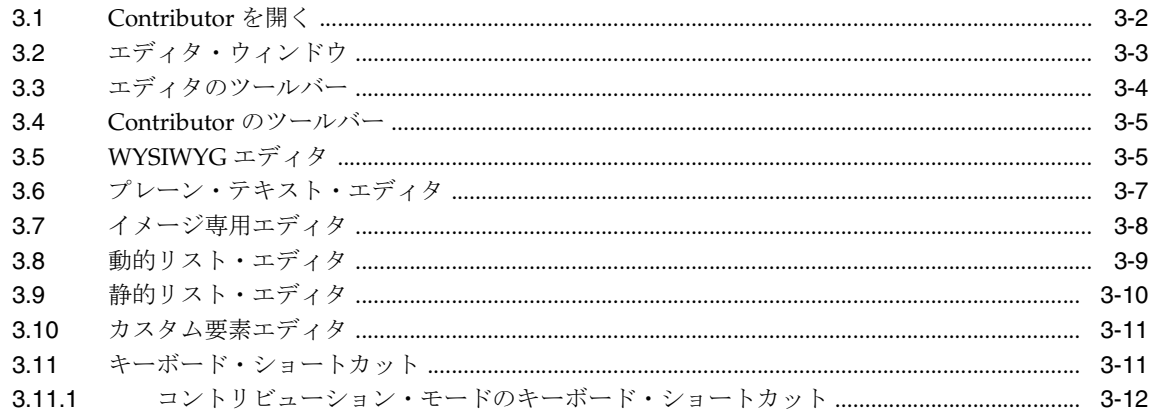

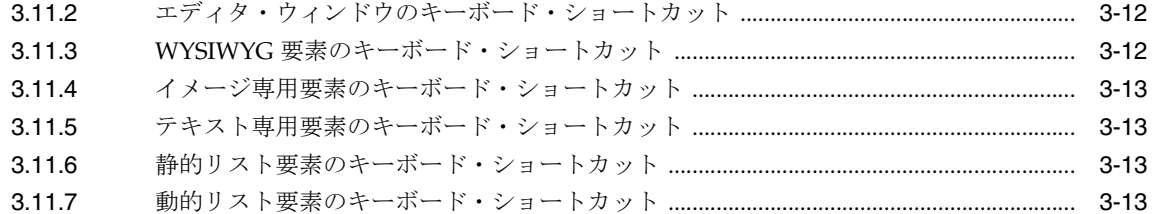

## 4 テキストの操作

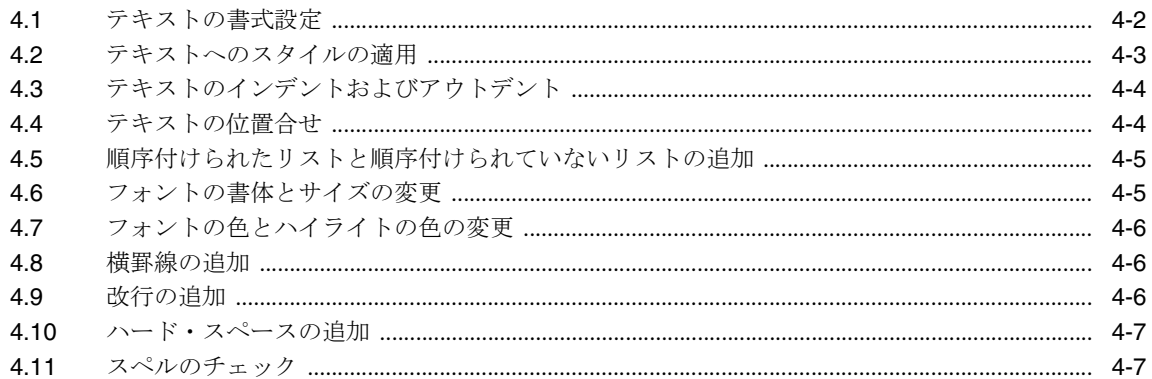

## 5 イメージの操作

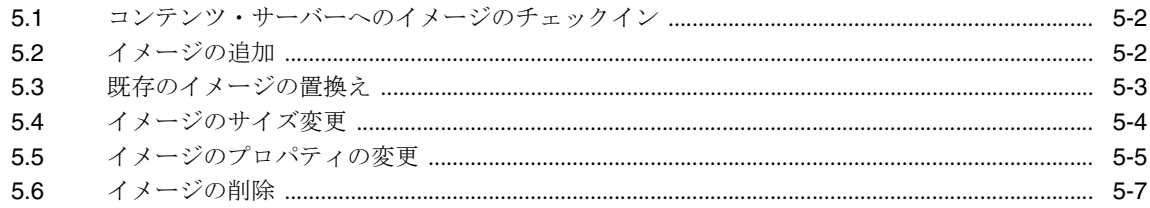

## 6 表の操作

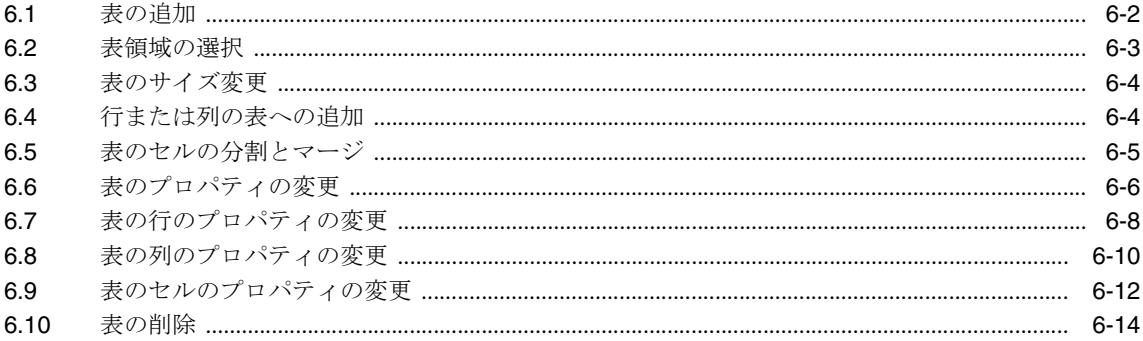

## 7 リンクの操作

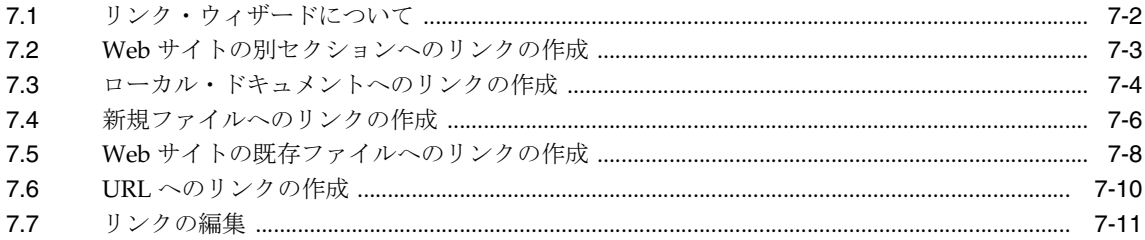

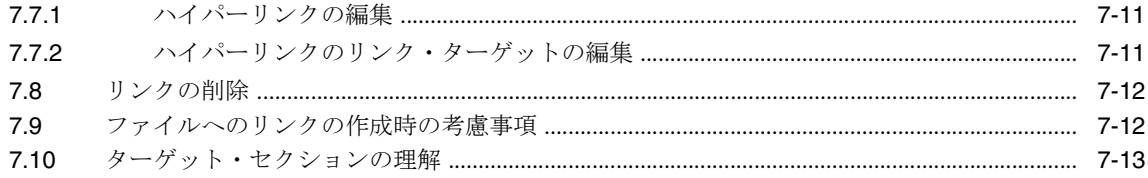

## 8 動的リストの操作

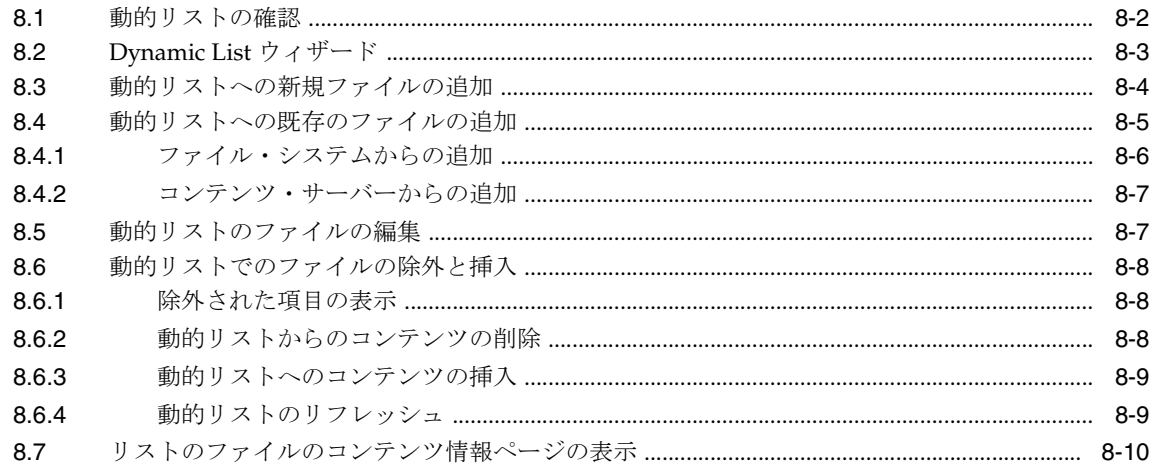

## 9 静的リストの操作

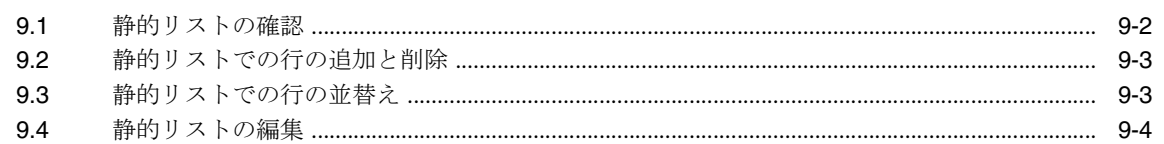

## 10 ネイティブ・ドキュメントの操作

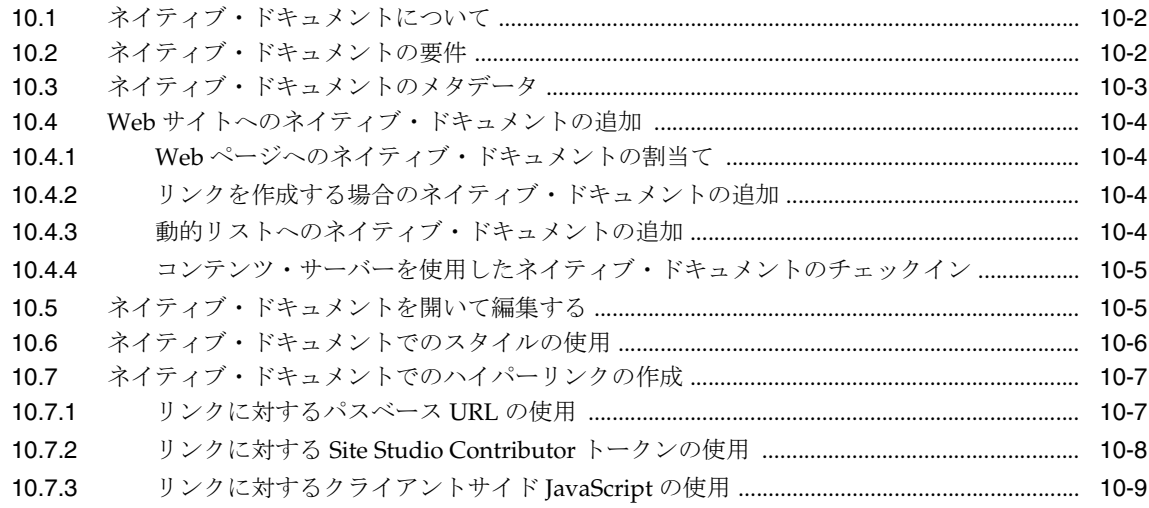

## 11 Contributor の完了したページ

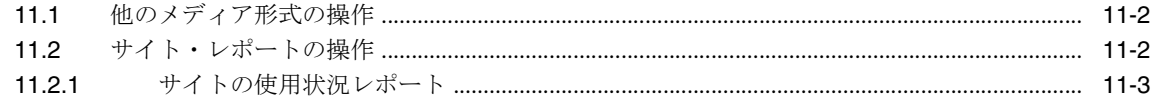

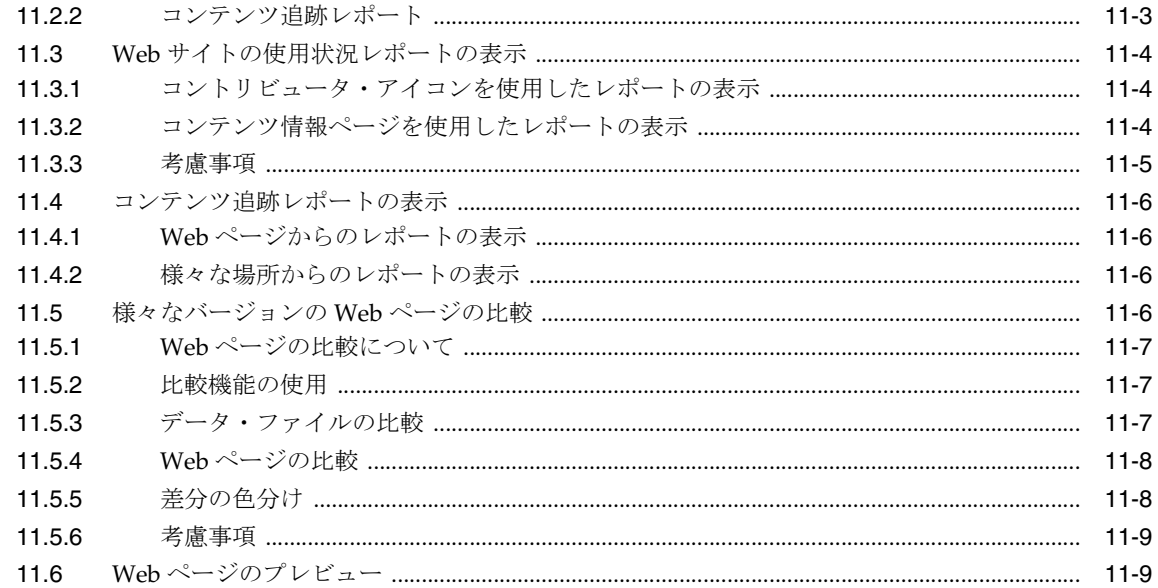

## 12 ワークフロー

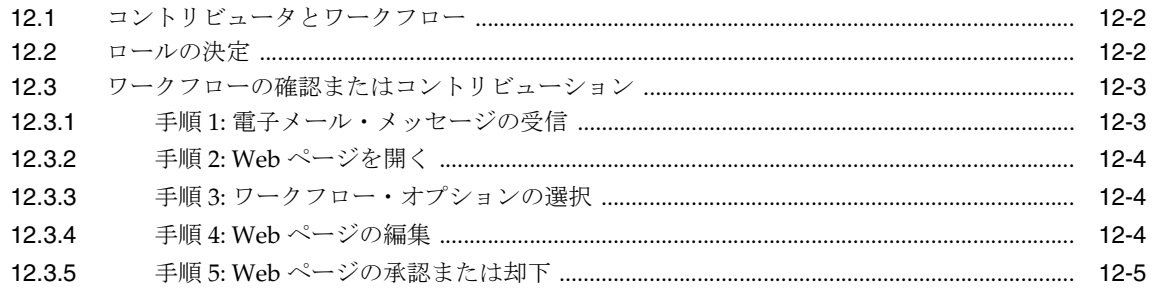

## A ユーザー・インタフェース

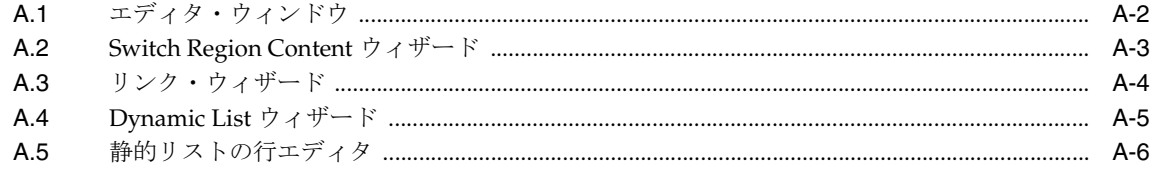

## B 標準エディタのツールバーのアイコン

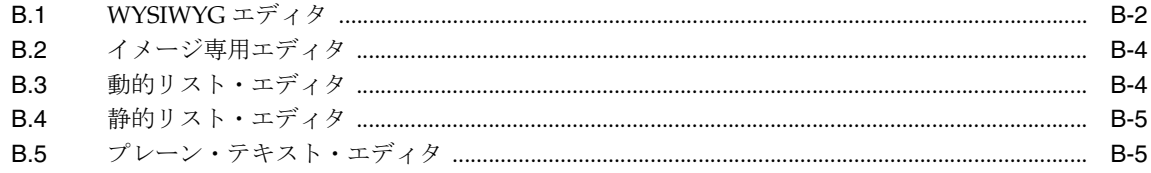

## 索引

# はじめに

<span id="page-6-0"></span>『Oracle Universal Content Management Site Studio コントリビュータ・ガイド』では、組織の Web サイトの Web ページを管理する管理者やコントリビュータを支援する情報について説明し ます。このガイドには、紹介や使用に関する情報、およびインストール手順があります。

## <span id="page-7-0"></span>対象読者

このドキュメントは、組織内でその Web サイトのコンテンツの管理担当と認定されるユーザー を対象としています。

## <span id="page-7-1"></span>関連ドキュメント

詳細は、Oracle Site Studio のドキュメント・セット内で次のドキュメントを参照してください。

- 『Oracle Site Studio Tutorial Setup Guide』
- 『Oracle Universal Content Management Site Studio チュートリアル』
- 『Oracle Universal Content Management Site Studio デザイナ・ガイド』
- 『Oracle Universal Content Management Site Studio マネージャ・ガイド』
- 『Oracle Universal Content Management Site Studio テクニカル・リファレンス・ガイド』
- 『Oracle Site Studio リリース・ノート』

## <span id="page-7-2"></span>表記規則

このマニュアルでは次の表記規則を使用します。

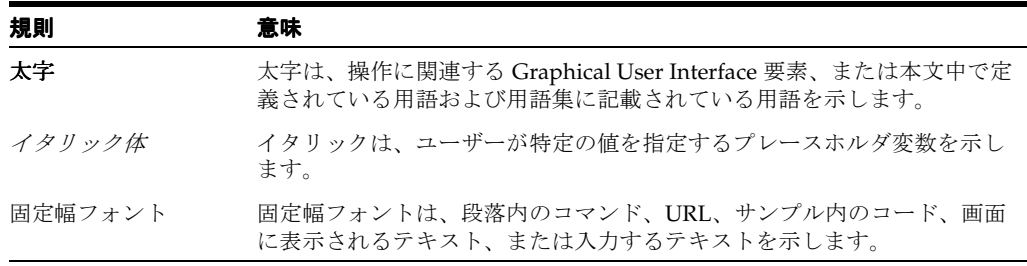

## <span id="page-7-3"></span>サポートおよびサービス

次の各項に、各サービスに接続するための URL を記載します。

#### **Oracle** サポート・サービス

オラクル製品サポートの購入方法、および Oracle サポート・サービスへの連絡方法の詳細は、 次の URL を参照してください。

http://www.oracle.com/lang/jp/support/index.html

#### 製品マニュアル

製品のマニュアルは、次の URL にあります。

http://www.oracle.com/technology/global/jp/documentation/index.html

#### 研修およびトレーニング

研修に関する情報とスケジュールは、次の URL で入手できます。

http://education.oracle.com/pls/web\_prod-plq-dad/db\_pages.getpage?page\_id=3

## その他の情報

オラクル製品やサービスに関するその他の情報については、次の URL から参照してください。

http://www.oracle.com/lang/jp/index.html http://www.oracle.com/technology/global/jp/index.html

> 注意 **:** ドキュメント内に記載されている URL や参照ドキュメントには、 Oracle Corporation が提供する英語の情報も含まれています。日本語版の情 報については、前述の URL を参照してください。

# <span id="page-10-0"></span>**1** 概要

この章の内容は次のとおりです。

- 1-2ページの「[Site Studio](#page-11-0) について」
- 1-2 [ページの「コントリビュータの役割」](#page-11-1)
- 1-3[ページの「システム要件」](#page-12-0)

## <span id="page-11-0"></span>**1.1 Site Studio** について

Site Studio は、柔軟性の高い強力な Web 開発プログラムであり、企業規模の Web サイトの設 計、構築および管理を行うための包括的な方法を提供します。Web サイトの作成やコンテンツ の管理をオールインワンで行うことにより、従来の HTML エディタやスクリプト・エディタを しのぐ製品となっています。

Site Studio は、Site Studio の 3 つの異なるユーザーを反映する 3 つのアプリケーション、 Designer、Manager および Contributor で構成されます。

**Designer** アプリケーションでは、個々のデザイナがサイトを作成、設計および配置できる開発 環境が提供されます。**Manager** アプリケーションでは、1 人以上のサイト・マネージャがサイ トの構造の管理に使用できる Web ベースのサイト管理コンソールが提供されます。 **Contributor** アプリケーションでは、組織内のすべてのユーザーが常時 Web サイトを更新する 一意の機会が提供されます。

これらのアプリケーションは分かれている場合でも、緊密に統合されます。Designer で実行さ れたタスクは、Manager や Contributor に影響を与え、Manager で実行されたタスクは Contributor に影響を与えます。

デザイナは、通常、Web マスター、Web 開発者、サイト管理者、あるいは同様の立場のユー ザーになります。マネージャは、一般的に事業部や部署の代表者です。コントリビュータは、 通常、技術関係のユーザーではなく、マーケティング・チームや広報チームのメンバーになり ます。一般的には、1 人のデザイナが複数のマネージャやコントリビュータとともに作業を行 います。

## <span id="page-11-1"></span>**1.2** コントリビュータの役割

コントリビュータの役割は、Web サイトへのコンテンツの追加や Web サイトの更新を必要に応 じて行うことです。Web ページの一部、複数の Web ページ、1 つのセクションまたはサイト全 体を更新します。サイトの作成後、デザイナやマネージャから更新が必要な Web ページが通知 されます(場合によっては、ワークフローの電子メール通知システムが使用されます)。

初めて Web ページのコントリビューションを行う際に、Contributor アプリケーションをダウ ンロードする証明書を受諾するよう求められます。Contributor をダウンロードしてインストー ルすると、コントリビューション・モード(2-2 [ページの「コントリビューション・モード」](#page-15-1)を 参照)になり、編集可能なサイトの各領域(コントリビューション・リージョン)の横にコン トリビューション・グラフィック (図 [1-1](#page-11-2)) が表示されます。コントリビューション・グラ フィックの編集アイコンをクリックすると、Contributor が Web ブラウザとともに開き、その グラフィックに関連付けられているコントリビューション・リージョンのコンテンツを編集で きます。

#### <span id="page-11-2"></span>図 **1-1** コントリビューション・グラフィック

 $logocontent$ 

始める前に、コントリビューションを行う Web サイトについてできるだけ学んでおきます。た とえば、次の点に注意する必要があります。

- サイトに精通しておくこと。そのサイトは、部門別のサイト、内部サイト、パブリック・ サイトですか。サイトはどのような構造ですか。コンテンツはどこに配置されていますか。
- サイトの現在のスタイルや書式設定について確認しておくこと。企業はスタイル・ガイド を使用して、用語の使用や文章の構造に一貫性を持たせていますか。
- 自分が担当するサイトを調べて、他のコントリビュータと責務を共有するかどうかを確認 すること。このプロセスを支援するワークフロー機能の実装を選択できます。

■ サイトで使用するコンテンツの種類を確認すること。サイトは、Site Studio のデータ・ ファイル、ネイティブ・ドキュメント、イメージおよび映像で構成されていますか。デー タ・ファイルは Contributor で編集し、ネイティブ・ドキュメントはそのファイルの作成 に使用したアプリケーションで編集します(たとえば、拡張子 .doc のファイルの場合は Microsoft Word)。

これで、Contributor を使用してサイトに直接変更を加える準備ができました。変更を加えて、 サイトの更新前にその変更内容をプレビューできます。変更内容は、コンテンツ・サーバー (第 2 [章「コントリビュータとしての](#page-14-1) Web ページの編集」を参照)に格納されているファイル (コントリビュータ・データ・ファイル)に保存されます。

また、ネイティブ・ドキュメントを作成して編集できます。ネイティブ・ドキュメントは、 Web サイトに表示される Web ページに変換されます(第 10 [章「ネイティブ・ドキュメントの](#page-98-1) [操作」を](#page-98-1)参照)。

## <span id="page-12-0"></span>**1.3** システム要件

Site Studio Contributor のシステム要件は次のとおりです。

- Internet Explorer 6.0 以上、または Firefox 2.0 以上を実行できるオペレーティング・システ ム(Microsoft Windows 2000、Windows XP、Windows Vista、Linux または Mac OS X な ど)。
- Site Studio コンポーネントを実行するコンテンツ・サーバーへのアクセス権。
- Microsoft Internet Explorer 6.0 以上、または Firefox 2.0 以上。できあがった Web ページを 表示するには、Microsoft Internet Explorer 5.5 以上、または Mozilla Firefox 1.0.7 以上が必 要です。
- Java 仮想マシン (JVM) 1.5。
- 800 x 600 以上の VGA 表示。推奨 : 256 色以上のカラー表示。

# コントリビュータとしての **Web** ページの編集

<span id="page-14-1"></span><span id="page-14-0"></span>コントリビュータは、企業の Web サイトの部分的な更新を行います。具体的には、コントリ ビューション用に指定された Web ページの一部を編集します。この領域はコントリビューショ ン・リージョンと呼ばれ、サイトのデザイナによって設定されています。

コントリビューション・リージョンの編集はとても簡単です。Web ページを参照し、コントリ ビューション・モードにしてから、編集するコンテンツのそばにあるグラフィックのコントリ ビューション・アイコンをクリックします。この作業を行うと、そのコンテンツの編集に使用 する Contributor アプリケーションが開きます。

編集を終了すると、変更内容をプレビューして、できあがった Web サイトの Web ページを保 存できます。

次の項では、これらのすべての手順について説明します。

- 2-2 [ページの「コントリビューション・モード」](#page-15-0)
- 2-4[ページの「コントリビューション・リージョンとコンテンツの割当て」](#page-17-0)
- 2-4 ページの「[Switch Region Content](#page-17-1) ウィザード」
- 2-7[ページの「リージョンのコンテンツの編集」](#page-20-0)
- 2-8 [ページの「リージョンへの新規コンテンツの割当て」](#page-21-0)
- 2-9ページの「Contributor [でのページのリセット」](#page-22-0)
- 2-9ページの「Contributor [でのページの更新」](#page-22-1)
- 2-10 ページの「Contributor [とサード・パーティ製アプリケーション」](#page-23-0)
- 2-12 ページの「Web [サイトでのワークフローの使用」](#page-25-0)

## <span id="page-15-1"></span><span id="page-15-0"></span>**2.1** コントリビューション・モード

コントリビューション・モードは Web ページの表示方法の 1 つで、コントリビュータがページ のどの部分を編集できるかを確認できます。具体的には、変更可能な各領域(コントリビュー ション・リージョン)の近くに小さなコントリビューション・グラフィック(図 [2-1](#page-15-2))が表示さ れます。

#### <span id="page-15-2"></span>図 **2-1** コントリビューション・グラフィック

 $logocontent$   $\bigcirc$   $\blacksquare$ 

コントリビューション・グラフィックには、編集するリージョン名がリストされ、編集アイコ ンとメニュー・アイコンがあります。編集アイコンではページを直接編集できます。メ ニュー・アイコンをクリックすると、「Edit」、「Document Info」、「Switch Region Content」、 「View Website Usage Report」および「View Differences」などのメニューが表示されます。メ ニューの具体的な項目は、デザイナがリージョンに設定した内容によって異なります。

画面の上部に沿って、細い「Contribution Mode」バーも表示されます(図 [2-2](#page-15-3))。

#### **ORACLE' Site Studio**  $\mathsf{R}^\mathcal{O}_\mathbf{avenna}$  $\mathbf{z}$ a L. Constant De L. **Canada** Pred Latest News **M** Servers  $\Phi$  Firewalls logocontest **Call** Ravenna Hosting offers Ravenna Announces Preliminary<br>Ricat Quadar Rasulta Load Balancers various Products that will help your<br>business grow without expensive **B** Optical Storage learning curves, network outages, or<br>issues involving security. Lorem ipsum<br>dolor sit amet, consectetuer adipiscing<br>elt, sed diam nonummy nibh euismod Switches, Hubs and NIC's <u>Rayanna Vilna 2003 Editora Checa</u><br>Qold Award from Web Orb Today Services Support Ravenna te Launch OtelCounty E-<br>Government Solution at ABC Noth tincidunt ut laoreet dolore magna aliquam erat volutpat. Ut wisi enim **News** encount we need to determine the entries and minimized the minimized minimized by the second consequat. Duis autem vel eum injuristies in the determined to consequat. Duis autem vel eum injuristies with the velocity of the Partners More... **Company Information** Office Locations odio dignissim qui blandit praesent luptatum zzril delenit augue duis **Contact Us** dolore te feugait nulla facilisi. Have a question about our<br>includ? Contact a sales person *<u>Dunnage</u>* Site predui<br>todayt Site Map reere<br>wither it be a Web rerver, databare server, or application<br>wer, find the right hardware for your business. Want to visit us? Find office pagecontent **Cy Mi** Firemalls<br>Security is essential to todays internet business. Whether it<br>be protection from virus or hackers, find the right hardware for<br>your business ═ POWERED BY<br>STELLENT<br>STTESTUDEO tead Balancers<br>24x7 availability is essential for todays internet business,<br>find the right hardware for your organization. Optical Storage<br>Era high england

#### <span id="page-15-3"></span>図 **2-2 Contributor** インタフェースの表示

コントリビューション・モードでページを表示する前に、編集を担当するページを把握する必 要があります。これは、組織内のサイト・デザイナやサイト・マネージャから教えてもらいま す。コンテンツ・サーバーのワークフローを使用して、自動電子メール・メッセージで通知し てもらうこともできます(メッセージには、確認や編集が必要なページへのリンクが含まれて います)。

編集が必要なページを確認したら、コントリビューション・モードに切り替えて、ページの編 集を開始できます。

コントリビューション・モードにするには、次の作業を行います。

- **1.** コントリビューション・リージョンを含む Web ページを開きます。
- **2.** 必要なキーボードの組合せを押して、コントリビューション・モードでページを表示しま す。

注意 **:** サイト・デザイナやサイト・マネージャは、必要なキーボードの組合 せを指定しておく必要があります。デフォルトは CTRL+SHIFT+F5 です ([Ctrl] キー、[Shift] キー、[F5] キーを同時に押します)。

**3.** サイトにコントリビュータとしてログインする際に、求められた場合はログイン資格証明 を入力します。

注意 **:** 初めてこの作業を行う場合、Contributor アプリケーションのセキュリ ティ証明書を受諾するよう求められます。

- **4.** Web ページはコントリビューション・モードで表示されます。このモードでは、ウィンド ウの上部を横断する「Contribution Mode」バーと、1 つ以上のコントリビューション・グ ラフィック(コントリビューション・リージョンごとに1つのグラフィック)が表示され ます。
- **5.** 2-7 [ページの「リージョンのコンテンツの編集」](#page-20-0)で説明するように、Web ページのコンテ ンツを編集します。

#### 考慮事項

- リージョンの編集権限がある場合は、コントリビューション・グラフィックのみが表示さ れます。これは、サイト・デザイナやネットワーク管理によるセキュリティのための選択 です。
- コントリビューション・アイコンもワークフロー・アイコンとして表示されます(図 [2-3](#page-16-0))。 詳細は、2-12 ページの「Web [サイトでのワークフローの使用」](#page-25-0)を参照してください。

#### <span id="page-16-0"></span>図 **2-3** ワークフロー・アイコン

ණ

■ サイトには、コントリビューション・モードでのみ表示されるセクションがあります。そ のため、これらのセクションを表示するには、最初にコントリビューション・モードにす る必要があります。

## <span id="page-17-0"></span>**2.2** コントリビューション・リージョンとコンテンツの割当て

コントリビューション・リージョンは、コントリビュータが編集できる Web ページ部分です。 デザイナがサイトを設定する際に、各ページに 1 つまたは複数のコントリビューション・リー ジョンを作成できます。デザイナは、リージョン内の複数の編集オプションを有効または無効 にすることができます。そのため、Web ページの編集は、デザイナによる Web ページの設定状 況によって異なります。

コントリビューション・リージョンを編集する場合、実際にはそのリージョンに割り当てられ ているファイルを編集します。このファイルは、コントリビュータ・データ・ファイルまたは ネイティブ・ドキュメントになります。

- コントリビュータ・データ・ファイル **:** Site Studio Contributor で生成されるファイル。 Contributor アプリケーションを使用して表示と編集を行います。
- ネイティブ・ドキュメント **:** サード・パーティ製アプリケーション(Microsoft Word、 Excel または PowerPoint など)で作成されるファイル。このファイルは(Oracle Dynamic Converter などを使用して) Web ページに変換されます。

いずれかのファイル・タイプをリージョンに割り当てることができます。また、(デザイナによ る)サイトの設定状況によって異なりますが、どちらのタイプのファイルも使用できる場合が あります。

主な違いは、リージョンを編集する際に、コントリビュータ・データ・ファイルの場合は Contributor アプリケーションが開き、ネイティブ・ドキュメントの場合はサード・パーティ製 アプリケーションが開く点です(2-10 ページの「Contributor [とサード・パーティ製アプリケー](#page-23-0) [ション」を](#page-23-0)参照)。

## <span id="page-17-1"></span>**2.3 Switch Region Content** ウィザード

Switch Region Content ウィザードを使用して、定義されたリージョン内のコンテンツを変更し ます。コンテンツは新規ファイルまたは既存ファイルになります。あるいは、コンテンツを完 全に削除できます。

ウィザードは、デザイナがウィザードを設定したリージョンでのみ使用できます。

ウィザードを開始するには、次の作業を行います。

1. コントリビューション・グラフィックのメニュー・アイコン (図 [2-4](#page-17-2)) をクリックして、 「Switch Region Content」を選択します。

#### <span id="page-17-2"></span>図 **2-4** コントリビューション・グラフィックのメニュー

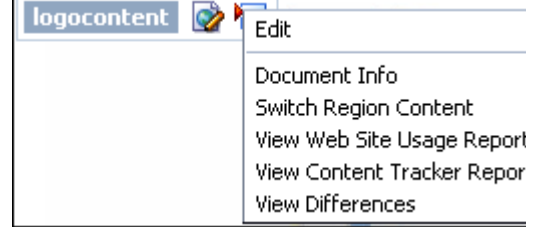

Switch Region Content ウィザードが表示されます(図 [2-5](#page-18-0))。

**2.** 使用するファイルのタイプを選択して、現在の情報を切り替えます。

<span id="page-18-0"></span>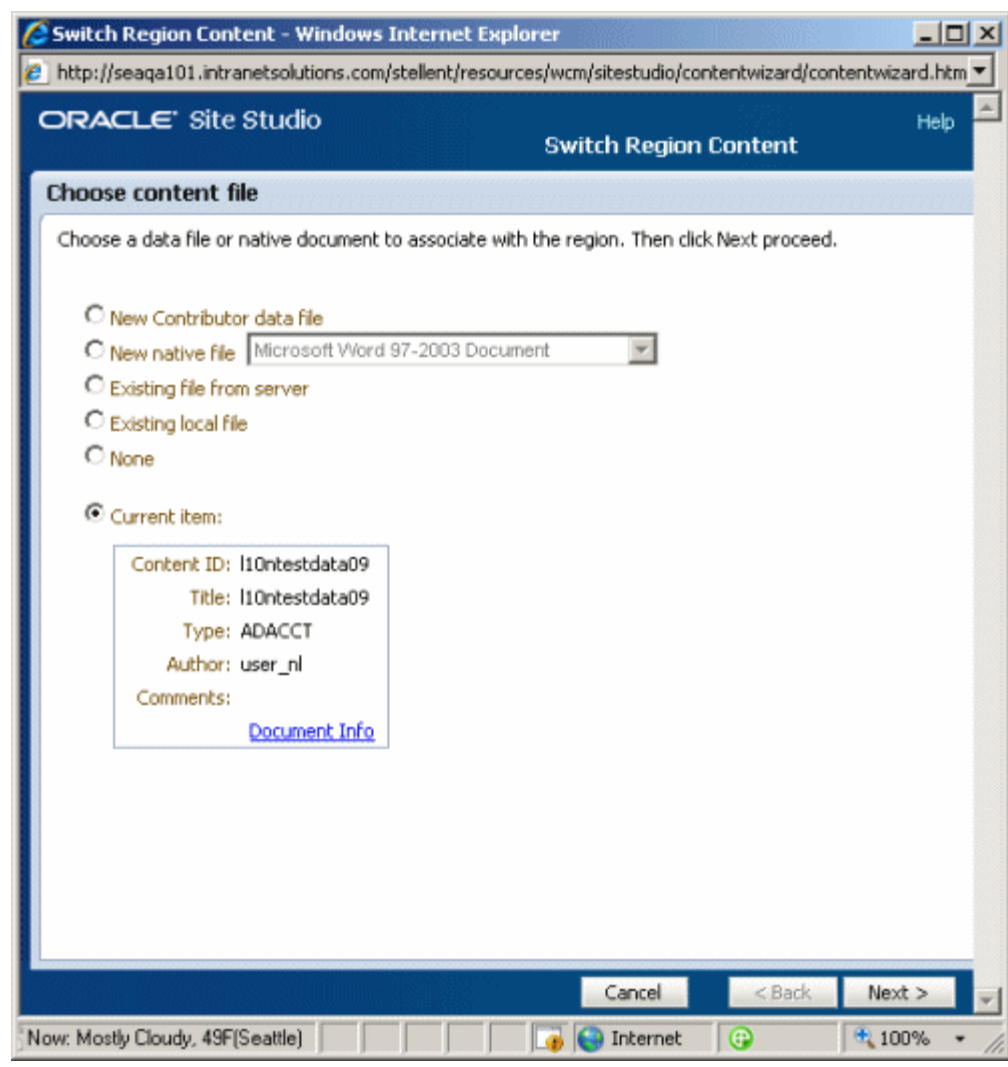

図 **2-5 Switch Region Content** ウィザード

- 「**New Contributor Data File**」、「**New native file**」または「**Existing local file**」を選択す る場合、「Check-In Content」画面(図 [2-6](#page-19-0))が開きます。ファイルの情報を入力すると、 その情報はコンテンツ・サーバーにチェックインされ、リージョンに関連付けられます。
- 「**Existing file from server**」を選択する場合、コンテンツ・サーバーの画面が開きます。 」 リージョンに関連付けるファイルを選択すると、編集用にファイルが開きます。
- 「None」を選択する場合、特定のコントリビューション·ファイルの関連付けをリージョ ンから削除する確認画面が表示されます。

<span id="page-19-0"></span>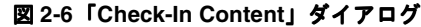

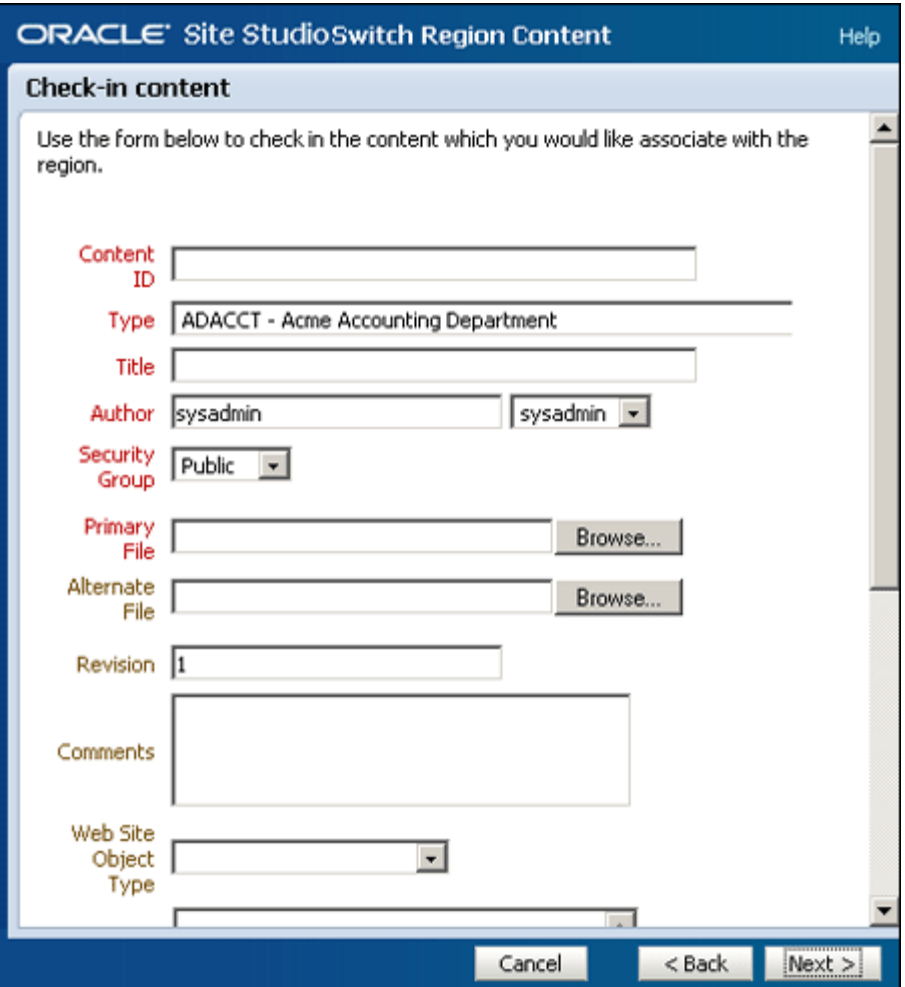

## <span id="page-20-2"></span><span id="page-20-0"></span>**2.4** リージョンのコンテンツの編集

コントリビュータは、コントリビューション・リージョンを含む Web ページを参照し、キース トロークの組合せを入力して表示をコントリビューション・モードに切り替えます。その後、 各リージョンのそばにあるコントリビューション・アイコンをクリックしてそのコンテンツを 編集します。リージョンのコンテンツを編集する場合、そのリージョンに割り当てられている ファイル(コントリビュータ・データ・ファイルまたはネイティブ・ドキュメント)を編集し ます。

リージョンのコンテンツを編集するには、次の作業を行います。

- **1.** 編集する Web ページを参照します(ページには 1 つ以上のコントリビューション・リー ジョンがあります)。
- **2.** 必要なキーボードのコマンドを入力して、コントリビューション・モードでページを表示 します(2-2 [ページの「コントリビューション・モード」](#page-15-0)を参照)。デフォルトは CTRL+SHIFT+F5 ですが、サイト・デザイナやマネージャが変更している場合もあります。
- **3.** サイトにコントリビュータとしてログインするには、(求められた場合は)ログイン資格証 明を入力します。

ページがコントリビューション・モードで表示されます。

- **4.** 編集するリージョンのそばにあるコントリビューション・グラフィック (図 [2-7](#page-20-1)) の編集ア イコン(鉛筆が表示されているアイコン)をクリックします。次のいずれかの動作が行わ れます。
	- コントリビュータ・データ・ファイルがリージョンに割り当てられている場合は、 Contributor アプリケーションが開きます(2-10 ページの「Contributor [インタフェー](#page-23-1) [ス」](#page-23-1)を参照)。
	- ネイティブ・ドキュメントがリージョンに割り当てられている場合は、サード・パー ティ製アプリケーションが開きます(2-11 [ページの「外部アプリケーションのインタ](#page-24-0) [フェース」を](#page-24-0)参照)。

#### <span id="page-20-1"></span>図 **2-7** コントリビューション・グラフィック

logocontent **D** 

**5.** それぞれのアプリケーションでコンテンツを編集します。

注意 **:** 現在、ファイル(コントリビュータ・データ・ファイルまたはネイ ティブ・ドキュメント)がリージョンに割り当てられていない場合は、コン トリビューション・アイコンの編集機能は表示されません(2-8 [ページの](#page-21-0) [「リージョンへの新規コンテンツの割当て」を](#page-21-0)参照)。

## <span id="page-21-0"></span>**2.5** リージョンへの新規コンテンツの割当て

コントリビューション・リージョンを含む Web ページを参照すると、Contributor またはサー ド・パーティ製アプリケーション(ネイティブ・ドキュメントを使用する場合)を使用して、 コンテンツをすぐに編集できます。

ただし、コンテンツ(コントリビュータ・データ・ファイルまたはネイティブ・ドキュメント) がリージョンに割り当てられていない場合(実質的に空の Web ページ)があります。この場合 は、Contributor またはサード・パーティ製アプリケーションでコンテンツを編集できるよう に、リージョンにコンテンツを割り当てる必要があります。

実際にエディタを開かずにこの作業を行うには、コントリビューション・グラフィックのメ ニューで使用できる「Switch Region Content」オプションを使用します。

リージョンに割り当てられているコンテンツを切り替えるには、次の作業を行います。

- **1.** 新規コンテンツを割り当てるコントリビューション・リージョンを含む Web ページを開き ます。
- **2.** 必要なキーボードのコマンドを入力して、コントリビューション・モードでページを表示 します。
- **3.** サイトにコントリビュータとしてログインするには、(求められた場合は)ログイン資格証 明を入力します。

ページがコントリビューション・モードで表示されます。

**4.** リージョンのそばにあるコントリビューション・グラフィックのメニュー・アイコンをク リックして、コントリビューション・グラフィックのメニューから「**Switch Region Content」**を選択します(図 [2-8](#page-21-1))。

#### <span id="page-21-1"></span>図 **2-8** コントリビューション・グラフィックのメニュー

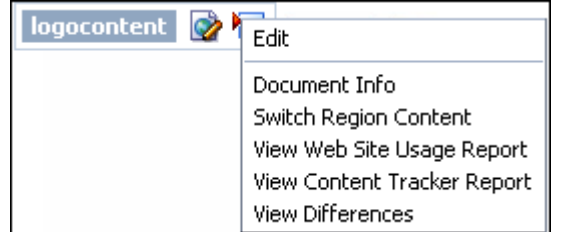

「Assign Region Content」画面が表示されます(2-4 ページの「[Switch Region Content](#page-17-1) [ウィザード」](#page-17-1)を参照)。

- **5.** 次のいずれかの手順を実行します。
	- 新規ファイル (新規コントリビュータ・ファイルまたは新規ネイティブ・ファイル) を使用するには、「**New Contributor Data File**」または「**New native file**」のいずれ かを選択します。ウィザードでファイルのメタデータを入力し、コンテンツ・サー バーにファイルをチェックインします。
	- コンテンツ・サーバーの既存のファイルを選択するには、「**Existing file from server**」 を選択します。ウィザードにはコンテンツ・サーバーが表示されます。使用するファ イルのそばにある「Select」(図 [2-9](#page-21-2))をクリックします。

#### <span id="page-21-2"></span>図 **2-9**「**Select**」ボタン(コンテンツ・サーバーのファイル・リストの詳細)

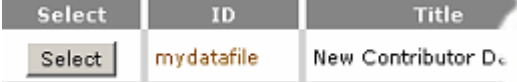

- **コンピュータ上の既存のファイルを選択するには、「Existing local file」をクリックし** ます。ウィザードでファイルのメタデータを入力し、「**Browse**」ボタンを使用して、 」 コンテンツ・サーバーにチェックインするファイルをコンピュータから選択します。
- リージョンに割り当てられているコンテンツを削除するには、「**None**」をクリックし 」 ます。
- **6.** Web ページに戻るには、「**Finish**」をクリックします。 」

これで、リージョンに割り当てたファイルを編集できるようになりました (2-7 [ページの「リー](#page-20-0) [ジョンのコンテンツの編集」を](#page-20-0)参照)。

## <span id="page-22-0"></span>**2.6 Contributor** でのページのリセット

リージョンの編集時に、編集するリージョンを開いた後に加えた変更をすべてリセットできま す。リセットすると、編集にメタデータを使用できていた場合は変更したメタデータもすべて リセットされます。

加えた変更をリセットするには、次の作業を行います。

**1.** 「Reset」アイコン (図 [2-10](#page-22-2)) をクリックします。

#### <span id="page-22-2"></span>図 **2-10**「**Reset**」アイコン

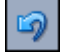

**2.** リージョンがリロードされ、編集前の状態に戻ります。

注意 **:** 更新後にページをリセットすることはできません。変更をコミットす る前に、ページのプレビューを行うことが重要です (11-9 [ページの「](#page-116-2)Web [ページのプレビュー」](#page-116-2)を参照)。

## <span id="page-22-1"></span>**2.7 Contributor** でのページの更新

編集を終えて、ページの表示状況をプレビューしたら(11-9 ページの「Web [ページのプレ](#page-116-2) [ビュー」](#page-116-2)を参照)、エディタを終了して Web ページを更新できます。

Contributor で Web ページを更新するには、次の作業を行います。

**1.** 「Update」アイコン (図 [2-11](#page-22-3)) をクリックします。

#### <span id="page-22-3"></span>図 **2-11**「**Update**」アイコン

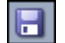

**2.** コントリビューション・モードの Web ページに戻ります(2-2 [ページの「コントリビュー](#page-15-0) [ション・モード」](#page-15-0)を参照)。このモードでは、別のリージョンを編集したり、コントリ ビューション・モードを終了したりすることができます。

## <span id="page-23-0"></span>**2.8 Contributor** とサード・パーティ製アプリケーション

コントリビューション・リージョンのそばにあるコントリビューション・アイコンをクリック すると、そのリージョンに割り当てられているファイルのタイプに応じて、Contributor アプリ ケーションまたはサード・パーティ製アプリケーションが開きます(2-4 [ページの「コントリ](#page-17-0) [ビューション・リージョンとコンテンツの割当て」を](#page-17-0)参照)。

コントリビュータ・データ・ファイル (Site Studio Contributor で生成されるファイル)がリー ジョンに割り当てられている場合は、Contributor が開きます。ネイティブ・ドキュメント (Microsoft Word、Excel または PowerPoint など)がリージョンに割り当てられている場合は、 サード・パーティ製アプリケーションが開きます。このとき開くアプリケーションは、特定の ファイル・タイプに関連付けられているアプリケーションになります(たとえば、拡張子 .doc ファイルの Microsoft Word ドキュメントの場合は Microsoft Word が開きます)。

次の項では、この 2 つのアプリケーションの違いについて説明します。

- 2-10 ページの「Contributor [インタフェース」](#page-23-1)
- 2-11 [ページの「外部アプリケーションのインタフェース」](#page-24-0)

## <span id="page-23-1"></span>**2.8.1 Contributor** インタフェース

Contributor インタフェースは、ワード・プロセッサ・プログラムのインタフェースと類似して います。ツールバー、メニュー・コマンドおよびダイアログ・ボックスがあり、これらはテキ スト、グラフィック、表などの作成や編集に使用されます。

Contributor を開くと、1 つまたは複数のフィールドが表示され、コンテンツを追加および編集 できます。

図 **2-12 Contributor** アプリケーション

|                                                                                                    | <b>ORACLE</b> Site Studio Contributor<br>Help   About<br>siteLabel > sectionLabel > sectionLabel : regionName                                                                                                    |                        |                              |          |           |      |  |  |
|----------------------------------------------------------------------------------------------------|----------------------------------------------------------------------------------------------------|------------------------|------------------------------|----------|-----------|------|--|--|
| Data File - rvh webservers                                                                                                    |                                                                                                    |                        |                              |          |           |      |  |  |
|                                                                                                    | 83005<br><b>Elements</b>                                                                                                    |                        |                              |          |           |      |  |  |
|                                                                                                    | $\Xi$ Summary                                                                                                    |                        |                              |          |           |      |  |  |
| ▼ 田田健健  ■ ■ ■ Times New Roman <mark>▼ 14pt ▼</mark> 1 <sub>2</sub> g 名<br>$B$ <i>I</i> $\mathbf{U}$ $\mathbf{\mathcal{L}}$ $\ \mathbf{m}\ $<br>っぺ ※ ↑ ☆ ♡ ロッポのそせん 田・人間国国 |                                                                                                    |                        |                              |          |           |      |  |  |
|                                                                                                    | Ravenna Hosting Web Servers Lorem insum dolor sit amet, consectetuer.<br>adipiscing elit, sed diam nonummy nibh euismod tincidunt ut laoreet dolore<br>magna aliquam erat yolutpat. Ut wisi enim ad minim yeniam, quis nostrud<br>exerci tation ullamcorper suscipit lobortis nisl ut aliquip ex ea commodo.<br><u>consequat. Duis autem vel eum iriure</u> dolor in hendrerit in vulputate velit esse<br>molestie consequat, yel illum dolore eu feugiat nulla facilisis at yero eros et<br>accumsan et justo odio dignissim qui blandit praesent luptatum zzril delenit<br>augue duis dolore te feugait nulla facilisi. |                        |                              |          |           |      |  |  |
|                                                                                                    | 田忠田<br>$E$ Products                                                                                                    |                        |                              |          |           |      |  |  |
|                                                                                                    | 國田<br>Drems: $1 - 5$ of $5$<br>9024                                                                                                    |                        |                              |          |           |      |  |  |
|                                                                                                    | ID.                                                                                                    | Title                  | Date                         | Author   | Type      | Info |  |  |
|                                                                                                    | rvh bluewebserver                                                                                                    | <b>Blue Web Server</b> | 4/14/05 2:57 PM              | sysadmin | Data File | ⊕    |  |  |
|                                                                                                    | rvh goldwebserver                                                                                                    | Gold Web Server        | 4/14/05 2:57 PM              | sysadmin | Data File | ⊕    |  |  |
|                                                                                                    |                                                                                                    | والترما والقارح وجودا  | List of Warriors, 1979, 1984 |          |           |      |  |  |

各フィールドには様々な機能があります。1 つのフィールドの場合、実際はタイトルのみを意 図しているため、特定のフォントやフォント・サイズのテキストしか入力できません。その他 のフィールドは、テキストやグラフィックを含む表やリストの追加など、より高度な編集を目 的としています。ほとんどの場合、これはデザイナによる Web サイトの設定状況によって決ま ります。

注意 **:** Contributor で無効な機能または動作しない機能についてこのガイドで 学習する場合は、サイト・デザイナまたはサイト・マネージャに連絡してく ださい。

Contributor では、Web ページのカスタマイズに使用できる強力で柔軟性の高い編集環境が提 供されます。

## <span id="page-24-0"></span>**2.8.2** 外部アプリケーションのインタフェース

外部アプリケーションのインタフェースは、当然のことながら、使用するネイティブ・ドキュ メントによって異なります。Microsoft Word ドキュメント(拡張子.doc のファイル)の場合 は、Microsoft Word のインタフェースが表示されます。Microsoft PowerPoint ドキュメント (拡張子.ppt のファイル)の場合は、Microsoft PowerPoint のインタフェースが表示されます。 そして、Microsoft Excel ドキュメント(拡張子 .xls のファイル)の場合は、Microsoft Excel の インタフェースが表示されます。

図 **2-13** サード・パーティ製アプリケーションのインタフェース(**Microsoft Word** の例)

| Document1 - Microsoft Word                                                                                                    | $-10x$     |  |  |  |  |
|----------------------------------------------------------------------------------------------------|------------|--|--|--|--|
| Type a question for help<br>Ble Edit Vew Insert Fgrmat Eools Table Window Help Adobe-PDF Acrobat-Comments                                                                                                    | $- \times$ |  |  |  |  |
|                                                                                                    |            |  |  |  |  |
| ▲ Normal (Web) - > Times New Roman > 12 - B / Ⅱ   ■   三   三   字   上   字   2 - △ - <sup>2</sup>   Final Showing Markup                                                                                                    | - *        |  |  |  |  |
| あちあい                                                                                                    |            |  |  |  |  |
|                                                                                                    |            |  |  |  |  |
| <b>Document Title</b>                                                                                                    |            |  |  |  |  |
| Lorem ipsum dolor sit amet, consectetuer adipiscing elit. Pellentesque at sapien eu massa<br>dictum sagittis. Morbi cursus. Maecenas et pede porttitor urna tincidunt tincidunt. Donec.<br>lacinia quam eu turpis. Praesent mattis nonummy diam. |            |  |  |  |  |
| Praesent venenatis, lorem ut condimentum lacinia, libero sem iaculis diam, et<br>condimentum est tortor eget tortor. Nullam interdum. Integer libero enim, mollis quis,<br>facilisis auctor, aliquam vel, turpis.                                |            |  |  |  |  |
| Quisque lacus libero, sodales vel, tincidunt ornare, rhoncus eu, lectus. Mauris accumsan<br>dictum lacus. Nullam interdum. Integer libero enim, mollis quis, facilisis auctor, aliquam<br>vel, turpis.                                           |            |  |  |  |  |
|                                                                                                    |            |  |  |  |  |
| $\blacksquare$ $\blacksquare$ $\blacksquare$ $\blacksquare$ $\blacksquare$ $\blacksquare$<br><b>GV</b><br>Col <sub>1</sub><br>1/1<br>AL 1.5<br>Ln 2<br>REC TRK EXT OVR<br>Sec 1<br>Page 1                                                        |            |  |  |  |  |

Contributor の場合と同様に、コントリビューション・アイコンをクリックすると、サード・ パーティ製アプリケーションが Web ブラウザとともに開きます。ドキュメントは、そのアプリ ケーションで通常行うように編集できます。編集が終了したら、ドキュメントを保存して終了 します。更新されたドキュメントは、Oracle Dynamic Converter によって Web ページに変換さ れます。

デザイナによるサイトの設定状況によって異なりますが、ネイティブ・ドキュメントで使用す るスタイルに特定の強調が設定される場合があります。これは、(Dynamic Converter を使用し て)各スタイルを HTML スタイルにマップできるようにするためです。

図 **2-14 Microsoft Office** のネイティブ・ドキュメントのカスタム・スタイル

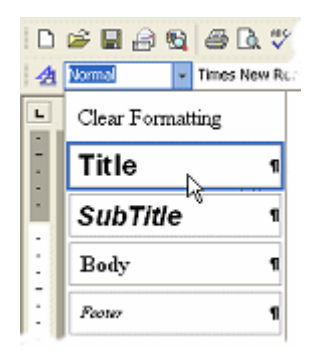

たとえば、ドキュメントのタイトルに「Title」というスタイルを使用し、ドキュメントの本文 に「Body」というスタイルを使用するとします。詳細は、サイト・デザイナやサイト・マネー ジャに連絡してください。

サード・パーティ製アプリケーションでの操作は、Site Studio Contributor で Web ページを編 集する際の便利な方法になります。

## <span id="page-25-0"></span>**2.9 Web** サイトでのワークフローの使用

サイトへのコンテンツのコントリビューションを行う他に、コンテンツを確認および承認する こともあります。このプロセスをワークフローといいます。Site Studio Contributor では、コン テンツ・サーバーの既存のワークフロー機能を使用してワークフローを作成できます。

ワークフローにすでに精通している場合は、Web サイトのプロセスにすばやく順応できます。 ワークフローは、Web サイトで追加や編集を行うすべてのファイルに設定できます。通常、 Web サイトのコンテンツの大部分はコントリビュータ・データ・ファイルとネイティブ・ド キュメントで構成されているため、これらのファイルを確認して承認します。

詳細は、12-3 [ページの「ワークフローの確認またはコントリビューション」を](#page-120-2)参照してくださ い。

## <span id="page-26-0"></span>**Contributor** での編集

Site Studio Contributor は、Web サイトの Web ページを編集するためのオプションを数多く備 えています。Contributor インタフェースのルック・アンド・フィールは、ワード・プロセッ サ・プログラムとかなり似ています。テキスト、グラフィック、表などを追加および編集でき ます。

これらのオプションは、サイト・デザイナによるサイトの設定状況によって、Web ページご と、および Web サイトごとに異なります。Contributor での操作は、1 つまたは複数のフィー ルドでの操作になります。各フィールドがコンテンツの追加と編集に使用されます。各フィー ルドで使用可能なオプションも異なります。(使用できないオプションは、ツールバーから削除 されます。)

この項の内容は次のとおりです。

- 3-2 ページの「[Contributor](#page-27-0) を開く」
- 3-3 [ページの「エディタ・ウィンドウ」](#page-28-0)
- 3-4[ページの「エディタのツールバー」](#page-29-0)
- 3-5ページの「Contributor [のツールバー」](#page-30-0)
- 3-5ページの「[WYSIWYG](#page-30-1) エディタ」
- 3-7[ページの「プレーン・テキスト・エディタ」](#page-32-0)
- 3-8 [ページの「イメージ専用エディタ」](#page-33-0)
- 3-9 [ページの「動的リスト・エディタ」](#page-34-0)
- 3-10 [ページの「静的リスト・エディタ」](#page-35-0)
- 3-11 [ページの「カスタム要素エディタ」](#page-36-0)
- 3-11 [ページの「キーボード・ショートカット」](#page-36-1)

編集する具体的な領域の詳細は、次の項を参照してください。

- 第4[章「テキストの操作」](#page-40-1)
- 第5[章「イメージの操作」](#page-48-1)
- 第6[章「表の操作」](#page-56-1)
- 第7[章「リンクの操作」](#page-70-1)
- 第8[章「動的リストの操作」](#page-84-1)
- 第9[章「静的リストの操作」](#page-94-1)

## <span id="page-27-0"></span>**3.1 Contributor** を開く

Contributor アプリケーションは、コントリビューション・リージョンでコンテンツ(具体的に はコントリビュータ・データ・ファイル)を編集するときに毎回自動的に開きます。そのため、 次の手順は 2-7 [ページの「リージョンのコンテンツの編集」](#page-20-2)で説明した手順と同じになります。

そのため、ほとんどのアプリケーションのように、Contributor を実際に単独で開くことはあり ません(たとえば、デスクトップや「スタート」メニューから開くなど)。

Contributor を開くには、次の手順を実行します。

- **1.** 編集する Web ページを参照します(ページには 1 つ以上のコントリビューション・リー ジョンがあります)。
- **2.** 必要なキーボードの組合せを押して、コントリビュータ・モードでページを表示します。 詳細は、2-2 [ページの「コントリビューション・モード」](#page-15-1)を参照してください。
- **3.** サイトにコントリビュータとしてログインするには、(求められた場合は)ログイン資格証 明を入力します。

ページがコントリビューション・モードで表示されます。

**4.** コントリビューション・グラフィック(図 [3-1](#page-27-1))で編集アイコン(鉛筆が表示されているア イコン)をクリックするか、グラフィック内のドキュメント・アイコンをクリックして、 編集するリージョンのそばにあるコントリビューション・グラフィック内の「**Edit**」を選 択します。

#### <span id="page-27-1"></span>図 **3-1** コントリビューション・グラフィック

logocontent | 2

**5.** Contributor が Web ブラウザとともに開き、そのリージョンのコンテンツの編集を開始で きます。

注意 **:** Contributor が開くと、Web ブラウザは一時的に使用できなくなりま す。Contributor を閉じると、Web ブラウザに戻ることができます。

## <span id="page-28-0"></span>**3.2** エディタ・ウィンドウ

エディタ・ウィンドウには、1 つ以上の編集領域(図 [3-2](#page-28-1))、ファイルの場所を示すパス、ヘル プ・アイコンなどがあります。リージョンに関連付けられているファイルのメタデータは、そ のメタデータを使用できるようにデザイナがリージョンをマーク付けした場合は、別のタブで 使用できます。

ウィンドウは、すべての要素の編集フィールド(そのタイプの編集に固有のツールバーなど) と、データの変更内容の保存およびプレビューに使用するツールバーで構成されます。 「Metadata」タブが表示される場合があります。このタブは、Contributor でメタデータを使用 できるようにサイト・デザイナがリージョンをマーク付けした場合のみ表示されます。右上隅 には「Help」リンクと「About」リンクがあり、左上部には Web サイト全体の特定のリージョ ンの場所を示すパスがあります。

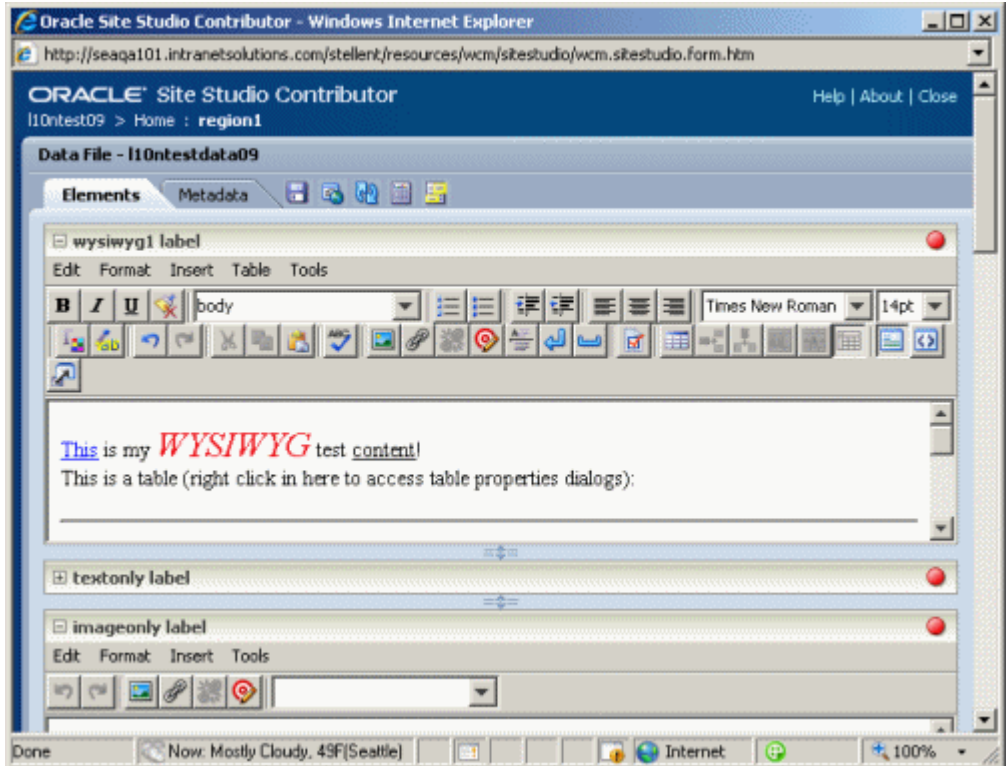

#### <span id="page-28-1"></span>図 **3-2 Contributor** エディタ・ウィンドウ

## <span id="page-29-0"></span>**3.3** エディタのツールバー

Contributor のツールバーには、Web ページのコンテンツを編集するためのオプションが数多 くあります。ツールバーのオプションの多くは、ワード・プロセッサ・プログラムのオプショ ンと類似しています。コンテンツの切取り、コピー、貼付け、リストと表の作成といった、テ キストやグラフィックの書式設定を行えます。

ツールバーを使用するには、テキストの書式設定などのタスクを実行する場所にカーソルを置 き、ツールバーで必要なアイコンをクリックします。あるいは、最初にテキストをハイライト 表示してから、ツールバーのアイコンをクリックしてそのテキストの書式設定を行います。

注意 **:** ツールバーで使用可能なオプションは、フィールドごと、およびコン トリビューション・リージョンごとに異なります。使用できないオプション は、Contributor インタフェースで無効になっているか、またはグレー表示さ れます。あるいは、デザイナがオフにした場合は削除されます。ツールバー のどのオプションを使用可能にするかは、サイト・デザイナによって制御さ れます。

Contributor のツールバーは、次の 7 つのカテゴリに分けられます。

- 3-5ページの「Contributor [のツールバー」](#page-30-0)
- 3-5ページの「[WYSIWYG](#page-30-1) エディタ」
- 3-7[ページの「プレーン・テキスト・エディタ」](#page-32-0)
- 3-8 [ページの「イメージ専用エディタ」](#page-33-0)
- 3-9 [ページの「動的リスト・エディタ」](#page-34-0)
- 3-10 [ページの「静的リスト・エディタ」](#page-35-0)
- 3-11 [ページの「カスタム要素エディタ」](#page-36-0)

ツールバーの全アイコンとそのアクションの一覧については、付録 B[「標準エディタのツール](#page-130-1) [バーのアイコン」も](#page-130-1)参照してください。

## <span id="page-30-2"></span><span id="page-30-0"></span>**3.4 Contributor** のツールバー

Contributor のツールバーは、各リージョンに使用できるアイコンのセットです。このツール バー(図 [3-3](#page-30-2))から、すべての変更の保存、更新、プレビューおよび比較が行われます。

#### 図 **3-3 Contributor** のツールバーのオプション

日尾的园田

各オプションの説明は次のとおりです。

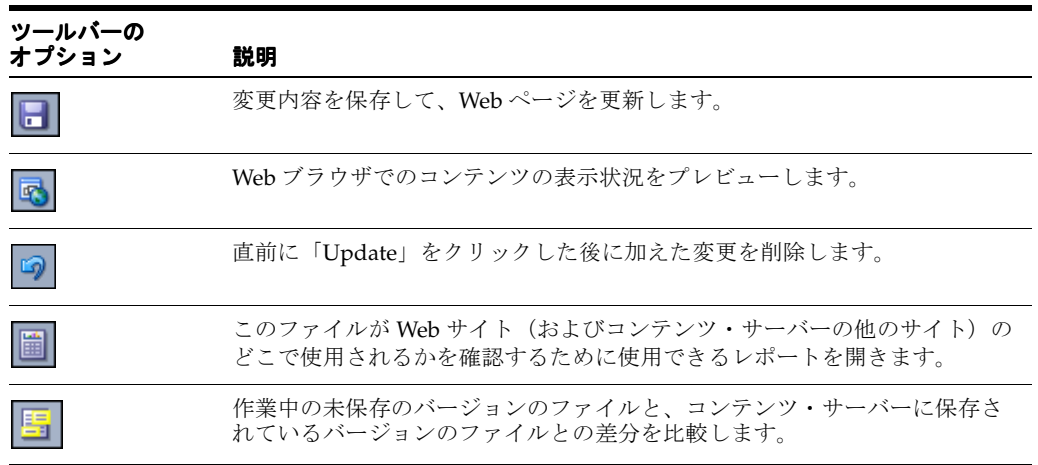

## <span id="page-30-1"></span>**3.5 WYSIWYG** エディタ

使用頻度の最も高いエディタは WYSIWYG (What You See Is What You Get) エディタです (図 [3-4](#page-30-3))。このエディタを使用して、ほとんどすべてのスタイルのテキストの追加と編集、イ メージの追加、リンクの追加と削除、表の追加と編集、その他 Web ページへの変更を数多く行 います。

#### 図 **3-4 WYSIWYG** エディタ

<span id="page-30-3"></span>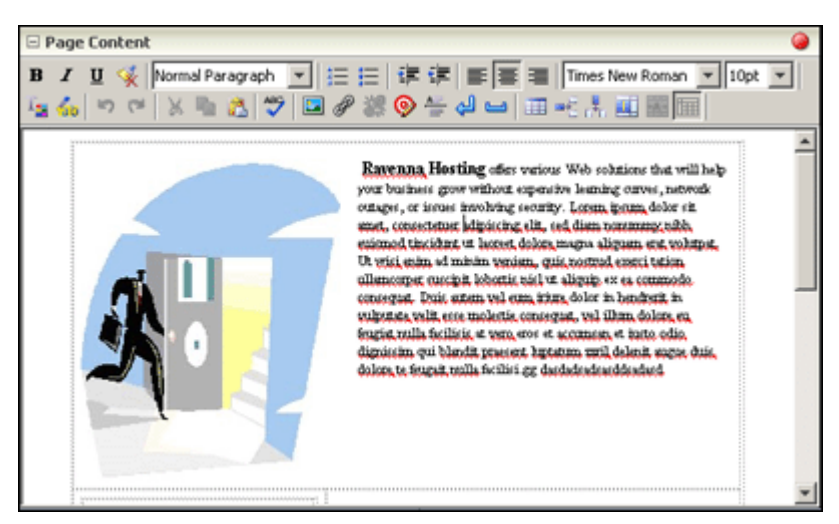

各エディタの上部には、リージョン内で編集する特定の要素名があります。リージョン名は フォームの上部にあります。この場合の要素名は「Page Content」です。隅に赤いボールがあ る場合は(図 [3-5](#page-31-0))、サイト・デザイナが必要に応じてこの要素をマーク付けしています。これ は、リージョンにコンテンツが関連付けられていることを示します。次に、WYSIWYG エディ タでのコンテンツの操作に固有のアイコンを示します。各アイコンは、他の多くのプログラム にあるアイコンと似ているため、簡単に覚えられます。

#### 図 **3-5** 必要な要素のマーカー

<span id="page-31-0"></span>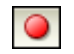

コントリビュータが WYSIWYG リージョンの表示で選択できるように、デザイナがリージョン を設定している場合があります。このように設計している場合、「Design View」アイコン (図 [3-6](#page-31-1))と「HTML View」アイコン(図 [3-7](#page-31-2))が使用できるため、表示を切り替えることがで きます。

<span id="page-31-1"></span>図 **3-6**「**Design View**」アイコン

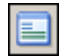

<span id="page-31-2"></span>図 **3-7**「**HTML View**」アイコン

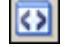

1 つのアイコンを選択すると、それ以外のアイコンの選択は解除されます。

エディタには、「Window View」アイコン (図 [3-8](#page-31-3)) もあります。このアイコンを使用すると、 編集領域を全画面表示できます。

#### <span id="page-31-3"></span>図 **3-8**「**Window View**」アイコン

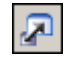

WYSIWYG ツールバーにはもう 1 つのアイコンとして、「Accessibility Report」アイコン (図 [3-9](#page-31-4)) があります。このアイコンを選択すると、承認されているアクセシビリティの基準を リージョンがどのように満たしているか(または満たしていないか)を示すレポートが表示さ れます。

<span id="page-31-4"></span>図 **3-9**「**Accessibility Report**」アイコン

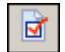

WYSIWYG エディタに固有の機能の詳細は、第 4 [章「テキストの操作」を](#page-40-1)参照してください。 WYSIWYG ツールバーのすべてのアイコンの詳細は、B-2 ページの「[WYSIWYG](#page-131-1) エディタ」を 参照してください。

## <span id="page-32-1"></span><span id="page-32-0"></span>**3.6** プレーン・テキスト・エディタ

プレーン・テキスト・エディタ (図 [3-10](#page-32-1))は、サイト・デザイナによって特定の要素がプレー ン・テキスト要素としてマーク付けされた場合にロードされます。

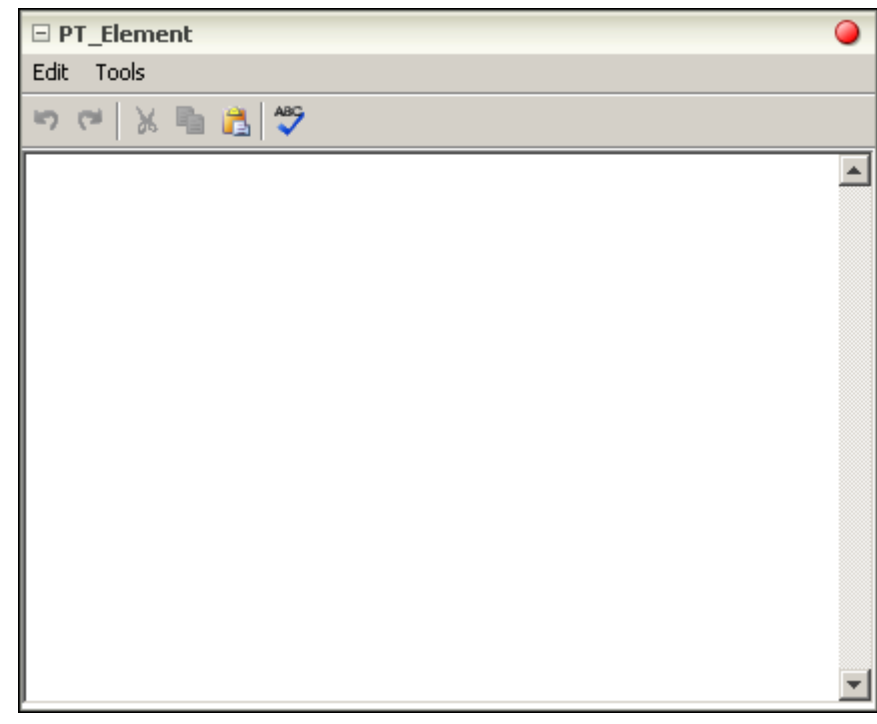

図 **3-10** プレーン・テキスト・エディタ

エディタの上部には、編集する特定の要素名があります。この場合の要素名は「PT\_Element」 です。隅に赤いボールがある場合は(図 [3-11](#page-32-2))、サイト・デザイナが必要に応じてこの要素を マーク付けしています。これは、リージョンにコンテンツが関連付けられていることを示しま す。前述の図に示すエディタでは、アクセシビリティのメニューがデザイナによって追加され ているため、ユーザーはマウスではなくキーボードを使用して、「**Edit**」と「**Tools**」メニュー からデータを編集できます。次に、プレーン・テキスト・エディタでのコンテンツの操作に固 有のアイコンを示します。各アイコンは、他の多くのプログラムにあるアイコン(元に戻す、 やりなおし、切取り、コピー、貼付け、スペル・チェックなど)と似ているため、簡単に覚え られます。

#### <span id="page-32-2"></span>図 **3-11** 必要な要素のマーカー

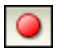

プレーン・テキスト・エディタではテキストの編集のみ行えます。この要素では、書式設定、 スタイル、リンクなどの編集は行えません。テキストの外観は、デザイナによるリージョンの 設定状況によって決まるため、コントリビュータが変更することはできません。プレーン・テ キストのツールバーのすべてのアイコンについては、B-5 [ページの「プレーン・テキスト・エ](#page-134-2) [ディタ」](#page-134-2)を参照してください。

## <span id="page-33-1"></span><span id="page-33-0"></span>**3.7** イメージ専用エディタ

イメージ専用エディタ (図 [3-12](#page-33-1))は、サイト・デザイナによって特定の要素がイメージ専用要 素としてマーク付けされた場合にロードされます。

図 **3-12** イメージ専用エディタ

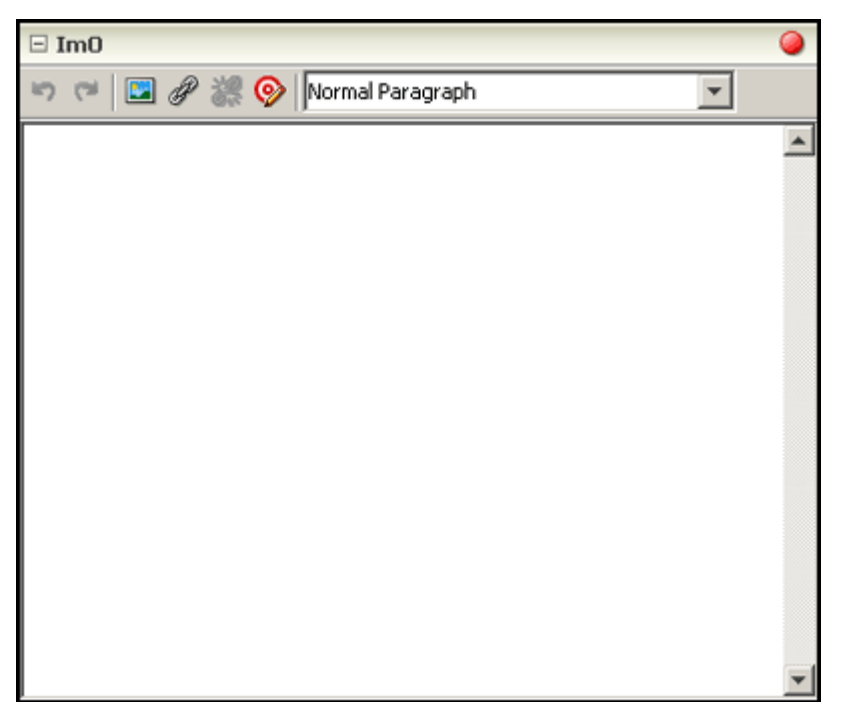

エディタの上部には、編集する特定の要素名があります。この場合の要素名は「ImO」です。 隅に赤いボールがある場合は(図 [3-13](#page-33-2))、サイト・デザイナが必要に応じてこの要素をマーク付 けしています。これは、要素にコンテンツが関連付けられていることを示します。次に、イ メージ専用エディタでのコンテンツの操作に固有のアイコンを示します。各アイコンは、他の 多くのプログラムにあるアイコン(グラフィックの追加、リンクの追加、リンクの削除、ター ゲット・リンクの編集など)と似ているため、簡単に覚えられます。

#### <span id="page-33-2"></span>図 **3-13** 必要な要素のマーカー

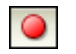

イメージ専用エディタに固有の機能の詳細は、第 5 [章「イメージの操作」](#page-48-1)を参照してください。 イメージ専用ツールバーのすべてのアイコンの詳細は、B-4 [ページの「イメージ専用エディタ」](#page-133-2) を参照してください。

## <span id="page-34-0"></span>**3.8** 動的リスト・エディタ

動的リスト・エディタを使用して、動的リストに表示されるファイル(コントリビュータ・ データ・ファイルまたはネイティブ・ドキュメント)を追加、編集、削除します。動的リスト のツールバーは、Contributor で動的リストにカーソルを置いた場合のみアクティブになりま す。

動的リストではコンテンツ・サーバーを検索して、特定の基準に一致するファイルを確認し、 それらのファイルを Web ページのリンクのリストとして表示します。サイト・デザイナは、事 前にこの設定をしておきます。このリストは、プレス・リリース、ナレッジ・ベースの記事、 企業イベントなどに使用できます。

#### 図 **3-14** 動的リスト・エディタ

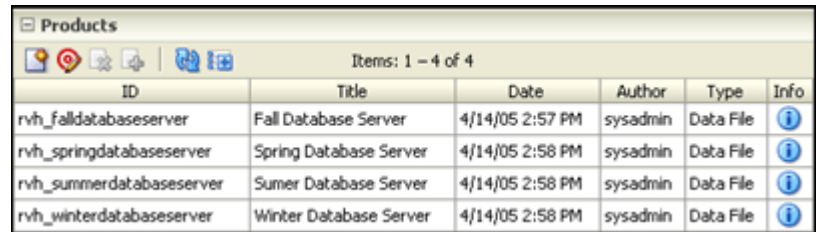

エディタの上部には、編集する特定の要素名があります。この場合の要素名は「Products」で す。隅に赤いボールがある場合は(図 [3-15](#page-34-1))、サイト・デザイナが必要に応じてこの要素をマー ク付けしています。これは、要素にコンテンツが関連付けられていることを示します。次に、 動的リスト・エディタでのコンテンツの操作に固有のアイコンを示します。各アイコンは、他 の多くのプログラムにあるアイコンと似ているため、簡単に覚えられます。

#### <span id="page-34-1"></span>図 **3-15** 必要な要素のマーカー

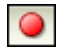

動的リスト・エディタに固有の機能の詳細は、第 8 [章「動的リストの操作」](#page-84-1)を参照してくださ い。動的リストのツールバーのすべてのアイコンについては、B-4 [ページの「動的リスト・エ](#page-133-3) [ディタ」](#page-133-3)を参照してください。

注意 **:** Contributor のほとんどの機能と同様に、動的リストのすべての機能に アクセスできるわけではありません。これは、デザイナによるサイトの設定 状況によって異なります。

## <span id="page-35-0"></span>**3.9** 静的リスト・エディタ

静的リスト・エディタ(図 [3-16](#page-35-1))を使用して、静的リストに保存されている情報の行や列を追 加、編集、削除します。静的リストのツールバーは、Contributor で静的リストにカーソルを置 いた場合のみアクティブになります。

静的リストは、Contributor の高度な編集機能の 1 つです。静的リストは、情報の行と列、特に 各種コンテンツが含まれる追加フィールドを表示できます。静的リストでは、ハイパーリンク の簡単なリストから、テキスト、グラフィック、ハイパーリンクなどで構成される包括的なリ ストまで様々なフォームを使用できます。

#### <span id="page-35-1"></span> $\Xi$  Office Locations  $+ X2 99$ Location Address Image 12345 anonymous street starbucks town Seattle coffee county XYZ-9999 12345 anonymous street strange town New York City remote county XYZ-9999

図 **3-16** 静的リスト・エディタ

サイトのデザイナは、事前にこの設定をしておきます。静的リスト・エディタは、製品仕様、 オフィスの場所、または上層部経営者のバックグラウンドなどに使用できます。

エディタの上部には、編集する特定の要素名があります。この場合の要素名は「Office Locations」です。隅に赤いボールがある場合は(図 [3-17](#page-35-2))、サイト・デザイナが必要に応じて この要素をマーク付けしています。これは、要素にコンテンツが関連付けられていることを示 します。次に、静的リスト・エディタでのコンテンツの操作に固有のアイコンを示します。各 アイコンは、他の多くのプログラムにあるアイコンと似ているため、簡単に覚えられます。

#### <span id="page-35-2"></span>図 **3-17** 必要な要素のマーカー

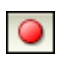

静的リスト・エディタに固有の機能の詳細は、第 9 [章「静的リストの操作」](#page-94-1)を参照してくださ い。静的リストのツールバーのすべてのアイコンについては、B-5 [ページの「静的リスト・エ](#page-134-3) [ディタ」](#page-134-3)を参照してください。

注意 **:** Contributor のほとんどの機能と同様に、静的リストのすべての機能に アクセスできるわけではありません。これは、デザイナによるサイトの設定 状況によって異なります。
### <span id="page-36-0"></span>**3.10** カスタム要素エディタ

カスタム要素エディタ(図 [3-18](#page-36-0))を使用して、他の要素ではカバーされないメディア形式の要 素を編集します。一般的に、この要素は、音声、映像、またはページで使用されるその他のマ ルチメディアになります。

図 **3-18** カスタム要素エディタ

| □ FlashExampleCustom                                                             |                                    |
|----------------------------------------------------------------------------------|------------------------------------|
| rvh_poweredbysitestudio3<br>rvh_poweredbysitestudio1<br>rvh_poweredbysitestudio2 | Select a Flash item from the list. |
|                                                                                  |                                    |

エディタの上部には、編集する特定の要素名があります。この場合の要素名は 「FlashExampleCustom」です。

カスタム要素エディタにはデフォルトのツールバーがありません。デザイナは、エディタに ロードされるフォームの設計を行います。カスタム要素エディタのイメージ(図 [3-18](#page-36-0))では、 デザイナは左側に 3 つの異なる Flash の例をリストし、コントリビュータは Web ページで使用 する例を選択します。カスタム・プロパティ・エディタの使用方法の詳細は、使用するフォー ムをデザイナがどのように作成したかによって決まります。

その他のメディア形式やカスタム要素エディタの操作については、11-2 [ページの「他のメディ](#page-109-0) [ア形式の操作」を](#page-109-0)参照してください。

### **3.11** キーボード・ショートカット

Contributor での編集中に、多くのキーボード・ショートカットを使用できます。キーボード・ ショートカットにより、コントリビュータのアクセシビリティが向上します。また、手をキー ボードからマウスに移動したり戻したりする必要がないため、編集をより早く簡単に行えます。

Contributor の次の領域には、キーボード・ショートカットがあります。

- 3-12 [ページの「コントリビューション・モードのキーボード・ショートカット」](#page-37-0)
- 3-12 [ページの「エディタ・ウィンドウのキーボード・ショートカット」](#page-37-1)
- 3-12 ページの「WYSIWYG [要素のキーボード・ショートカット」](#page-37-2)
- 3-13 [ページの「イメージ専用要素のキーボード・ショートカット」](#page-38-0)
- 3-13 [ページの「テキスト専用要素のキーボード・ショートカット」](#page-38-1)
- 3-13 [ページの「静的リスト要素のキーボード・ショートカット」](#page-38-2)
- 3-13 [ページの「動的リスト要素のキーボード・ショートカット」](#page-38-3)

### <span id="page-37-0"></span>**3.11.1** コントリビューション・モードのキーボード・ショートカット

次のショートカットを使用して、Web ページにある様々なリージョン・メニューを操作しま す。

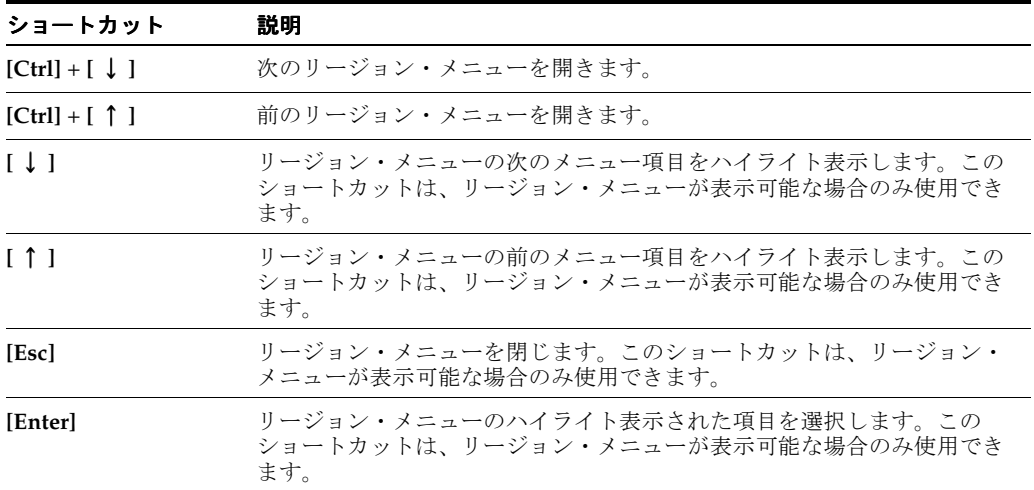

### <span id="page-37-1"></span>**3.11.2** エディタ・ウィンドウのキーボード・ショートカット

リージョンに対してエディタを開くと、追加のキーボード・ショートカットを使用できます。

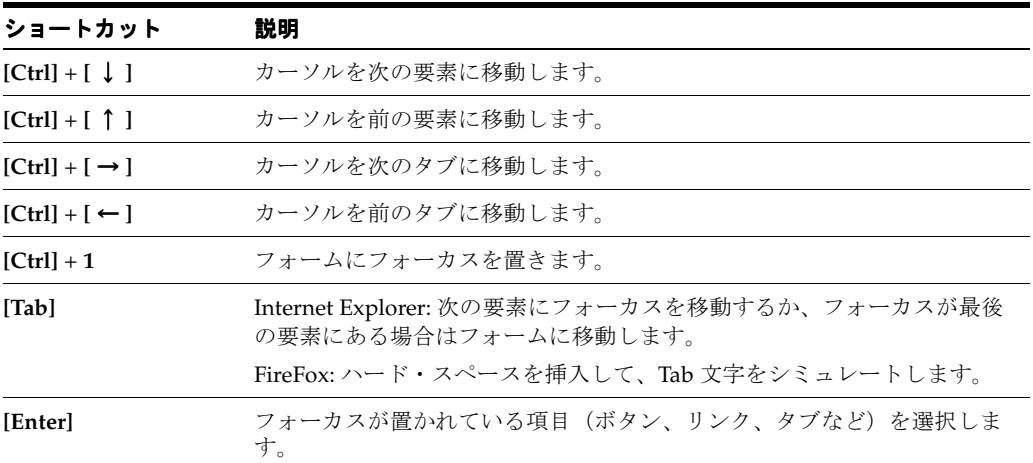

### <span id="page-37-2"></span>**3.11.3 WYSIWYG** 要素のキーボード・ショートカット

WYSIWYG 要素には、エディタの操作に固有のキーボード・ショートカットがあります。

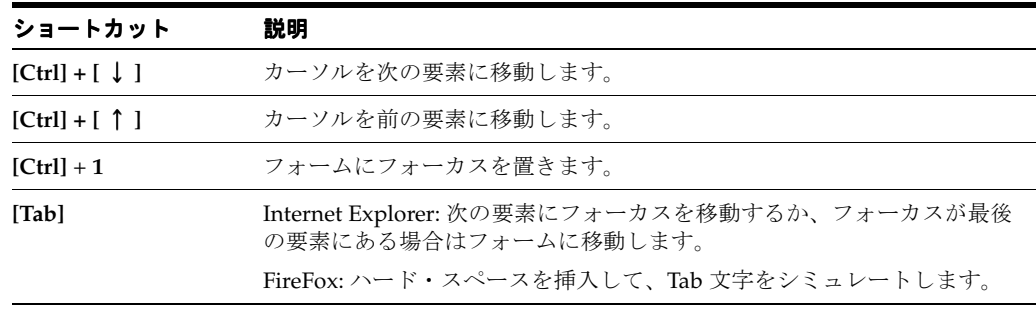

### <span id="page-38-0"></span>**3.11.4** イメージ専用要素のキーボード・ショートカット

イメージ専用要素には、エディタの操作に固有のキーボード・ショートカットがあります。

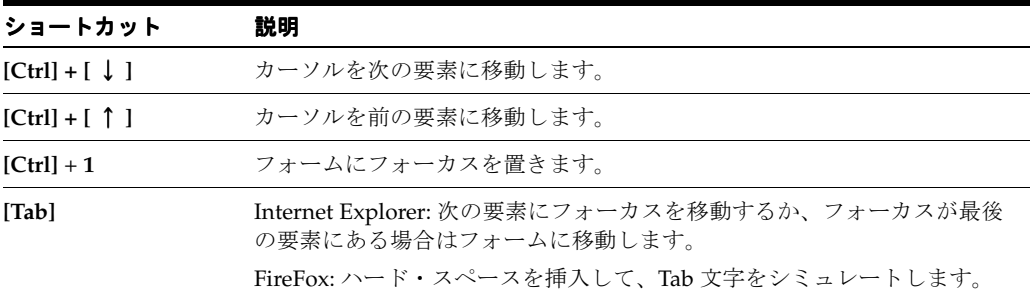

### <span id="page-38-1"></span>**3.11.5** テキスト専用要素のキーボード・ショートカット

テキスト専用要素には、エディタの操作に固有のキーボード・ショートカットがあります。

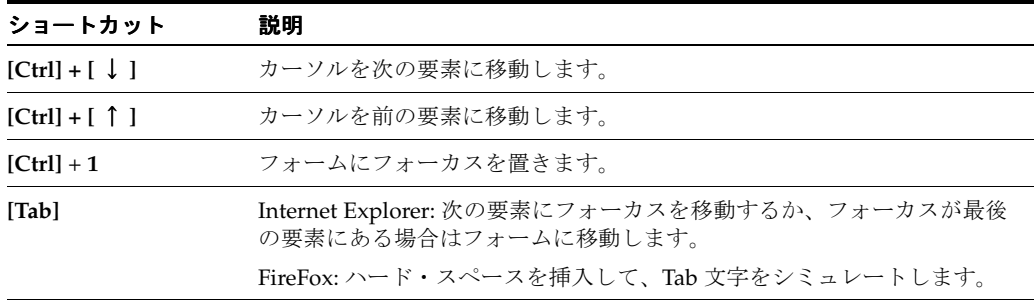

### <span id="page-38-2"></span>**3.11.6** 静的リスト要素のキーボード・ショートカット

静的リスト要素には、リストの操作に固有のキーボード・ショートカットがあります。

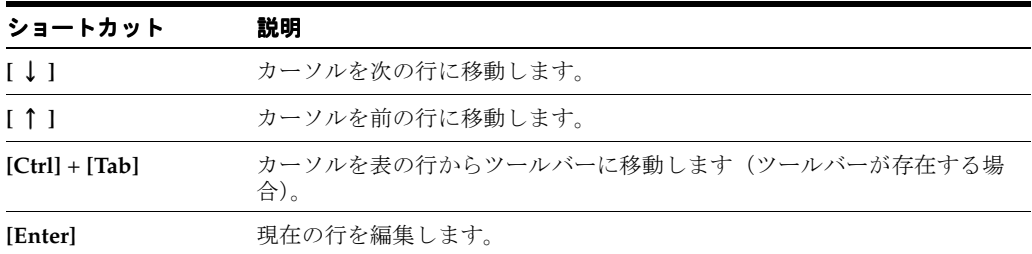

### <span id="page-38-3"></span>**3.11.7** 動的リスト要素のキーボード・ショートカット

動的リスト要素には、リストの操作に固有のキーボード・ショートカットがあります。

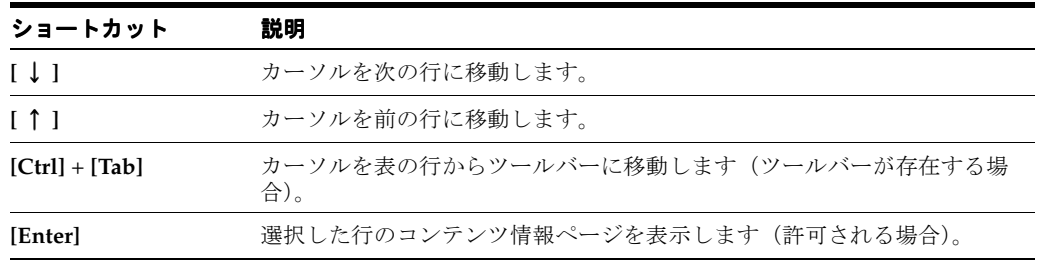

# **4**

## テキストの操作

Contributor の操作では、テキストの追加と編集にほとんどの時間を費やします。Contributor は、大部分のワード・プロセッサ・プログラムにある、汎用の編集用オプションと書式設定用 オプションを数多く備えています(切取り、コピー、貼付け、書体変更、色変更、テキストの 位置合せなど)。

この項の内容は次のとおりです。

- 4-2 [ページの「テキストの書式設定」](#page-41-0)
- 4-3 [ページの「テキストへのスタイルの適用」](#page-42-0)
- 4-4 [ページの「テキストのインデントおよびアウトデント」](#page-43-0)
- 4-4 [ページの「テキストの位置合せ」](#page-43-1)
- 4-5 [ページの「順序付けられたリストと順序付けられていないリストの追加」](#page-44-0)
- 4-5 [ページの「フォントの書体とサイズの変更」](#page-44-1)
- 4-6 [ページの「フォントの色とハイライトの色の変更」](#page-45-0)
- 4-6 [ページの「横罫線の追加」](#page-45-2)
- 4-6 [ページの「改行の追加」](#page-45-1)
- 4-7 [ページの「ハード・スペースの追加」](#page-46-0)
- 4-7[ページの「スペルのチェック」](#page-46-1)

### <span id="page-41-0"></span>**4.1** テキストの書式設定

テキストの外観を変更するには、太字や下線などの標準の書式設定オプションを使用します。 テキストを書式設定するには、次の作業を行います。

- **1.** 書式設定するテキストをハイライト表示します。
- **2.** 書式設定ツールバーで、次のいずれかを選択します。
	- テキストを太字にするには、「Bold」アイコン (図 [4-1](#page-41-1)) をクリックします。
	- テキストをイタリックにするには、「Italic」アイコン (図 [4-1](#page-41-1)) をクリックします。
	- テキストに下線を引くには、「Underline」アイコン (図 [4-1](#page-41-1)) をクリックします。
	- 既存の書式設定を削除するには、「Remove Formatting」アイコン (図 [4-1](#page-41-1)) をクリッ クします。

#### <span id="page-41-1"></span>図 **4-1** 書式設定のアイコン

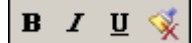

既存の書式設定の削除を選択すると、最後にページを更新した後に行った変更がすべて削除さ れます。

### <span id="page-42-0"></span>**4.2** テキストへのスタイルの適用

Web ページのテキスト(またはグラフィック)を書式設定するには 2 つの方法があります。書 式設定の属性(太字、イタリック、書体など)を手動で適用するか、書式設定ツールバーのス タイル・メニューを使用して、Cascading Style Sheet(CSS)からスタイルを適用できます。

書体、フォントおよび位置などの属性をスタイルで保存できます。スタイルはサイト・デザイ ナやサイト・マネージャによって事前に作成され、Web ページの書式設定プロセスを簡単にし て、Web ページの一貫性を保持します。指定の Web ページのテキストを手動で書式設定して、 次のページにその設定を記憶させるのではなく、単純にテキストにスタイルを適用できます。

テキストに CSS クラスを適用するには、次の作業を行います。

- **1.** 必要なテキスト(またはグラフィック)をハイライト表示します。
- **2.** 書式設定ツールバー(図 [4-2](#page-42-1))で、テキストに適用するスタイルをクリックします。

<span id="page-42-1"></span>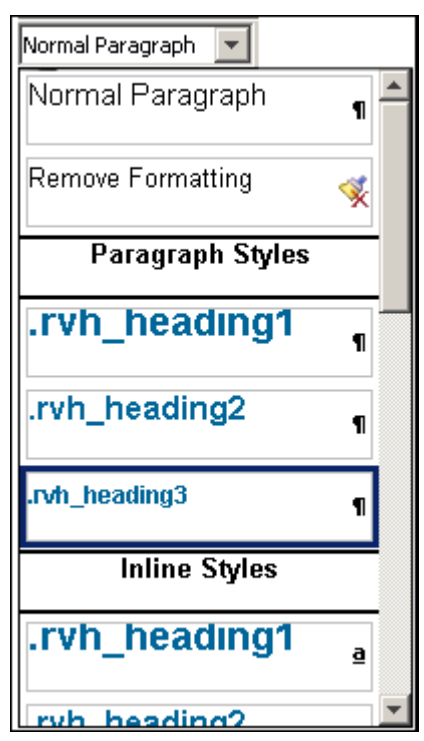

#### 図 **4-2** ツールバーの書式設定オプション

テキストには、特定のスタイルに保存されている書式設定の属性を使用できます。Contributor の同じフィールドの用語やグラフィックに対してクラスを個別に割り当てることができます。 リストの使用可能なスタイルは、フィールドごと、および Web ページごとに異なります(サイ トの設定状況によって異なります)。

### <span id="page-43-0"></span>**4.3** テキストのインデントおよびアウトデント

左側のマージンは、書式設定ツールバーのインデント・ボタンまたはアウトデント・ボタンで 増減できます。

テキストのインデントまたはアウトデントを行うには、次の作業を行います。

- **1.** マージンを変更する場所にカーソルを置きます。
- **2.** 左マージンを増やすには、書式設定ツールバーで「**Indent**」アイコン(図 [4-3](#page-43-2))をクリック します。

また、左マージンを減らすには「Outdent」アイコン (図 [4-3](#page-43-2)) をクリックします。

図 **4-3**「**Indent**」アイコンと「**Outdent**」アイコン

#### 镇使

### <span id="page-43-2"></span><span id="page-43-1"></span>**4.4** テキストの位置合せ

テキストの位置は、書式設定ツールバーの位置合せボタンを使用して調整できます(左揃え、 中央揃え、右揃え)。

テキストの位置を合せるには、次の作業を行います。

- **1.** テキストの位置を変更する場所にカーソルを置きます。
- **2.** 書式設定ツールバーで、次のいずれかを選択します。
	- テキストを左マージンに揃えるには、「Left Align」アイコン (図 [4-4](#page-43-3)) をクリックしま す。
	- テキストを中央に揃えるには、「Center Align」アイコン (図 [4-4](#page-43-3)) をクリックします。
	- テキストを右マージンに揃えるには、「Right Align」アイコン (図 [4-4](#page-43-3)) をクリックし ます。

<span id="page-43-3"></span>図 **4-4**「**Left Align**」、「**Center Align**」、「**Right Align**」の各アイコン

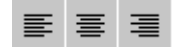

### <span id="page-44-0"></span>**4.5** 順序付けられたリストと順序付けられていないリストの追加

番号付きの順序付けられたリスト、および中点を使用する順序付けられていないリストをツー ルバーから追加できます。

順序付けられたリストまたは順序付けられていないリストを作成するには、次の作業を行いま す。

- **1.** 新しい行、またはリストの一部として挿入するテキストのブロックにカーソルを置きます。
- **2.** 書式設定ツールバーで、次のいずれかを選択します。
	- リストの各項目に番号が付くリストを作成するには、「**Ordered List**」アイコン (図 [4-5](#page-44-2))をクリックします。
	- リストの各項目に中点が付くリストを作成するには、「**Unordered List**」アイコン (図 [4-5](#page-44-2))をクリックします。

#### <span id="page-44-2"></span>図 **4-5**「**Ordered List**」アイコンと「**Unordered List**」アイコン

细目

リストを削除する場合は、リストのテキストを選択して、該当するリスト・アイコンをクリッ クします。

### <span id="page-44-1"></span>**4.6** フォントの書体とサイズの変更

フォントの書体とサイズは、書式設定ツールバーの 2 つのメニューで変更できます。

#### 図 **4-6** フォントの書体とサイズのツールバー

Times New Roman  $\| \cdot \|$  10pt

#### フォントの書体の変更

書体を変更するには、テキストをハイライト表示して、使用可能な書体のリストから必要な書 体 (Arial、Verdana、Times New Roman など)を選択します。

#### フォント・サイズの変更

フォント・サイズを変更するには、テキストをハイライト表示して、使用可能なサイズのリス トからサイズを選択します。

### <span id="page-45-0"></span>**4.7** フォントの色とハイライトの色の変更

フォントの色とフォントの背景色は、書式設定ツールバーの色のボタンで変更できます。

#### フォントの色の変更

フォントの色を変更するには、次の作業を行います。

- **1.** テキストをハイライト表示します。
- **2.** 「Font Color」アイコン (図 [4-7](#page-45-3)) をクリックします。
- **3.** 色のセレクタを使用して、テキストの色を選択します。

#### ハイライトの色の変更

フォントのハイライトの色を変更するには、次の作業を行います。

- **1.** テキストをハイライト表示します。
- **2.** 「Highlight Color」アイコン (図 [4-7](#page-45-3)) をクリックします。
- **3.** 色のセレクタを使用して、テキストのハイライトの色を選択します。

#### 図 **4-7**「**Font Color**」アイコンと「**Highlight Color**」アイコン

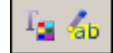

### <span id="page-45-3"></span><span id="page-45-2"></span>**4.8** 横罫線の追加

横罫線は Web ページのコンテンツの分割に役立ちます。横罫線を使用して、テキストやグラ フィックを大きく分割できます。横罫線を追加するには挿入ツールバーを使用します。 横罫線を追加するには、次の作業を行います。

- **1.** 罫線を表示する場所にカーソルを置きます。
- **2.** 挿入ツールバーで「**Horizontal Line**」アイコン (図 [4-8](#page-45-4)) をクリックします。

罫線はページを横断して表示されます(幅は親フィールドから継承されます)。

図 **4-8**「**Horizontal Line**」アイコン

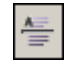

### <span id="page-45-4"></span><span id="page-45-1"></span>**4.9** 改行の追加

改行の追加は、余分な行間を持たせずに改行する場合に役立ちます。改行前に適用された同じ フォントと書式設定が保持されます。改行を追加するには挿入ツールバーを使用します。

改行を追加するには、次の作業を行います。

- **1.** 改行を挿入する場所にカーソルを置きます。
- **2.** 挿入ツールバーで「Line Break」アイコン (図 [4-9](#page-45-5)) をクリックするか、キーボードで **[Shift]** キーと **[Enter]** キーを同時に押します。

#### <span id="page-45-5"></span>図 **4-9**「**Line Break**」アイコン

 $\triangleleft$ 

### <span id="page-46-0"></span>**4.10** ハード・スペースの追加

ワード・プロセッサ・プログラムとは異なり、Web ページで用語やイメージの間にスペースを 追加すると、スペースは凝縮され、実際に無視されます。用語やイメージの間に追加のスペー スを作成する場合は、ハード・スペースを使用します。ハード・スペースを使用すると、Web ページの文字間に必要なスペースが確実に挿入されます。

ハード・スペースを使用して、2 つの用語が 2 行にまたがって分割されないようにすることも できます。

ハード・スペースを追加するには、次の作業を行います。

- **1.** ハード・スペースを追加する場所にカーソルを置きます。
- **2.** 挿入ツールバーで「Non-Breaking Space」アイコン (図 [4-10](#page-46-2)) をクリックします。

#### <span id="page-46-2"></span>図 **4-10**「**Non-Breaking Space**」アイコン

 $\qquad \qquad \blacksquare$ 

注意 **:** HTML に精通している場合、この機能は、スペースが無視されないよ うに Web ページにコード を挿入する機能であることがわかると思い ます。ハード・スペースは、HTML 表を使用している状態で、表のセル内に 必要なスペースを作成する場合にも役立ちます。

### <span id="page-46-1"></span>**4.11** スペルのチェック

テキストの書式設定と編集を終えると、作業内容のスペル・チェックを行うことができます。 スペル・チェックを行うには、Contributor でスペル・チェッカーを使用します。

スペル・チェックを行うには、次の作業を行います。

- **1.** スペル・チェックを行う要素にカーソルを置きます。
- **2.** 標準ツールバーで「Spell Checker」アイコン (図 [4-11](#page-46-3)) をクリックします。

#### <span id="page-46-3"></span>図 **4-11**「**Spell Checker**」アイコン

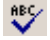

## イメージの操作

Web ページのテキストの追加と編集を行う以外に、イメージも追加できます。イメージは、ポ イントを例示したり、ページに色や多様性を追加したりするための優れた手段です。 Contributor でイメージを追加、変更および削除できます。イメージは JPEG、GIF または PNG になり、コンテンツ・サーバーにチェックインする必要があります。

通常、イメージを使用して次の作業を行います。

- 5-2[ページの「コンテンツ・サーバーへのイメージのチェックイン」](#page-49-0)
- 5-2[ページの「イメージの追加」](#page-49-1)
- 5-3[ページの「既存のイメージの置換え」](#page-50-0)
- 5-4 [ページの「イメージのサイズ変更」](#page-51-0)
- 5-5[ページの「イメージのプロパティの変更」](#page-52-0)
- 5-7[ページの「イメージの削除」](#page-54-0)

### <span id="page-49-0"></span>**5.1** コンテンツ・サーバーへのイメージのチェックイン

Web サイトにイメージを追加する前に、コンテンツ・サーバーにイメージをチェックインする 必要があります。ネイティブ・ドキュメント(第 10 [章「ネイティブ・ドキュメントの操作」](#page-98-0)を 参照)の場合は、コンテンツ・サーバーで使用できる各種方法のいずれかを使用して、イメー ジをチェックインできます。

イメージをチェックインする際は次の点に注意してください。

- イメージは JPEG、GIF または PNG であること。これらのファイルに関する質問がある場 合は、サイト・デザイナまたはサイト・マネージャに連絡してください。
- イメージが Web サイトに属するものとして認識されるように、Site Studio Contributor の適 切なメタデータを使用してイメージをチェックインすること。特に、「**Websites**」と 「**Website Object Type**」に正しい値を指定してください。正しい値を指定しないと、サイ 」 トが別のサーバーに移動したことがある場合は、イメージが失われる可能性があります。
- イメージが、企業の特定のスタイル・ガイドライン(ファイル・タイプ、サイズ、縦横比 など)に準拠していること。これらのポリシーに関する質問がある場合は、サイト・デザ イナまたはサイト・マネージャに連絡してください。

注意 **:** コンテンツ・サーバーへのコンテンツのチェックインの詳細は、コン テンツ・サーバーのユーザー・ドキュメントを参照してください。

### <span id="page-49-1"></span>**5.2** イメージの追加

Contributor でイメージを追加するには挿入ツールバーを使用します。イメージを追加すると、 そのサイズやプロパティなどを変更できます。

**1.** イメージを追加する場所にカーソルを置き、「Insert Image」アイコン (図 [5-1](#page-49-2)) をクリッ クします。

<span id="page-49-2"></span>図 **5-1**「**Insert Image**」アイコン

 $\Box$ 

- **2.** コンテンツ・サーバーの検索結果のページを表示する新しいウィンドウが開きます。使用 するイメージのそばにある「**Select**」をクリックします。 」
- **3.** 検索結果のページが終了し、Contributor に戻ります。Contributor には新しいイメージが 表示されます。

### <span id="page-50-0"></span>**5.3** 既存のイメージの置換え

以前に、自分で(または別のコントリビュータが) Contributor に追加したイメージを簡単に置 き換えることができます。

既存のイメージを置き換えるには、次のいずれかの作業を行います。

■ 置き換えるイメージをクリックして選択します。イメージにフレームが表示されていれば、 そのイメージが選択されている状態です(図 [5-2](#page-50-1))。これで、新しいイメージが追加されま す。詳細は、5-2 [ページの「イメージの追加」](#page-49-1)を参照してください。

<span id="page-50-1"></span>図 **5-2** 選択されていないイメージと選択されたイメージ

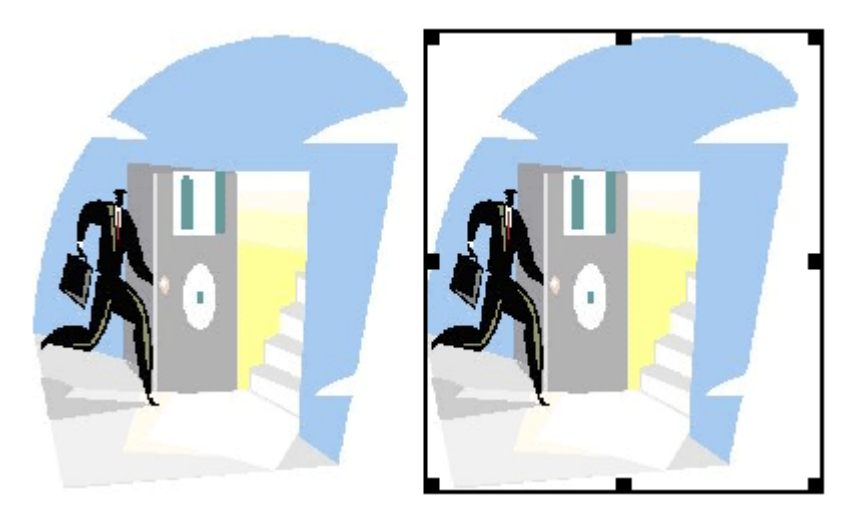

■ 既存のイメージを削除して、新しいイメージを挿入します。詳細は、5-2 [ページの「イメー](#page-49-1) [ジの追加」を](#page-49-1)参照してください。

### <span id="page-51-0"></span>**5.4** イメージのサイズ変更

Contributor でイメージのサイズを変更するには、マウスまたはプロパティ・フォームを使用し ます。

イメージのサイズを変更するには、次の作業を行います。

**1.** イメージがフレーム内に表示されるように選択します(図 [5-3](#page-51-1))。

#### 図 **5-3** 通常のイメージと選択されたイメージ

<span id="page-51-1"></span>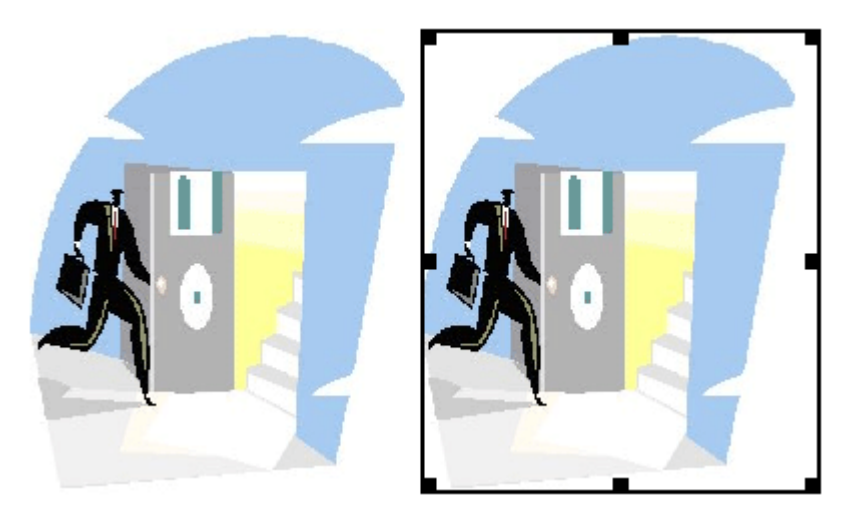

**2.** フレームのいずれかのボックスをクリックおよびドラッグして、イメージのサイズを変更 します。

#### 考慮事項

- イメージを追加する前に、コンテンツ・サーバーにイメージをチェックインする必要があ ります(5-2 [ページの「コンテンツ・サーバーへのイメージのチェックイン」](#page-49-0)を参照)。
- BMP ファイルはコンテンツ・サーバーで表示できますが、Web ページに追加することはで きません。使用できるファイルは、GIF、JPEG または PNG のみです。
- ファイルの拡張子が .gif、.jpg または .png のイメージと、「Website Object Type」として 「**Image**」でチェックインしたイメージのみが、検索結果のページに表示されます。 」
- 「Insert Image」オプションは、Contributor でのみ使用できるオプションです。これは、サ イトの設定状況によって異なります。
- また、イメージのサイズを変更するには、イメージ・プロパティ・フォームでその高さと 幅を変更する方法もあります(5-5 [ページの「イメージのプロパティの変更」](#page-52-0)を参照)。
- イメージ・プロパティで「Keep aspect ratio」チェック・ボックスを選択した場合、イメー ジの隅をクリックおよびドラッグして、現在の幅と高さの比率を保持できます (5-5 [ページ](#page-52-0) [の「イメージのプロパティの変更」を](#page-52-0)参照)。

### <span id="page-52-0"></span>**5.5** イメージのプロパティの変更

イメージの高さ、幅、枠線などのプロパティを変更するには、Contributor でプロパティ・ フォームを使用します。

イメージのプロパティを変更するには、次の作業を行います。

- **1.** イメージ、またはイメージが配置されているフィールドにカーソルを置きます。
- **2.** 右クリックして、メニューから「**Image Properties**」(図 [5-4](#page-52-1))を選択します。

#### 図 **5-4** プロパティのメニュー(詳細)

<span id="page-52-1"></span>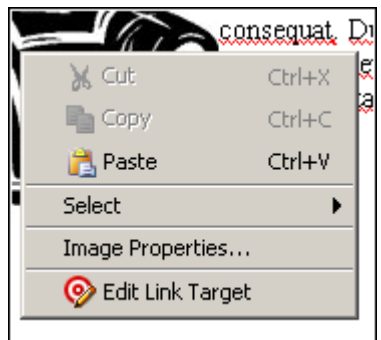

「Image Properties」ダイアログが表示されます(図 [5-5](#page-52-2))。

#### <span id="page-52-2"></span>図 **5-5**「**Image Properties**」ダイアログ

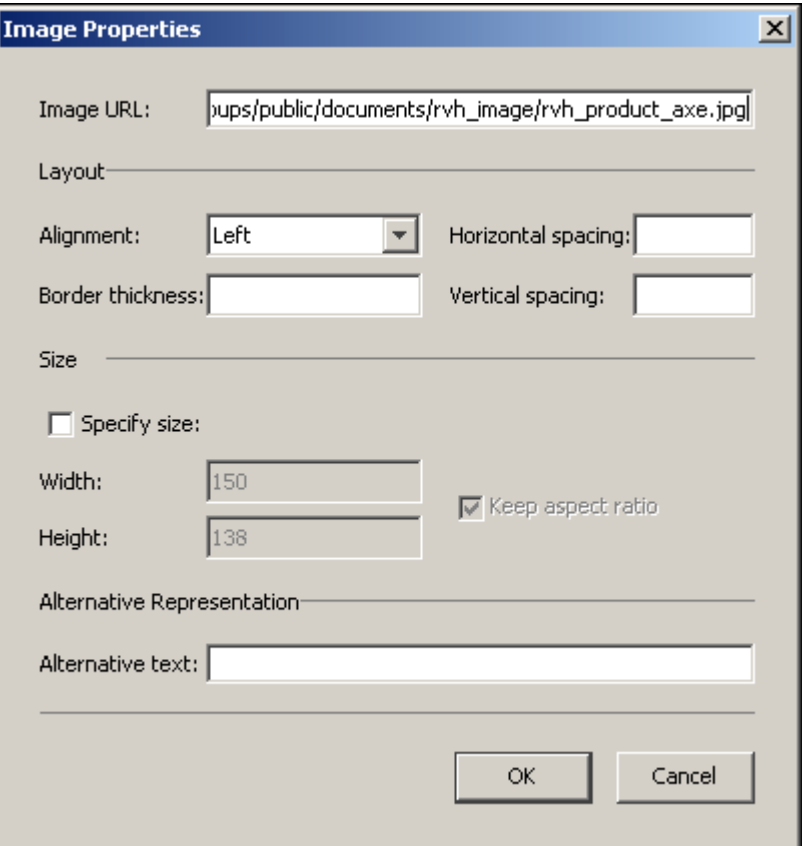

- **3.** 必要に応じてイメージの各プロパティを指定または編集します。
	- Alignment: ページの他の項目に対してイメージの位置を調整します(左、中央、右、 上など)。
	- **Horizontal spacing:** イメージの左側および右側のスペースを制御します。
	- **Vertical spacing:** イメージの上側および下側のスペースを制御します。
	- Border thickness: イメージを囲む枠線のサイズを指定します。
	- **Specify size:** イメージの具体的なサイズを定義します。
	- **Height:** イメージの高さを指定します。
	- **Width:** イメージの幅を指定します。
	- Keep aspect ratio: イメージの元のサイズと同じ相対的サイズにイメージを保持しま す。
	- **Alternative text:** イメージの名前または説明を表示します(代替テキストの使用につい ては、次の注意を参照)。
- **4.** 変更内容の表示状況を確認するには、「**Preview**」をクリックします。 」
- **5.** 「**OK**」をクリックしてフォームを閉じます。 」

#### 考慮事項

- イメージ・プロパティ・フォームの設定(高さ、幅、枠線、水平間隔、行間)の値は、多 くの場合、ピクセル単位で指定します。(ピクセルの詳細は、サイト・デザイナまたはサイ ト・マネージャに連絡してください。)
- イメージの代替テキストは非常に便利です。alt タグを使用することにより、ユーザーがイ メージの上にマウスを置く場合、または Web ページにイメージが適切に表示されない場合 に代替テキストが確実に表示されます。これは、視覚障害者が使用するほとんどのスク リーン・リーダー・プログラムで機能します。
- イメージに関して変更できるプロパティの数はかなり多いため、このドキュメントでは説 明しきれません。イメージ (IMG) タグの詳細は、World Wide Web Consortium (W3C) の Web サイト(http://www.w3.org/)にアクセスしてください。

### <span id="page-54-0"></span>**5.6** イメージの削除

以前に自分で(または別のコントリビュータが) Contributor に追加したイメージを簡単に削除 できます。

イメージを削除するには、次の作業を行います。

**1.** イメージがフレーム内に表示されるようにクリックして選択します(図 [5-6](#page-54-1))。

#### 図 **5-6** 選択されていないイメージと選択されたイメージ

<span id="page-54-1"></span>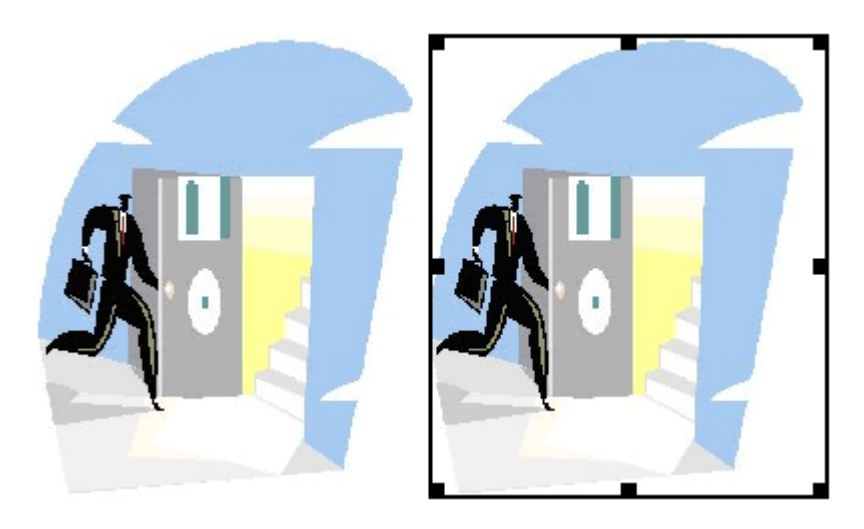

**2.** キーボードの **[Delete]** キーを押します。

注意 **:** イメージは Web ページから削除されますが、コンテンツ・サーバーか らは削除されません。

## 表の操作

**6**

表は、Web ページ上で様々な目的に使用できます。ワード・プロセッサ・プログラムの使用経 験が長い場合は、テキストやグラフィックをまとめたり、(表計算ソフトに類似した)表形式で データを表示したりする目的で表を使用することに慣れていると思います。

Web ページでも同じ目的で表を使用できます。また、Web でさらに表がよく使用されるのはコ ンテンツを構築する場合です。典型的な Web ページでは、テキスト、グラフィックなどのコン テンツは自由に表示されます。テキストとイメージを折り返して、1 つの項目がその次に表示 されます。Web ページで項目を表示する場所を制御する方法はありません。この点で表が役に 立ちます。

表を使用すると、テキストやイメージを 1 つのセルに置き、そのセルの位置を適宜調整して、 さらに追加のテキストやイメージを別のセルに置いてそのセルの位置を適宜調整できます。た とえば、テキストをイメージの近くに配置したり、テキスト、グラフィック、その他のコンテ ンツを隣合せにしたり、テキストを別のテキストの上に配置したりする場合は、表を使用しま す。

表を使用すると、次のタスクを実行できます。

- 6-2 [ページの「表の追加」](#page-57-0)
- 6-3 [ページの「表領域の選択」](#page-58-0)
- 6-4 [ページの「表のサイズ変更」](#page-59-0)
- 6-4[ページの「行または列の表への追加」](#page-59-1)
- 6-5 [ページの「表のセルの分割とマージ」](#page-60-0)
- 6-6 [ページの「表のプロパティの変更」](#page-61-0)
- 6-8 [ページの「表の行のプロパティの変更」](#page-63-0)
- 6-10 [ページの「表の列のプロパティの変更」](#page-65-0)
- 6-12 [ページの「表のセルのプロパティの変更」](#page-67-0)
- 6-14 [ページの「表の削除」](#page-69-0)

### <span id="page-57-0"></span>**6.1** 表の追加

初めて表を追加する場合、選択対象の表形式が複数表示されます(各形式の行と列の数は異な ります)。厳密に求めている表が表示されない場合でも、類似する形式を選択し、ニーズに合せ て変更することができます。

表を追加するには、次の作業を行います。

- **1.** 表を追加する場所にカーソルを置きます。
- **2.** ツールバーで「Insert Table」アイコン (図 [6-1](#page-57-1)) をクリックします。

#### <span id="page-57-1"></span>図 **6-1**「**Insert Table**」アイコン

### 噩

「Insert Table」ダイアログが表示されます(図 [6-2](#page-57-2))。

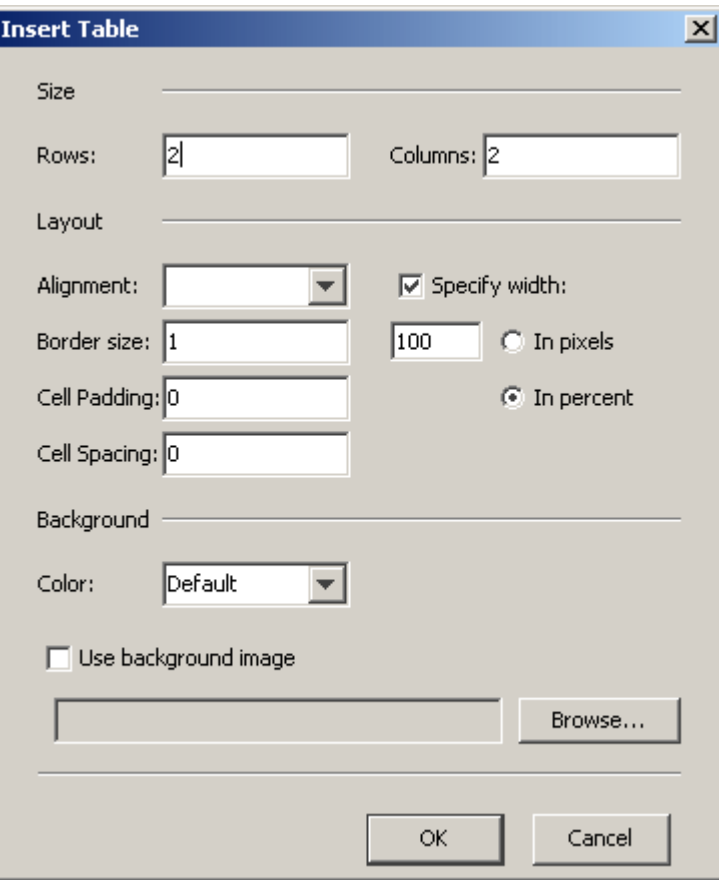

#### <span id="page-57-2"></span>図 **6-2**「**Insert Table**」ダイアログ

- **3.** 必要に応じて表の各プロパティを指定または編集します。
	- **Rows:** 表の行数を指定します。
	- **Columns:** 表の列数を指定します。
	- **Alignment:** 表でデフォルトの設定を使用するかどうか、あるいは右揃え、左揃え、中 央揃えを行うかどうかを指定します。
	- **Border size:** 表の枠線のサイズを指定します。(表を囲む枠線が必要ない場合は、**0** に 設定します。)
	- Cell Padding: セルのコンテンツと、セルの内側の枠線との間のスペースを指定しま す。
	- **Cell Spacing:** 表のセル間のスペースを指定します。
	- **Width:** 表の幅(ピクセル単位またはページ幅の割合)を指定します。このチェック・ ボックスを選択しない場合、表の幅はページ全体に拡張されます。
	- Background Color: 表の枠線の色(表の枠線を指定した場合)を指定します。
	- **Use background image:** 単色ではなく、表の背景として使用するイメージを指定しま す。参照ボタンを使用して、特定のファイルを選択できます。

新規の表がレイアウト・ページに追加されます。表のサイズや属性は、マウスまたはプロパ ティ・フォームを使用して変更できます。

### <span id="page-58-0"></span>**6.2** 表領域の選択

表の様々なセクション(表内の行、列およびイメージ)は、次のいずれかの方法で選択できま す。

- **1.** マウスを使用して、領域をクリックおよびドラッグしてからハイライト表示して選択しま す。
- **2.** 編集領域を右クリックして、メニューから「**Select**」を選択し(図 [6-3](#page-58-1))、編集用にハイラ イト表示するセクションを選択します。使用できる選択肢は、すでにページに追加されて いる内容によって決まります。たとえば、「Content」、「Cell」「Row」および「Table」な どです。

#### 図 **6-3**「**Select**」セクション・メニュー

<span id="page-58-1"></span>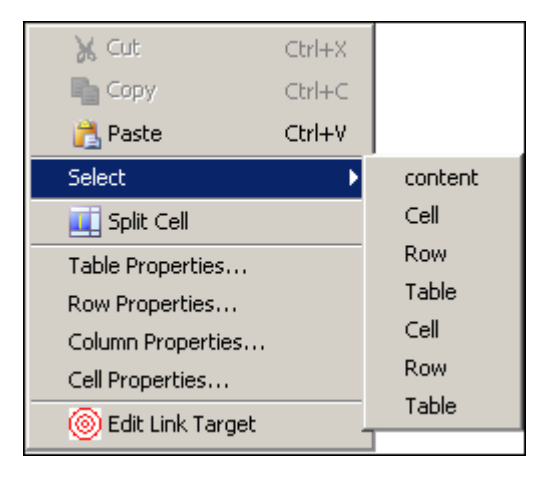

### <span id="page-59-0"></span>**6.3** 表のサイズ変更

表を追加すると、サイズの変更、行や列の追加および削除といった、表の編集を開始できます。 マウスで表のサイズを変更するには、次の作業を行います。

- **1.** カーソルが選択ツール(図 [6-4](#page-59-2))に変わるまで表の枠線の上にマウスを置き、表のセクショ ンを必要なサイズまでドラッグします。
- **2.** 表のプロパティ・フォームを開く手順を実行します(6-6 [ページの「表のプロパティの変](#page-61-0) [更」](#page-61-0)を参照)。

#### <span id="page-59-2"></span>図 **6-4** 両向き矢印のカーソル

#### $\leftrightarrow$

注意 **:** 高さの値を指定しない場合、表のコンテンツに合うように Web ブラウ ザで自動的にサイズ変更が行われます。

### <span id="page-59-1"></span>**6.4** 行または列の表への追加

表に行や列を追加するには、表ツールバーを使用します。

#### 表への行の追加

表に行を追加するには、次の作業を行います。

- **1.** 表内にカーソルを置きます。(新しい行は、カーソルを配置した行の上に追加されます。)
- **2.** 表ツールバーで「Insert Row」アイコン (図 [6-5](#page-59-3)) をクリックします。

#### <span id="page-59-3"></span>図 **6-5**「**Insert Row**」アイコン

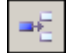

#### 表への列の追加

表に列を追加するには、次の作業を行います。

- **1.** 表内にカーソルを置きます。(新しい列は、カーソルを配置した列の左に追加されます。)
- **2.** 表ツールバーで「**Insert Column**」アイコン(図 [6-6](#page-59-4))をクリックします。

#### <span id="page-59-4"></span>図 **6-6**「**Insert Column**」アイコン

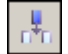

追加された新しい行や列は、プロパティ・フォームを使用して微調整できます(6-6[ページの](#page-61-0) [「表のプロパティの変更」](#page-61-0)を参照)。表ツールバーのかわりに、右クリック・メニューを使用し て行や列を追加することもできます。

### <span id="page-60-0"></span>**6.5** 表のセルの分割とマージ

表のセルを分割およびマージするには、表ツールバーを使用します。セルの分割は新しい行や 列の追加と似ていますが、分割はすべて、セルのグループではなく 1 つのセルで行われます。 一方で、セルのマージは、セルを削除してから隣接するセルと結合する作業に似ています。

#### 表のセルの分割

表のセルを分割するには、次の作業を行います。

**1.** 分割する表のセルを選択します。

注意 **:** カーソルの位置に気を付けることが重要です。行を分割する場合、新 しいセルはカーソルを配置した場所の上に作成されます。列を分割する場合、 新しいセルはカーソルを配置した場所の左に作成されます。

2. 表ツールバーで「Split Cell」アイコン (図 [6-7](#page-60-1)) をクリックします。

#### <span id="page-60-1"></span>図 **6-7**「**Split Cell**」アイコン

щ

「Split Table Cell」ダイアログが表示されます(図 [6-8](#page-60-2))。

#### <span id="page-60-2"></span>図 **6-8**「**Split Table Cell**」ダイアログ

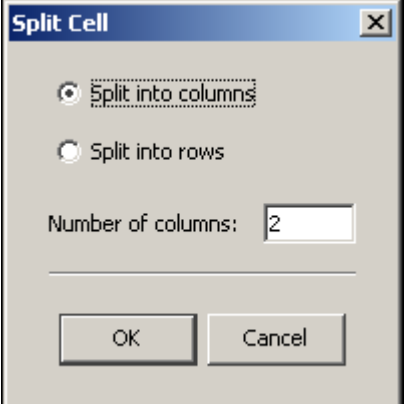

- **3.** 「**Columns**」または「**Rows**」を選択して、このセルから作成する列数または行数を入力し 」 ます。
- **4.** 「**OK**」をクリックして、レイアウト・ページに戻ります。 」 選択したセルが複数のセルに分割されます。

#### 表のセルのマージ

表のセルをマージするには、次の作業を行います。

- **1.** マージするセルを選択します。
- **2.** 「Merge Cells」アイコン (図 [6-9](#page-61-1)) をクリックします。

#### <span id="page-61-1"></span>図 **6-9**「**Merge Cells**」アイコン

### 坠

表の各セルをさらに微調整するには、プロパティ・フォームを使用できます(6-12 [ページの](#page-67-0) [「表のセルのプロパティの変更」](#page-67-0)を参照)。表ツールバーのかわりに、右クリック・メニューを 使用してセルを分割およびマージすることもできます(右クリックして、「**Split Cell**」または 「**Merge Cells**」を選択します) 」 。

### <span id="page-61-0"></span>**6.6** 表のプロパティの変更

表を作成および編集するには表アイコンを使用し、それらの表のサイズを変更するにはマウス を使用します。ただし、表やそのセルの外観を微調整する場合は、表のプロパティ・フォーム を使用します。このフォームを使用すると、表の位置合せ、セルのスペースやパディングの調 整、表の枠線の追加や削除などを行えます。

表のプロパティを変更するには、次の作業を行います。

- **1.** 編集する行内にマウスを置きます。
- **2.** 右クリックして、プロパティ・メニューから「**Table Properties**」(図 [6-10](#page-61-2))を選択します。

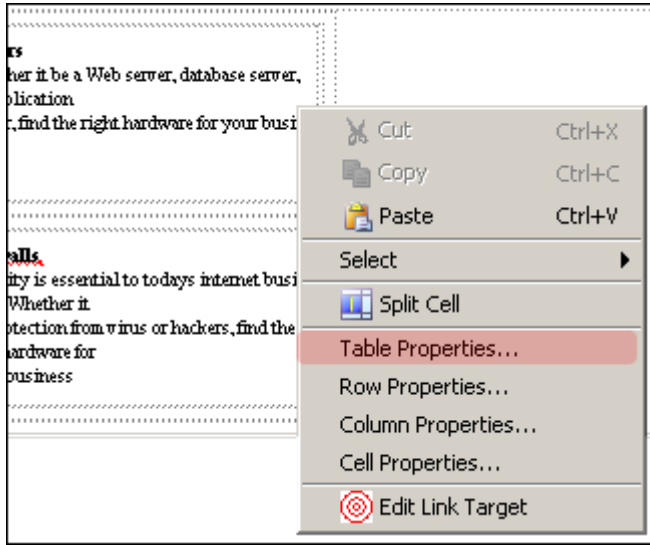

#### <span id="page-61-2"></span>図 **6-10** プロパティのメニュー(詳細)

「Edit Table Properties」ダイアログが表示されます(図 [6-11](#page-62-0))。

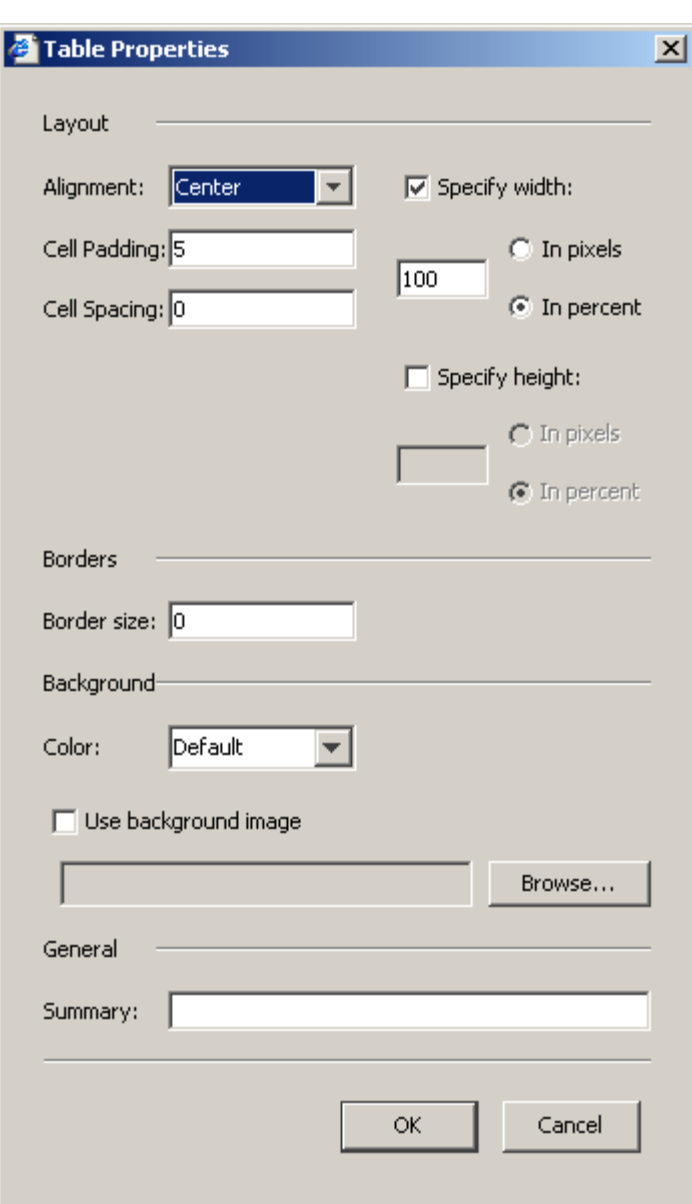

<span id="page-62-0"></span>図 **6-11**「**Edit Table Properties**」ダイアログ

- **3.** 必要に応じて各プロパティを指定または編集します。
	- Alignment: Web ページでの表の位置(左、右、中央)を指定します。
	- Cell Padding: セルのコンテンツと、セルの内側の枠線との間のスペースを指定しま す。
	- **Cell Spacing:** 表のセル間のスペースを指定します。
	- **Specify width:** 表の幅(ピクセル単位またはページ幅の割合)を指定します。
	- **Specify height:** 表の高さ(ピクセル単位またはページ幅の割合)を指定します。
	- **Border size:** 表の枠線のサイズを指定します。(表を囲む枠線が必要ない場合は、**0** に 設定します。)
	- Background Color: 表の枠線の色(表の枠線を指定した場合)を指定します。
- Use background image: 単色ではなく、表の背景として使用するイメージを指定しま す。参照ボタンを使用して、特定のファイルを選択できます。
- Summary: 表とその内容の短い説明。アクセシビリティの目的で使用されます。

表を使用して Web ページのテキストやグラフィックをレイアウトする場合、Contributor で表 のグリッド線を非表示にできます。表の枠線は、「Edit Table Properties」ダイアログ・ボック スで設定したとおりに表示されます(6-6[ページの「表のプロパティの変更」](#page-61-0)を参照)。これは、 単に視覚的に支援するもので、表の編集を引き続き行えるようにします。この視覚支援機能も 非表示にする場合は、ツールバーで「**Show Gridlines**」アイコン(図 [6-12](#page-63-1))をクリックしま す。

図 **6-12**「**Show Gridlines**」アイコン

### <span id="page-63-1"></span><span id="page-63-0"></span>**6.7** 表の行のプロパティの変更

表を作成および編集するにはツールバーを使用し、表の外観を微調整するには表のプロパ ティ・フォームを使用します(6-6 [ページの「表のプロパティの変更」](#page-61-0)を参照)。

表の行の外観を微調整するには、行のプロパティ・フォームを使用します。このフォームを使 用すると、表の個々の行に対して位置や背景色を変更できます。

行のプロパティを変更するには、次の作業を行います。

- **1.** 編集する行内にマウスを置きます。
- **2.** 右クリックして、メニューから「**Row Properties**」(図 [6-13](#page-63-2))を選択します。

#### <span id="page-63-2"></span>図 **6-13** プロパティのメニュー(詳細)

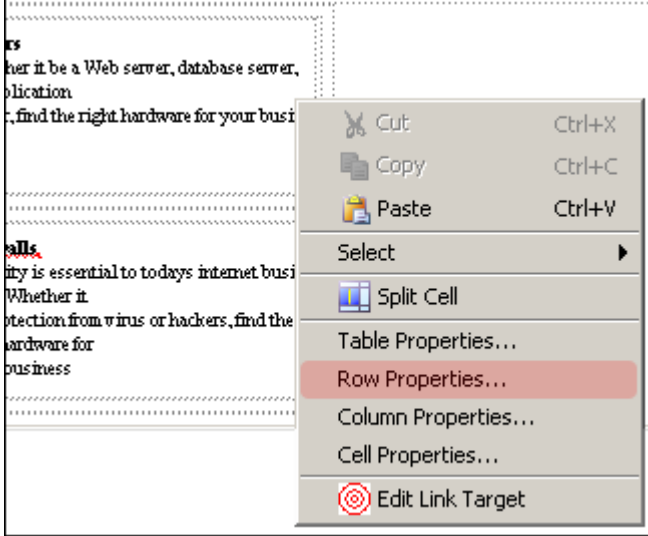

「Row Properties」ダイアログが表示されます(図 [6-14](#page-64-0))。

<span id="page-64-0"></span>図 **6-14**「**Row Properties**」ダイアログ

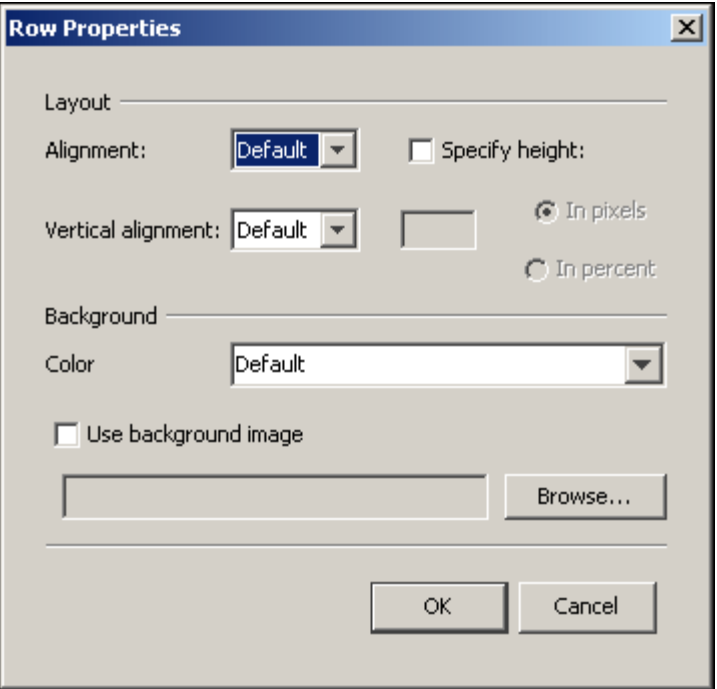

- **3.** 必要に応じて行の各プロパティを指定または編集します。
	- Alignment: Web ページでの行のコンテンツの位置(左、右、中央)を指定します。
	- Vertical alignment: Web ページでの行のコンテンツの垂直位置を指定します。
	- **Specify height:** 表の行の高さ(ピクセル単位または表の高さの割合)を指定します。
	- Background color: 行の枠線の色を指定します(表の枠線を指定した場合)。
	- Use background image: 単色ではなく、表の背景として使用するイメージを指定しま す。参照ボタンを使用して、特定のファイルを選択できます。

### <span id="page-65-0"></span>**6.8** 表の列のプロパティの変更

表を作成および編集するにはツールバーを使用し、表の外観を微調整するには表のプロパ ティ・フォームを使用します(6-6 [ページの「表のプロパティの変更」](#page-61-0)を参照)。

表の列の外観を微調整するには、列のプロパティ・フォームを使用します。このフォームを使 用すると、表の個々の列に対して位置や背景色を変更できます。

列のプロパティを変更するには、次の作業を行います。

- **1.** 編集する列内にマウスを置きます。
- **2.** 右クリックして、メニューから「**Column Properties**」(図 [6-15](#page-65-1))を選択します。

#### <span id="page-65-1"></span>図 **6-15** プロパティのメニュー(詳細)

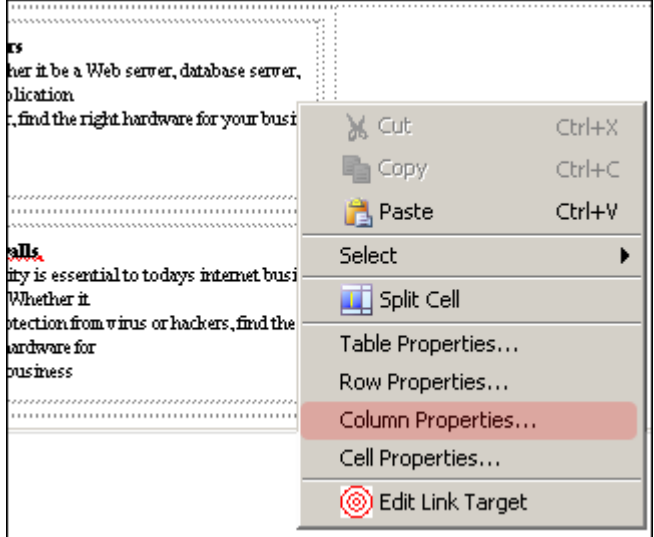

「Column Properties」ダイアログが表示されます(図 [6-16](#page-66-0))。

<span id="page-66-0"></span>図 **6-16**「**Column Properties**」ダイアログ

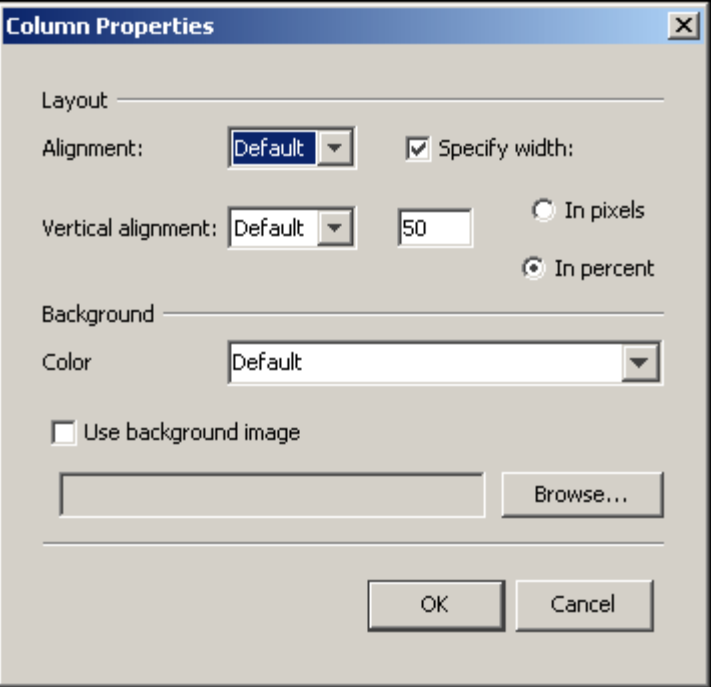

- **3.** 必要に応じて列の各プロパティを指定または編集します。
	- Alignment: Web ページでの列のコンテンツの水平位置(左、右、中央)を指定しま す。
	- **Vertical Alignment:** Web ページでの列のコンテンツの垂直位置を指定します。
	- **Specify Width:** 表の列幅(ピクセル単位または表の幅の割合)を指定します。
	- Background Color: 列の枠線の色を指定します(表の枠線を指定した場合)。
	- Use background image: 単色ではなく、表の背景として使用するイメージを指定しま す。参照ボタンを使用して、特定のファイルを選択できます。

### <span id="page-67-0"></span>**6.9** 表のセルのプロパティの変更

表を作成および編集するにはツールバーを使用し、表の外観を微調整するには表のプロパ ティ・フォームを使用します(6-6 [ページの「表のプロパティの変更」](#page-61-0)を参照)。

表の各セルの外観を微調整するには、表のセルのプロパティ・フォームを使用します。この フォームを使用すると、表の個々のセルに対して位置、高さ、幅、背景色などを変更できます。 表のセルのプロパティを変更するには、次の作業を行います。

- **1.** 編集する表のセル内にマウスを置きます。
- **2.** 右クリックして、メニューから「**Cell Properties**」(図 [6-17](#page-67-1))を選択します。

#### <span id="page-67-1"></span>図 **6-17** プロパティのメニュー(詳細)

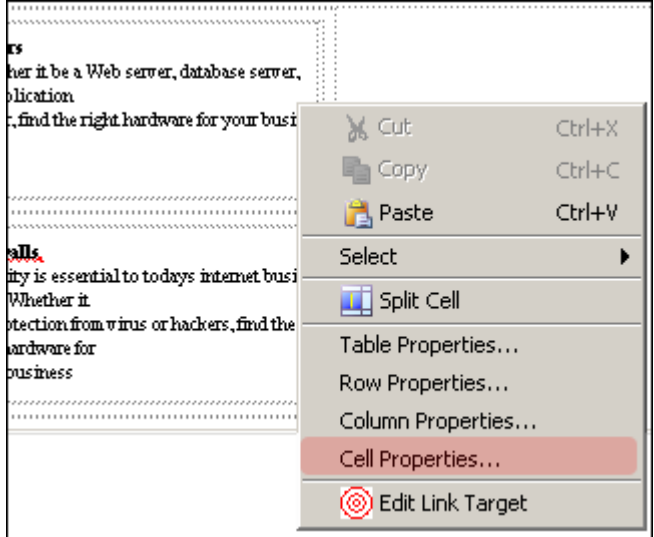

「Cell Properties」ダイアログが表示されます(図 [6-18](#page-68-0))。

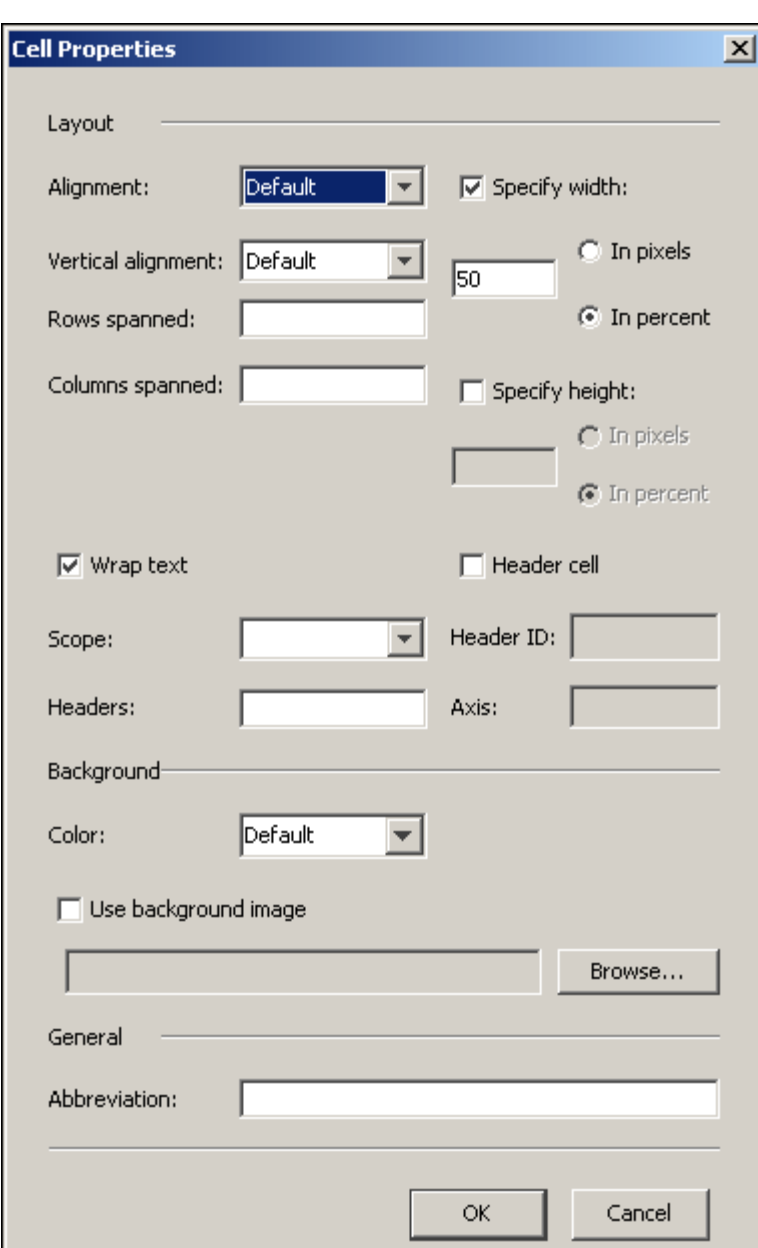

<span id="page-68-0"></span>図 **6-18**「**Cell Properties**」ダイアログ

- **3.** 必要に応じてセルの各プロパティを指定または編集します。
	- **Alignment:** セルのコンテンツの水平位置を指定します。
	- **Vertical alignment:** セルのコンテンツの垂直位置を指定します。
	- **Specify height:** セルの高さ(ピクセル単位または表の高さの割合)を指定します。
	- Specify width: セルの幅(ピクセル単位または表の幅の割合)を指定します。
	- **Rows spanned:** セルの範囲とする行数を指定します(詳細は次の注意を参照)。
	- **Columns spanned:** セルの範囲とする列数を指定します。
	- **Wrap text:** セルのテキストの折り返しが可能です。
	- **Header cell:** セルを表のヘッド・セルとしてマーク付けします。
	- **Scope:** ヘッダー・セルが適用されるセルをマーク付けします。
	- **Header ID:** ヘッダー・セルの ID タグ。これは、「Header Cell」が選択されている場合 のみ使用できます。
	- **Headers:** 情報を説明するヘッダー・セルのラベル。
	- Axis: セルが属するカテゴリ。複数のセルを複数のカテゴリにタグ付けして、それらの セルに様々な方法でアクセスできるようにします。これは、「Header Cell」が選択さ れている場合のみ使用できます。
	- **Background Color:** セルの背景色を指定します。
	- Use background image: 単色ではなく、表の背景として使用するイメージを指定しま す。参照ボタンを使用して、特定のファイルを選択できます。
	- **Abbreviation:** セルの短い説明。
- **4.** 変更内容の表示状況を確認するには、「**Preview**」をクリックします。 」
- **5.** 「**OK**」をクリックしてフォームを閉じます。 」

### <span id="page-69-0"></span>**6.10** 表の削除

表は、キーボードの [Delete] キーを使用して簡単に削除できます。

重要 **:** 表を削除すると、表内のコンテンツ(テキスト、グラフィックなど) もすべて削除されます。そのため、表を削除する前に表からコンテンツを移 動できます。

表を削除するには、次の作業を行います。

- **1.** 削除するセル、行、列または表全体を選択します。
- **2.** [Delete] キーを押します。

# リンクの操作

**7**

コントリビュータとして実行するタスクの 1 つにハイパーリンクの作成があります。ハイパー リンクは、リーダー(サイトの訪問者)を、サイト上のある Web ページから別のページへ、ま たは Web 上の他のサイトへ誘導するための優れた手段です。ハイパーリンクは、特定の話題が より詳しく説明されている別の Web ページや Web サイトをリーダーに参照させる場合に特に 便利です。

次の項ではこれらのオプションについて説明します。

- 7-2 [ページの「リンク・ウィザードについて」](#page-71-0)
- 7-3 ページの「Web [サイトの別セクションへのリンクの作成」](#page-72-0)
- 7-4 [ページの「ローカル・ドキュメントへのリンクの作成」](#page-73-0)
- 7-6 [ページの「新規ファイルへのリンクの作成」](#page-75-0)
- 7-8 ページの「Web [サイトの既存ファイルへのリンクの作成」](#page-77-0)
- 7-10 ページの「URL [へのリンクの作成」](#page-79-0)
- 7-11 [ページの「リンクの編集」](#page-80-0)
- 7-12 [ページの「リンクの削除」](#page-81-0)
- 7-12 [ページの「ファイルへのリンクの作成時の考慮事項」](#page-81-1)
- 7-13 [ページの「ターゲット・セクションの理解」](#page-82-0)

### <span id="page-71-0"></span>**7.1** リンク・ウィザードについて

Contributor では、Create Hyperlink ウィザード(図 [7-1](#page-71-1))を使用して、サイトの他のセクショ ンへのリンク、サイトのデータ・ファイルやネイティブ・ドキュメントへのリンク、およびコ ンテンツ・サーバーの他のサイトへのリンクなどを作成できます。

リンク・ウィザードからは、すべての種類のリンク作成を行えます。次の項では各種リンクに ついて説明します。

- 7-3 ページの「Web [サイトの別セクションへのリンクの作成」](#page-72-0)
- 7-4[ページの「ローカル・ドキュメントへのリンクの作成」](#page-73-0)
- 7-6 [ページの「新規ファイルへのリンクの作成」](#page-75-0)
- 7-8 ページの「Web [サイトの既存ファイルへのリンクの作成」](#page-77-0)
- 7-10 ページの「URL [へのリンクの作成」](#page-79-0)

#### <span id="page-71-1"></span>図 **7-1** リンク・ウィザード

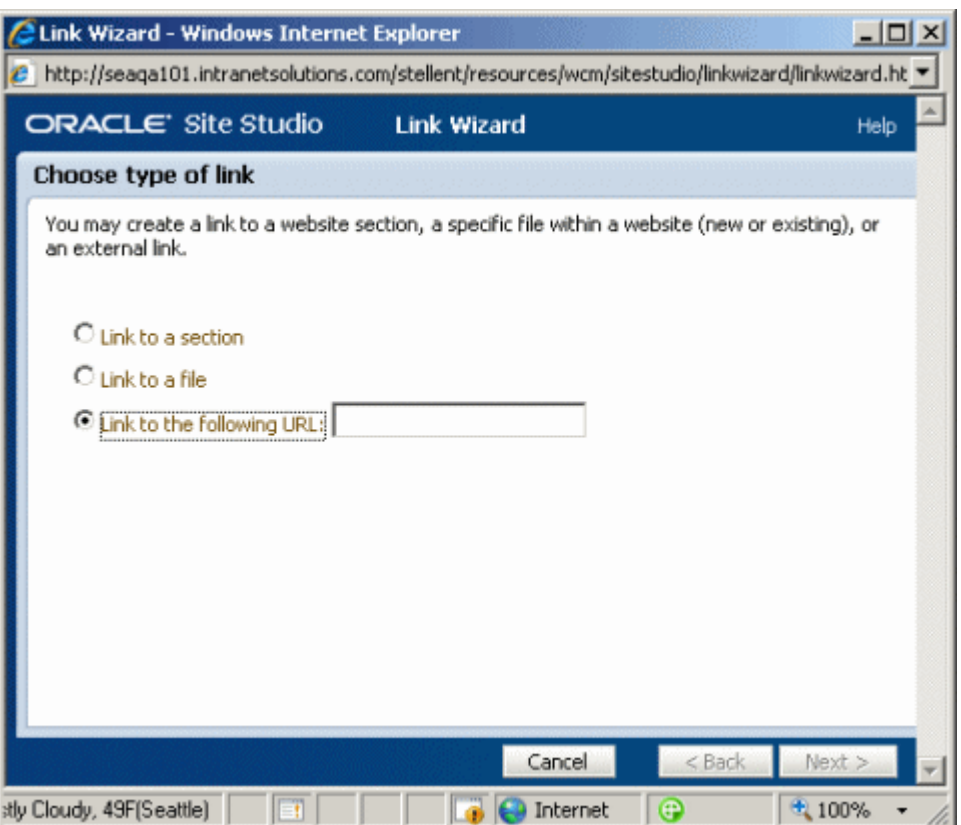
# <span id="page-72-1"></span>**7.2 Web** サイトの別セクションへのリンクの作成

サイトの別のセクションへのリンク、またはコンテンツ・サーバーの別のサイトのセクション (「Products」セクション、「Support」セクションまたは「Home」など)へのリンクを作成で きます。リンクを作成するには、リンク設定にするテキストをハイライト表示して、Create Hyperlink ウィザードを開きます。

サイトの別のセクションへのリンクを作成するには、次の作業を行います。

- **1.** リンク設定にするテキスト(またはイメージ)をハイライト表示します。
- **2.** ツールバーで「Create Hyperlink」アイコン (図 [7-2](#page-72-0)) をクリックします。

### <span id="page-72-0"></span>図 **7-2**「**Create Hyperlink**」アイコン

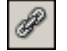

Create Hyperlink ウィザードが起動します(7-2 [ページの「リンク・ウィザードについて」](#page-71-0) を参照)。

- **3.** Create Hyperlink ウィザードの最初の画面で、「**Link to a section**」を選択します。 」
- **4.** 「**Next**」をクリックします。 」
- **5.** リンク先のセクションを選択します。
- **6.** 「**Next**」をクリックします。 」
- **7.** 作成したリンクの相対 URL を示すリンク形式が表示されます。新規ウィンドウでリンクを 開く場合は、ここで選択できます。

注意 **:** このページが表示されない場合があります。かわりに、ウィザードの 最後の部分に移動します。これは、デザイナによるサイトの設定状況によっ て異なります。

- **8.** クリックするとリンクが新しい Web ブラウザ・ウィンドウで開くようにするには、「**Open link target in new window**」ボックスを選択して、プルダウン・メニューでターゲットを 」 選択します。テキスト・ボックスにターゲット名を直接入力することもできますが、その 名前が有効なターゲットではない場合、リンクは機能しません。
- **9.** 「**Next**」をクリックします。 」
- **10.** 「**Finish**」をクリックします。 」

# <span id="page-73-2"></span>**7.3** ローカル・ドキュメントへのリンクの作成

サイトまたはコンテンツ・サーバーの別のサイトの新規ファイル(コントリビュータ・デー タ・ファイルまたはネイティブ・ドキュメント)へのリンクを作成できます。

ローカル・ドキュメントへのリンクを作成するには、次の作業を行います。

- **1.** リンク設定にするテキスト(またはイメージ)をハイライト表示します。
- 2. ツールバーで「Create Hyperlink」アイコン (図 [7-3](#page-73-0)) をクリックします。

### <span id="page-73-0"></span>図 **7-3**「**Create Hyperlink**」アイコン

# $\mathscr P$

Create Hyperlink ウィザードが起動します(7-2 [ページの「リンク・ウィザードについて」](#page-71-0) を参照)。

- **3.** Create Hyperlink ウィザードの最初の画面で、「**Link to a file**」をクリックします。 」
- **4.** 「**Next**」をクリックします。 」
- **5.** 「**Existing local file**」を選択して、 」 「**Next**」をクリックします。 」 「Check In Content」画面が表示されます(図 [7-4](#page-73-1))。

### <span id="page-73-1"></span>図 **7-4**「**Check-In Content**」ダイアログ

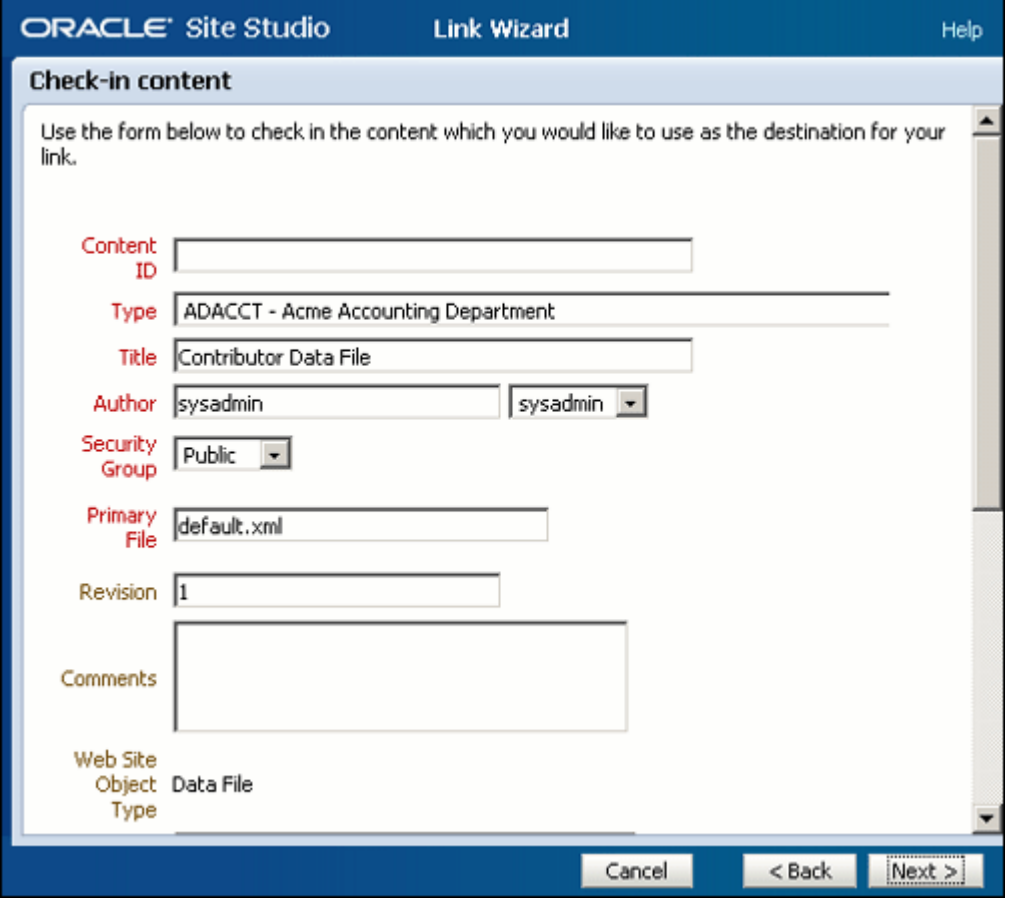

- **6.** 適切な情報を入力して、コンテンツ・サーバーに項目をチェックインします。ほとんどの 場合、情報は自動入力されます。タイトルが赤字で表示されている項目は必須情報です。
- **7.** 「**Next**」をクリックします。 」

「Choose Target Section」ダイアログが表示されます(図 [7-5](#page-74-0))。

<span id="page-74-0"></span>図 **7-5**「**Choose Target Section**」ダイアログ

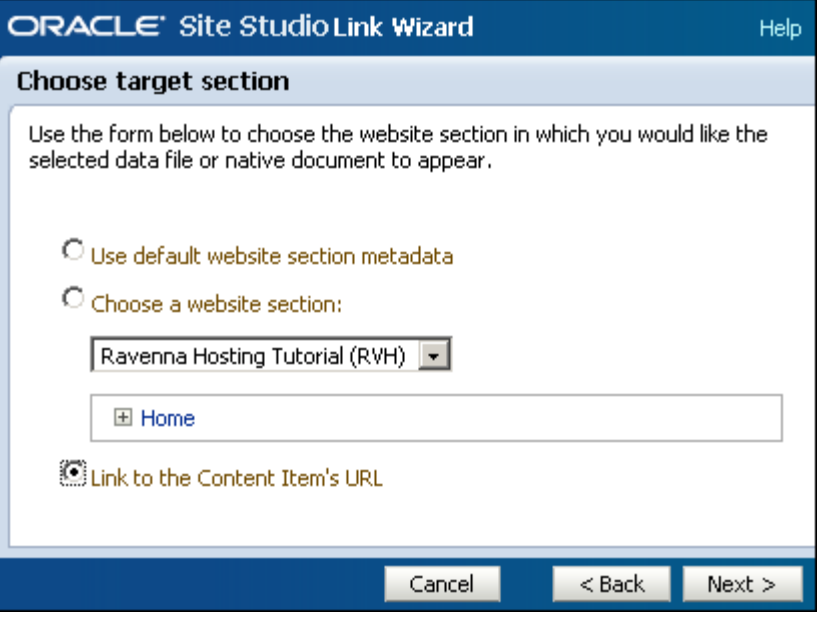

- **8.** リンクのターゲット・セクションを選択します。「**Link to the Content Item's URL**」を選 択すると、ファイルは Web サイトのフレームワーク内ではなく、コンテンツ・サーバーに 格納されているとおりに表示されます。これは、PDF ファイルなどのネイティブ・ドキュ メントへのリンクを作成する場合に非常に便利です。
- **9.** 「**Next**」をクリックします。 」
- **10.** クリックするとリンクが新しい Web ブラウザ・ウィンドウで開くようにするには、「**Open link target in new window**」ボックスを選択して、プルダウン・メニューで「 」 **\_blank**」を 選択します。
- **11.** 「**Finish**」をクリックします。 」

# <span id="page-75-3"></span><span id="page-75-2"></span>**7.4** 新規ファイルへのリンクの作成

サイトまたはコンテンツ・サーバーの別のサイトの新規ファイル(コントリビュータ・デー タ・ファイルまたはネイティブ・ドキュメント)へのリンクを作成できます。

サイトの別のファイルへのリンクを作成するには、次の作業を行います。

- **1.** リンク設定にするテキスト(またはイメージ)をハイライト表示します。
- **2.** ツールバーで「Create Hyperlink」アイコン (図 [7-6](#page-75-0)) をクリックします。

### <span id="page-75-0"></span>図 **7-6**「**Create Hyperlink**」アイコン

# $\mathscr P$

Create Hyperlink ウィザードが起動します (7-2 [ページの「リンク・ウィザードについて」](#page-71-0) を参照)。

- **3.** Create Hyperlink ウィザードの最初の画面で、「**Link to a file**」をクリックします。 」
- **4.** 「**Next**」をクリックします。 」

「Choose Content File」ダイアログが表示されます(図 [7-7](#page-75-1))。

### <span id="page-75-1"></span>図 **7-7**「**Choose Content File**」ダイアログ

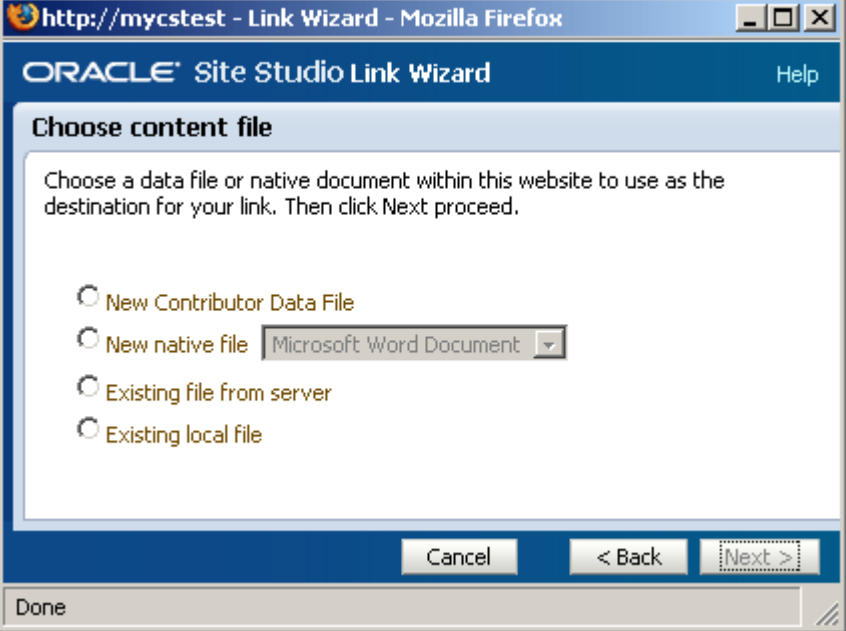

**5.** 追加するファイルのタイプに応じて、「**New Contributor Data File**」または「**New native**  file」を選択します(メニューからファイル·タイプをさらに選択)。新規ファイルを選択 する場合はすべて、次の手順が適用されます。

**6.** 「**Next**」をクリックします。 」

「Check In Content」画面が表示されます(図 [7-8](#page-76-0))。

<span id="page-76-0"></span>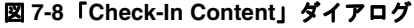

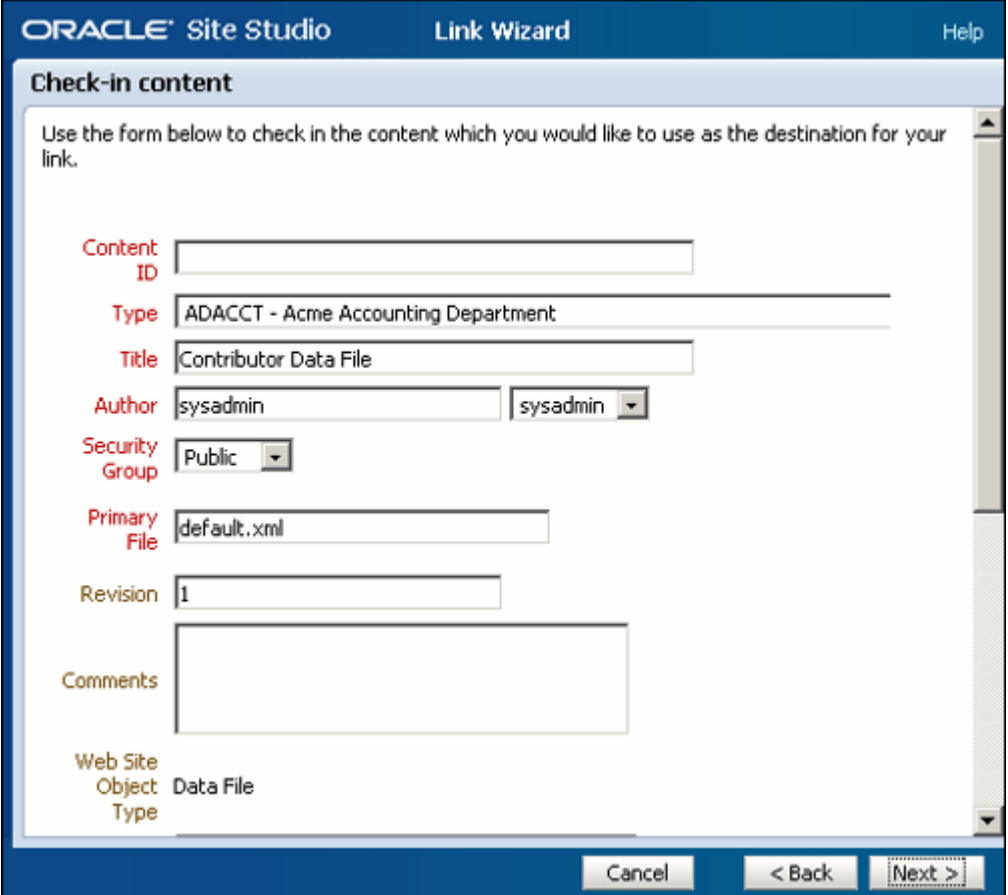

**7.** 適切な情報を入力して、コンテンツ・サーバーに項目をチェックインします。ほとんどの 場合、情報は自動入力されます。タイトルが赤字で表示されている項目は必須情報です。

**8.** 「**Next**」をクリックします。 」

ファイルがコンテンツ・サーバーにチェックインし、「Choose Target Section」ダイアログ (図 [7-9](#page-77-0))が表示されます。

### <span id="page-77-0"></span>図 **7-9**「**Choose Target Section**」ダイアログ

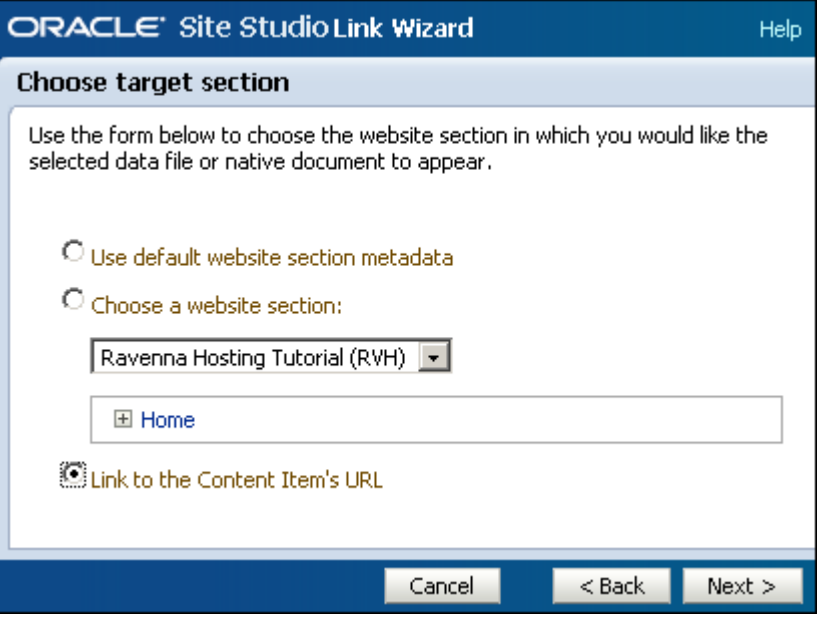

- **9.** リンクのターゲット・セクションを選択します。「**Link to the Content Item's URL**」を選 択すると、ファイルは Web サイトのフレームワーク内ではなく、コンテンツ・サーバーに 格納されているとおりに表示されます。これは、PDF ファイルなどのネイティブ・ドキュ メントへのリンクを作成する場合に使用します。
- **10.** 「**Next**」をクリックします。 」
- **11.** クリックするとリンクが新しい Web ブラウザ・ウィンドウで開くようにするには、「**Open link target in new window**」ボックスを選択して、プルダウン・メニューで「 」 **\_blank**」を 選択します。
- **12.** 「**Finish**」をクリックします。 」

# <span id="page-77-3"></span><span id="page-77-2"></span>**7.5 Web** サイトの既存ファイルへのリンクの作成

サイトまたはコンテンツ・サーバーの別のサイトの別のファイル(コントリビュータ・デー タ・ファイルまたはネイティブ・ドキュメント)に対するリンクを作成できます。リンクを作 成するには、リンク設定にするテキストをハイライト表示して、Create Hyperlink ウィザード を開きます。

サイトの別のファイルへのリンクを作成するには、次の作業を行います。

- **1.** リンク設定にするテキスト(またはイメージ)をハイライト表示します。
- **2.** ツールバーで「Create Hyperlink」アイコン (図 [7-10](#page-77-1)) をクリックします。

### <span id="page-77-1"></span>図 **7-10**「**Create Hyperlink**」アイコン

# P

Create Hyperlink ウィザードが起動します(7-2 [ページの「リンク・ウィザードについて」](#page-71-0) を参照)。

- **3.** 「**Link to a file**」を選択して、 」 「**Next**」をクリックします。 」
- **4.** リンク先のファイルに合せて次のいずれかのオプションを選択します(7-12 [ページの](#page-81-0) [「ファイルへのリンクの作成時の考慮事項」を](#page-81-0)参照)。
	- コンテンツ・サーバーの既存のファイルを選択するには、「**Existing file from server**」 をクリックして、「**Next**」を選択します。次に、コンテンツ・サーバーで、使用する 」 ファイルのそばにある「**Select**」をクリックします( 」 図 [7-11](#page-78-0))。

### 図 **7-11**「**Select**」ボタンの詳細

<span id="page-78-0"></span>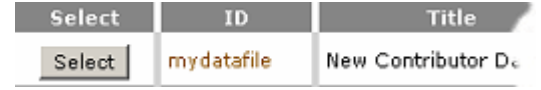

- コンピュータ上の既存のファイルを選択するには、「Existing local file」をクリックし て、「**Next**」をクリックします。次に、ファイルを参照して、 」 「**Open**」をクリックし、 」 コンテンツ・サーバーにファイルをチェックインする手順を実行します。
- **5.** セクションを選択する画面が表示されます(図 [7-12](#page-78-1))。

### <span id="page-78-1"></span>図 **7-12**「**Choose Target Section**」ダイアログ

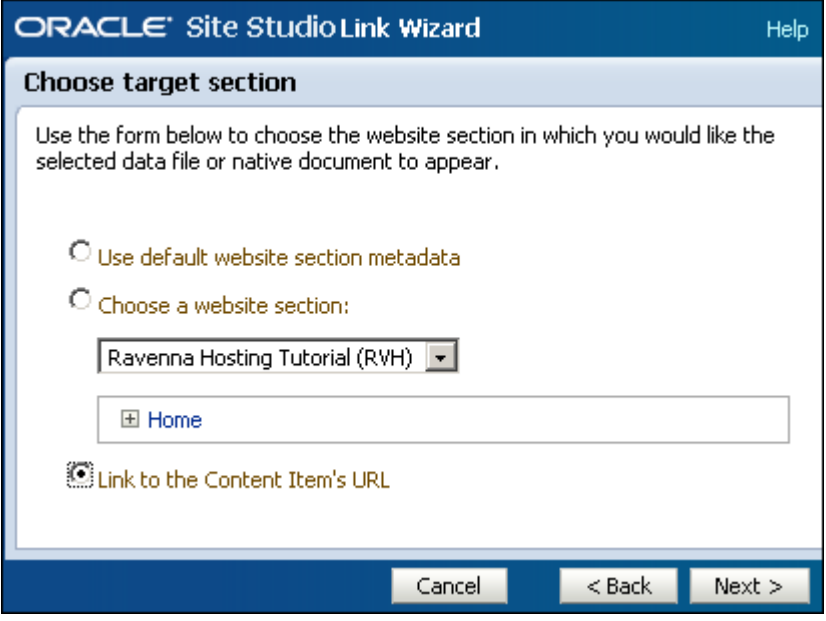

- **6.** リンクのターゲット・セクションを選択します。「**Link to the Content Item's URL**」を選 択すると、ファイルは Web サイトのフレームワーク内ではなく、コンテンツ・サーバーに 格納されているとおりに表示されます。これは、PDF ファイルなどのネイティブ・ドキュ メントへのリンクを作成する場合に非常に便利です。
- **7.** 「**Next**」をクリックします。 」
- **8.** クリックするとリンクが新しい Web ブラウザ・ウィンドウで開くようにするには、「**Open link target in new window**」ボックスを選択して、プルダウン・メニューで「 」 **\_blank**」を 選択します。
- **9.** 「**Finish**」をクリックします。 」

### 考慮事項

- 「Edit Link Target」機能(7-11[ページの「ハイパーリンクのリンク・ターゲットの編集」を](#page-80-0) 参照)を使用して、リンクが指し示すファイルをいつでも編集できます。
- 同じデータ・ファイルを Web サイトの様々な場所で再利用する場合は、リンクに相対パス を使用しないでください。相対パスは、Web サイトでのファイルの使用場所に応じて変わ る可能性があるためです。
- Web サイトのセクション・メタデータを使用するには、リンク形式が有効な場合は ID ベー スの URL を使用する必要があります。質問がある場合は、サイト・デザイナに連絡してく ださい。

# <span id="page-79-1"></span>**7.6 URL** へのリンクの作成

別の Web サイト(http://www.oracle.com など)へのリンク、またはコンテンツ・サーバーの 別のファイル(PDF、オーディオ・クリップまたは ZIP ファイルなどの、コントリビューショ ンに使用されないファイル)へのリンクを作成できます。このリンクを作成するには、 Contributor で Create Hyperlink ウィザードを使用します。

Web アドレスへのリンクを作成するには、次の作業を行います。

- **1.** リンク設定にするテキスト(またはイメージ)をハイライト表示します。
- **2.** ツールバーで「Create Hyperlink」アイコン (図 [7-13](#page-79-0)) をクリックします。

#### <span id="page-79-0"></span>図 **7-13**「**Create Hyperlink**」アイコン

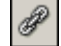

Create Hyperlink ウィザードが起動します(7-2 [ページの「リンク・ウィザードについて」](#page-71-0) を参照)。

- **3.** 「**Link to following URL**」を選択します。 」
- **4.** 指定のフィールドに Web アドレスを入力します。

注意 **:** コンテンツ・サーバーで管理されているファイル(PDF、オーディ オ・クリップまたは ZIP ファイルなど)を使用するには、このフィールドに そのファイルの Web アドレスを入力します。ファイルの Web アドレスは、 コンテンツ・サーバーのコンテンツ情報ページで取得できます。

- **5.** 「**Next**」をクリックします。 」
- **6.** クリックするとリンクが新しい Web ブラウザ・ウィンドウで開くようにするには、「**Open link target in new window**」ボックスを選択して、プルダウン・メニューで「 」 **\_blank**」を 選択します。
- **7.** 「**Finish**」をクリックします。 」

注意 **:** 別の Web サイトへのリンクを作成する場合は、「Open link target in new window」オプションが便利です。このオプションは、ユーザーがリン クをクリックした際に気付かないうちに Web サイトから離れてしまうことを 防ぐためです。

# **7.7** リンクの編集

Contributor でリンクを作成すると、リンクをいつでも編集できます。サイトでのリンクの機能 方法を変更したり、リンクが指し示すファイル(ターゲット・ファイル)を編集したりするこ とができます。次のようなオプションがあります。

- - 7-11 [ページの「ハイパーリンクの編集」](#page-80-1)
- 7-11 [ページの「ハイパーリンクのリンク・ターゲットの編集」](#page-80-0)

# <span id="page-80-1"></span>**7.7.1** ハイパーリンクの編集

既存のリンクを編集するには、そのリンクにカーソルを置いて、Create Hyperlink ウィザード を再起動します。ウィザードを使用すると、リンクのどの部分も変更できます。

リンクを編集するには、次の作業を行います。

- **1.** 編集する既存のリンク(テキストまたはイメージ)をハイライト表示します。
- **2.** 新しいリンクの作成と同じ手順を行い、適宜変更を加えます。詳細は、次の項を参照して ください。
	- 7-3 ページの「Web [サイトの別セクションへのリンクの作成」](#page-72-1)
	- 7-4 [ページの「ローカル・ドキュメントへのリンクの作成」](#page-73-2)
	- 7-6 [ページの「新規ファイルへのリンクの作成」](#page-75-2)
	- 7-8 ページの「Web [サイトの既存ファイルへのリンクの作成」](#page-77-2)
	- 7-10 ページの「URL [へのリンクの作成」](#page-79-1)
- **3.** Create Hyperlink ウィザードを閉じます。

## <span id="page-80-2"></span><span id="page-80-0"></span>**7.7.2** ハイパーリンクのリンク・ターゲットの編集

別のファイルを指し示すリンクを作成した場合、そのリンクが指し示すファイルをいつでも編 集できます。このファイルをリンク・ターゲットといいます。

リンク・ターゲットは、Contributor の「Edit Link Target」オプションを使用して編集できま す。

ハイパーリンクのターゲット・ファイルを編集するには、次の作業を行います。

- **1.** 編集するファイルをターゲットとするハイパーリンクを右クリックします。
- **2.** メニューから「**Edit Link Target**」を選択します。 」

「Element」メニューの「Edit Link Target」オプションを使用することもできます。

- **3.** 次のいずれかの動作が行われます。
	- リンクのターゲットがコントリビュータ・データ・ファイルの場合、そのファイルを 編集できる新しいタブが Contributor で開きます。

Contributor で通常行うようにファイルを編集します。「Update」をクリックすると、 ファイルはコンテンツ・サーバーにチェックインし、タブが終了します。

■ リンクのターゲットがネイティブ・ドキュメントの場合、ファイルは最初にそのド キュメントの作成に使用されたサード・パーティ製アプリケーションで開きます。

そのアプリケーションで通常行うようにファイルを編集します。ファイルを保存して 閉じると、ファイルはコンテンツ・サーバーにチェックインし、Web ページに変換さ れます。

**4.** Contributor で操作していたページに戻ります。

動的リスト(8-7 [ページの「動的リストのファイルの編集」](#page-90-0)を参照)でリンク・ターゲット を編集することもできます。

# **7.8** リンクの削除

Create Hyperlink ウィザードを使用してリンクを追加した後、そのリンクをいつでも簡単に削 除できます。リンクを削除するには、次の作業を行います。

- **1.** リンクにカーソルを置きます(またはリンクをハイライト表示します)。
- **2.** 挿入ツールバーで「**Remove Hyperlink**」アイコン(図 [7-14](#page-81-1))をクリックします。 ハイパーリンクがテキストから削除されます。

図 **7-14**「**Remove Hyperlink**」アイコン

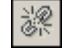

# <span id="page-81-1"></span><span id="page-81-0"></span>**7.9** ファイルへのリンクの作成時の考慮事項

別のファイルへのハイパーリンクを作成する場合、コントリビュータ・データ・ファイルへの リンクまたはネイティブ・ドキュメントへのリンクを選択できます。サイト上の既存のファイ ルにリンクしたり、途中で作成した新規ファイルにリンクしたりすることができます。リンク を作成する前に、次の点を考慮する必要があります。

### コントリビュータ・データ・ファイルとネイティブ・ドキュメント

コントリビュータ・データ・ファイルは、Site Studio Contributor で生成されるファイルで、 Contributor アプリケーションを使用して表示や編集を行います。一方、ネイティブ・ドキュメ ントは、サード・パーティ製アプリケーション(Microsoft Word、Excel または PowerPoint な ど)で作成されるファイルで、Oracle Dynamic Converter を使用して Web ページに変換されま す。

どちらのファイルも Site Studio の Web サイトで使用できます。どちらも Web サイトで Web ページになりますが、コントリビュータ・データ・ファイルから派生した Web ページと、ネイ ティブ・ドキュメントから派生した Web ページを実際に区別することはおそらくできません。

違いはその編集方法にあります。コントリビュータ・データ・ファイルを開いて編集するには、 Contributor アプリケーションを使用します。このアプリケーションは、Web ページを編集す るための強力で柔軟性の高いツールです。ネイティブ・ドキュメントを開いて編集するには、 サード・パーティ製アプリケーションを使用します(実際のアプリケーションは、編集する ファイルのタイプによって決まります)。

違いの詳細は、2-10 ページの「Contributor [とサード・パーティ製アプリケーション」](#page-23-0)を参照し てください。

### 新規 **Web** ページでの新規ファイルの結果

他の Web サイトの作業経験が長い場合は、既存の Web ページやファイルへのリンク作成につ いて熟知されていると思います。たとえば、Policies.htm というページがあり、このページを作 業中のページから参照させる場合は、そのファイルへのリンクを作成します。

ただし、ファイルがすでに存在せず、作成する必要がある場合は、Contributor の Create Hyperlink ウィザードを使用すると、リンクとファイルを同時に作成できます。新規ファイル を追加することで、Web サイトに新規の Web ページを効率的に追加します。そのため、Create Hyperlink ウィザードの使用はリンクの作成に便利なだけでなく、Web サイトに Web ページを 追加するための最も簡単な方法でもあります。(その他にも、8-4 [ページの「動的リストへの新](#page-87-0) [規ファイルの追加」と](#page-87-0) 8-5 [ページの「動的リストへの既存のファイルの追加」](#page-88-0)で説明するよう に、動的リストにファイルを追加する方法もあります。)

注意 **:** Create Hyperlink ウィザードは、Contributor でのみ使用できます。 サード・パーティ製アプリケーションでネイティブ・ドキュメントを使用す る場合は、ハイパーリンクにこのような柔軟性はありません。

# **7.10** ターゲット・セクションの理解

新規ファイル(コントリビュータ・データ・ファイルまたはネイティブ・ドキュメント)にハ イパーリンクを作成する場合、リンクをクリックするとそのファイルが Web サイトに表示され るセクションを指定する方法があります。これをターゲット・セクションといいます。

これは、特定のファイルが実際に Web サイトに保存されている場所を問わず、そのファイルが Web サイトのどこに表示されるかを制御できるため、特殊な機能です。たとえば、製品の説明 がサイトの「Products」セクションに保存されている場合、「Support」セクションからその説 明へのリンクを作成し、そのハイパーリンクをクリックすると実際にドキュメントが 「Support」セクションに表示されるように指定することができます。

これは、別のサイトに保存されている別のファイルへのリンク、またはコンテンツ・サーバー のどの Web サイトにも関連付けられていないファイルへのリンクを作成する場合にさらに顕著 になります。そのファイルが形式的にサイトの一部ではない場合でも、そのファイルへのリン クを作成して、リンクをクリックするとサイトのセクションに表示されるように指定すること ができます。(あるいは逆も可能です。サイト上のファイルへのリンクを作成し、コンテンツ・ サーバーの別のサイトに表示させることもできます。)

これは、異なる Web サイトで同じファイルを別の方法で再利用する場合に特に強力な機能にな ります。

### **Site Studio Contributor** でターゲット・セクションを決定する方法

Contributor で頻繁にハイパーリンクを作成する場合、特定のファイルの表示場所を決定する際 に、Site Studio Contributor が従うロジックを理解しておくと便利です。実質的に、次のような 3 つのルール評価が行われます。

- **1.** コントリビュータが(Create Hyperlink ウィザードを使用して)ファイルのターゲット・ セクションを指定する場合、ファイルはそのセクションに表示されます。
- **2.** コントリビュータが(Create Hyperlink ウィザードを使用して)「Use Web Site Section metadata」を選択する場合、ファイルは Web サイトに保存されているセクションに表示さ れます。
- **3.** コントリビュータが(Create Hyperlink ウィザードを使用して)「Use Web Site Section metadata」を選択しても、ファイルが Web サイトのセクションに保存されていない場合、 ファイルは元のハイパーリンクが配置されているセクションに表示されます。

# **8**

# 動的リストの操作

リストには様々な形式があります。ワード・プロセッサや Web ページ・エディタの使用経験が 長い場合は、すでに箇条書きリストや番号付きリストに精通していると思います (4-5 [ページの](#page-44-0) [「順序付けられたリストと順序付けられていないリストの追加」を](#page-44-0)参照)。Site Studio の Web サ イトでは、さらに 2 種類のリストを使用できます。動的リストと静的リストです。これらのリ ストによって、Contributor でより高度な編集が行われます。

動的リストは、Site Studio Contributor の柔軟性の高い強力な機能です。リスト自体はサイトの デザイナによって作成され、リストを編集および管理できるようにコントリビュータに引き継 がれます。

動的リストのルック・アンド・フィールは、デザイナによる最初の設定状況によって変わりま す。様々な Web ページへのリンクを含む単純な箇条書きリストの場合や、サイトの訪問者が Web サイトのナビゲートに使用する、Web ページの側面にあるリンクのリストの場合もありま す。

動的リストはコンテンツ・サーバーの検索を実行し、適切に書式設定された Web ページにその 検索結果のファイルを表示します。検索は、通常、特定の基準(たとえば、「Products」セク ションに保存されているファイルなど)に一致するコントリビュータ・データ・ファイルまた はネイティブ・ドキュメントに対して行われます。Web ページでは、コントリビュータまたは サイトの訪問者が関連ファイルのリストを確認します。これらのファイルは、プレス・リリー ス、ナレッジ・ベースの記事または FAQ など、様々な種類に分類できます。

リストの設定状況を問わず、コントリビュータは、リストの項目の追加、削除および編集を行 います。これらのタスクを実行するには、Contributor で動的リスト要素と動的リストのツール バーを使用します。

動的リストに関連するタスクは次のとおりです。

- 8-2 [ページの「動的リストの確認」](#page-85-0)
- 8-4[ページの「動的リストへの新規ファイルの追加」](#page-87-1)
- 8-5 [ページの「動的リストへの既存のファイルの追加」](#page-88-1)
- 8-7 [ページの「動的リストのファイルの編集」](#page-90-1)
- 8-8 [ページの「動的リストでのファイルの除外と挿入」](#page-91-0)
- 8-10 [ページの「リストのファイルのコンテンツ情報ページの表示」](#page-93-0)

# <span id="page-85-0"></span>**8.1** 動的リストの確認

Web ページでは、動的リストは、リンクの箇条書きリスト、関連トピックのリスト、サイト・ ナビゲーションの一部などとして表示されます。リストには多くのフォームを使用できますが、 その設定状況によって異なります。ただし、Contributor で動的リストを編集している間は、動 的リストは行と列による表のように表示されます。

### 図 **8-1 Contributor** の動的リスト

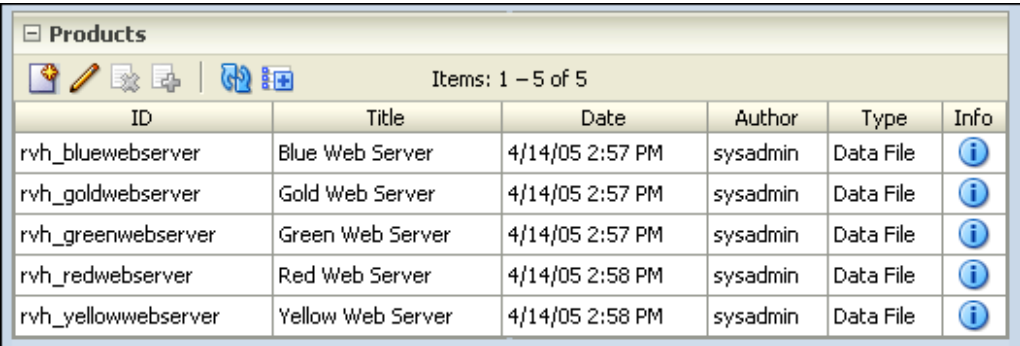

動的リストは、リスト内のファイル(およびファイルのプロパティ)を簡単に確認できるよう にこのように設定されています。Contributor での表示方法は、実際の Web ページでの表示方 法とかなり変わる場合があります。たとえば、前述の Contributor のリストは、Web ページで は単純なリストとして表示されます(図 [8-2](#page-85-1))。

### 図 **8-2 Web** ページの動的リスト

<span id="page-85-1"></span>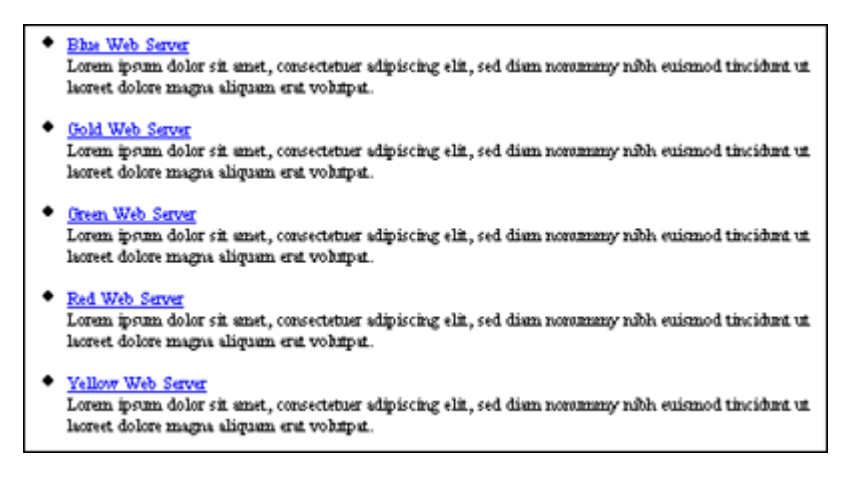

そのため、リストを頻繁にプレビューして、実際の Web サイトで変更内容がどのように表示さ れるかを確認できます(11-9 ページの「Web [ページのプレビュー」を](#page-116-0)参照)。

リージョンの各動的リストには、Contributor エディタの個別の編集セクションがあります。セ クションの上部には、動的リストのツールバー(図 [8-3](#page-85-2))があります。このツールバーを使用し て、リストへの追加やリストの編集を行います(3-9 [ページの「動的リスト・エディタ」](#page-34-0)を参 照)。

#### <span id="page-85-2"></span>図 **8-3** 動的リストのツールバー

◎國民 (4) 距 注意 **:** 動的リストの機能の一部が表示されない場合があります。これは、デ ザイナによるリストの設定状況よって異なります。質問がある場合、詳細は サイト・デザイナやサイト・マネージャに連絡してください。

# <span id="page-86-0"></span>**8.2 Dynamic List** ウィザード

Dynamic List ウィザードは、動的リストに新規ファイルを追加する場合に使用します。新規 ファイルを作成したり、コンピュータ上の既存のファイルをリストに追加したりすることがで きます。ファイルを追加する場合、ウィザードでは、ファイルの作成とコンテンツ・サーバー へのファイルのチェックインが行われます。

### 図 **8-4**「**Create New in List**」ダイアログ

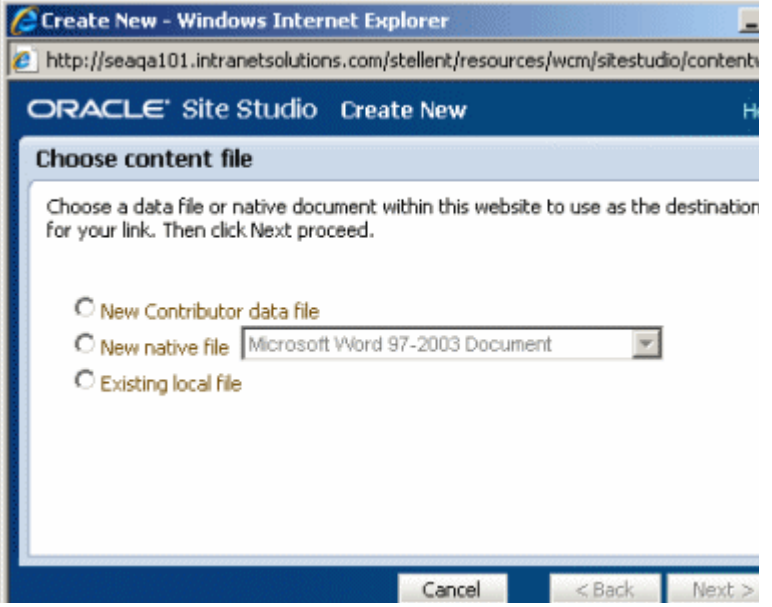

ウィザードに関連するタスクは次のとおりです。

- 8-4[ページの「動的リストへの新規ファイルの追加」](#page-87-1)
- 8-5 [ページの「動的リストへの既存のファイルの追加」](#page-88-1)

# <span id="page-87-1"></span><span id="page-87-0"></span>**8.3** 動的リストへの新規ファイルの追加

新規ファイル(新規コントリビュータ・データ・ファイルまたは新規ネイティブ・ファイルの いずれか)を動的リストに追加するには、Contributor の動的リストのツールバーを使用しま す。追加する場合、Site Studio Contributor では、コンテンツが含まれていない空のファイルを 作成し、そのファイルをコンテンツ・サーバーにチェックインして、リストに表示します。そ の後、ファイルを編集できます。

この方法は、リストにコントリビュータ・データ・ファイルを追加する場合に最大限の効果を 発揮しますが、ネイティブ・ドキュメントの追加にも使用できます。ファイルを追加すると、 そのファイルをすぐに編集して、その場所に表示するコンテンツを作成できます。

新規ファイルとは、リストに追加するときに作成する空のファイルです。ファイルを追加する と、Web サイトに表示されるコンテンツを作成できます。動的リストにファイルを追加する場 合、そのファイルが Web サイトの新しい Web ページになることを覚えておいてください。こ れは、Create Hyperlink ウィザード(7-8 ページの「Web [サイトの既存ファイルへのリンクの](#page-77-3) [作成」を](#page-77-3)参照)を使用して新規ファイルにリンクする場合と同じです。

動的リストに新規ファイルを追加するには、次の作業を行います。

- **1.** 動的リストをクリックして、編集可能な状態にします。
- **2.** 動的リストのツールバーで「Create New in List」アイコン (図 [8-5](#page-87-2)) をクリックします。

<span id="page-87-2"></span>図 **8-5**「**Create New in List**」アイコン

# $\mathbb{P}$

Dynamic List ウィザードが表示されます(8-3 ページの「[Dynamic List](#page-86-0) ウィザード」を参 照)。

- **3.** リストに含めるファイル・タイプ(「**New Contributor File**」または「**New native file**」の いずれか)を選択します。
- **4.** (「Assign Info」フォームの)コンテンツ・サーバーで、ファイルに適切なメタデータを割 り当て、「**Next**」をクリックします。 」
- **5.** ドキュメントをチェックインしたら、ドキュメントを編集するか、そのままの状態にして 後で編集するかを選択できます(図 [8-6](#page-88-2))。

注意 **:**「Unable to locate the content item...」というメッセージが表示された 場合は、リストで認識されないファイルを追加した可能性があります。詳細 は、サイト・デザイナやサイト・マネージャに連絡してください。

**6.** 次に、リストに追加したファイルを編集するかどうかを尋ねるダイアログ・ボックスが表 示されます。

<span id="page-88-2"></span>図 **8-6** 動的リストへの新規ファイルの追加を確認するダイアログ

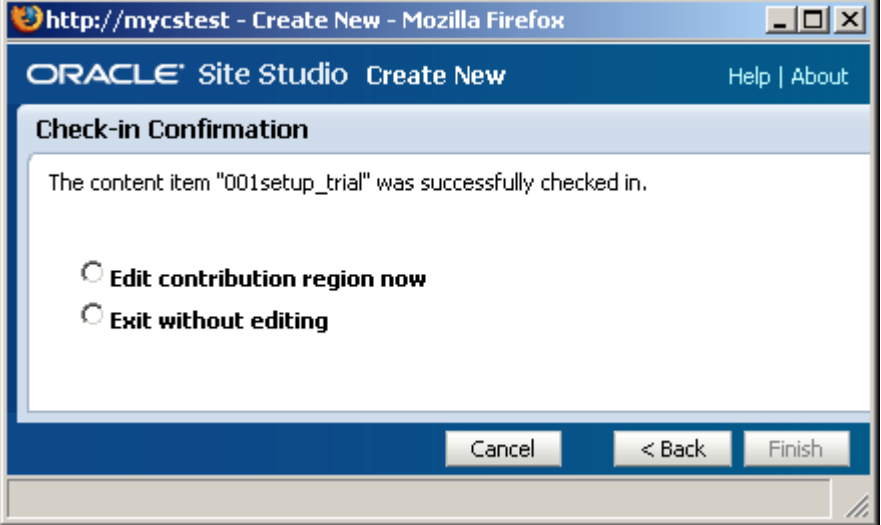

- **ここでファイルを編集するには、「Edit contribution region now」を選択します。編** 集が終わると、ファイルを保存できます。
- ファイルを編集せずに動的リストに戻るには、「**Exit without editing**」を選択します 」 (8-7 [ページの「動的リストのファイルの編集」を](#page-90-1)参照)。

このときにファイルの編集を選択しない場合、Web サイトには空のファイルが表示されます。 これらの手順を繰り返して、動的リストで別のファイルを追加したり、既存のファイルを編集 したりすることができます。「Add to Dynamic List」ダイアログ・ボックスのその他のオプ ションについては、8-5 [ページの「動的リストへの既存のファイルの追加」](#page-88-1)を参照してくださ い。

# <span id="page-88-1"></span><span id="page-88-0"></span>**8.4** 動的リストへの既存のファイルの追加

動的リストに既存のファイルを追加できます。Contributor で動的リストのツールバーを使用し て、ファイル・システムの既存のファイルを追加したり、コンテンツ・サーバーの既存のファ イルを追加したりします。

- 8-6[ページの「ファイル・システムからの追加」](#page-89-0)
- 8-7 [ページの「コンテンツ・サーバーからの追加」](#page-90-2)

ファイル・システムの既存のファイルを追加する場合、Site Studio Contributor ではファイルを アップロードし、そのファイルが動的リストに表示されるように、必要なメタデータとともに コンテンツ・サーバーにチェックインします。この方法は、リストにネイティブ・ドキュメン トを追加する場合に最大限の効果を発揮しますが、コントリビュータ・データ・ファイルの追 加にも使用できます。

既存のファイルとは、すでにコンテンツが存在し、サイトに表示する準備ができているファイ ルです。ファイルは、ローカル・ファイル・システムまたはコンテンツ・サーバーにすでにあ ります。

動的リストにファイルを追加する場合、そのファイルが Web サイトの新しい Web ページにな ることを覚えておいてください。これは、Create Hyperlink ウィザード(7-6 [ページの「新規](#page-75-3) [ファイルへのリンクの作成」](#page-75-3)を参照)を使用して新しく作成されたファイルにリンクする場合 と同じです。

## <span id="page-89-1"></span><span id="page-89-0"></span>**8.4.1** ファイル・システムからの追加

動的リストに新規ファイルを追加するには、次の作業を行います。

- **1.** 動的リストをクリックして、編集可能な状態にします。
- **2.** 動的リストのツールバーで「Create New in List」アイコン (図 [8-7](#page-89-1)) をクリックします。

図 **8-7**「**Create New in List**」アイコン

# ≌

Dynamic List ウィザードが表示されます(8-3 ページの「[Dynamic List](#page-86-0) ウィザード」を参 照)。

- **3.** リストに含めるファイル・タイプを選択します。
- **4.** (「Assign Info」ダイアログの)コンテンツ・サーバーで、ファイルに適切なメタデータを 割り当て、「**Next**」をクリックします。 」
- **5.** ドキュメントをチェックインしたら、ドキュメントを編集するか、そのままの状態にして 後で編集するかを選択できます(図 [8-8](#page-89-2))。

注意 **:**「Unable to locate the content item...」というメッセージが表示された 場合は、リストで認識されないファイルを追加した可能性があります。詳細 は、サイト・デザイナやサイト・マネージャに連絡してください。

**6.** 次に、リストに追加したファイルを編集するかどうかを尋ねるダイアログ・ボックスが表 示されます。

- I미 ×I

About

Finish

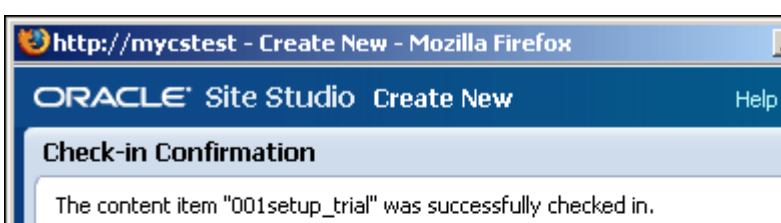

### <span id="page-89-2"></span>図 **8-8** 動的リストへの新規ファイルの追加を確認するダイアログ

C Edit contribution region now

 $\circ$  Exit without editing

■ ここでファイルを編集するには、「Edit contribution region now」を選択します。編 集が終わると、ファイルを保存できます。

Cancel

 $<$  Back

■ ファイルを編集せずに動的リストに戻るには、「**Exit without editing**」を選択します 」 (8-7 [ページの「動的リストのファイルの編集」を](#page-90-1)参照)。

このときにファイルの編集を選択しない場合、Web サイトには空のファイルが表示されます。 これらの手順を繰り返して、動的リストで別のファイルを追加したり、既存のファイルを編集 したりすることができます。「Add to Dynamic List」ダイアログ・ボックスのその他のオプ ションについては、8-5 [ページの「動的リストへの既存のファイルの追加」](#page-88-1)を参照してくださ い。

# <span id="page-90-2"></span>**8.4.2** コンテンツ・サーバーからの追加

コンテンツ・サーバーの既存のファイルを追加するには、ファイルのメタデータの値を変更し て、リストと一致させる必要があります(または、リストの基準を変更するように、サイト・ デザイナやサイト・マネージャに連絡してください)。必要な手順は、Contributor の外部で行 う必要がある手順とわずかに異なります。

リストに表示されていないファイル(コントリビュータ・データ・ファイルまたはネイティ ブ・ドキュメント)がある場合、次のいずれかを行う必要があります。

- ファイルのメタデータを変更して、動的リストの基準と一致するようにします。
- 動的リストで今後このファイルと関連ファイルが表示されるように、サイト・デザイ ナやサイト・マネージャに連絡して、動的リスト(またはそのクエリ)を変更しても らう必要があります。

# <span id="page-90-1"></span><span id="page-90-0"></span>**8.5** 動的リストのファイルの編集

動的リストに表示されるファイルを編集するには、数多くの方法があります。

- ファイルをリストに追加するとすぐに編集できます (8-5 [ページの「動的リストへの既存の](#page-88-1) [ファイルの追加」](#page-88-1)を参照)。
- ファイルを含む Web ページを参照して、コントリビューション・モードを有効にし、Site Studio の Web サイトの他のページと同様にページを編集できます (2-7 [ページの「リー](#page-20-0) [ジョンのコンテンツの編集」](#page-20-0)を参照)。
- あるいは、動的リストのツールバーの「Edit Target」機能(次の説明を参照)を使用でき ます。

「Edit Target」機能を使用してリストのファイルを編集するには、次の作業を行います。

- **1.** 動的リストの行(編集するファイルを含む行)をクリックします。
- **2.** 動的リストのツールバーで「**Edit Target**」アイコン(図 [8-9](#page-90-3))をクリックします。

### <span id="page-90-3"></span>図 **8-9**「**Edit Target**」アイコン

### Ø

- 「Edit Target」アイコンをクリックしてコントリビュータ·データ·ファイルを編集す る場合、ファイルは編集用に自動的に開かれる新しいブラウザに表示されます。 Contributor で通常行うようにファイルを編集し、終了したら「**Update**」アイコンを クリックします。
- 「**Edit Target**」アイコンをクリックしてネイティブ・ドキュメントを編集する場合、 」 ファイルはサード・パーティ製アプリケーションで開きます。そのアプリケーション で通常行うようにファイルを編集し、作業内容を保存して終了します。
- **3.** 作業が終わると、Contributor の動的リストに戻ります。

# <span id="page-91-0"></span>**8.6** 動的リストでのファイルの除外と挿入

動的リストは、コンテンツ・サーバーのファイルを検索して、その検索結果によるファイルを Web ページに表示するように設定されます。ただし、リストに表示されるファイルを除外する 必要がある場合があります。たとえば、ネイティブ・ドキュメントが使用されなくなった場合 などです。

動的リストからファイルを除外する場合、そのファイルは Web サイトのすべての動的リストか ら削除されます。ただし、ファイル自体はコンテンツ・サーバーに残り、そのファイルにハー ドコードされたリンクは引き続き機能します。リストからファイルを除外した後、そのファイ ルを再度簡単に追加できます。

この項の内容は次のとおりです。

- 8-8 [ページの「除外された項目の表示」](#page-91-1)
- 8-8 [ページの「動的リストからのコンテンツの削除」](#page-91-2)
- 8-9 [ページの「動的リストへのコンテンツの挿入」](#page-92-0)
- 8-9 [ページの「動的リストのリフレッシュ」](#page-92-1)

# <span id="page-91-3"></span><span id="page-91-1"></span>**8.6.1** 除外された項目の表示

リージョンを編集するために最初に開くと、動的リスト・エディタには挿入されているファイ ルのみが表示されます。挿入されているファイルと除外されたファイルをすべて表示するには、 「Show Excluded Items」アイコン (図 [8-10](#page-91-3)) をクリックします。除外された項目を再度非表示 にするには、「Hide Excluded Items」アイコン (図 [8-11](#page-91-4)) を押します。

図 **8-10**「**Show Excluded Items**」アイコン

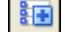

図 **8-11**「**Hide Excluded Items**」アイコン

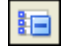

### <span id="page-91-5"></span><span id="page-91-4"></span><span id="page-91-2"></span>**8.6.2** 動的リストからのコンテンツの削除

動的リストからコンテンツを削除するには、次の作業を行います。

- **1.** 動的リストの行(削除するファイルを含む行)をクリックします。
- **2.** 動的リストのツールバーで「Exclude from List」アイコン (図 [8-12](#page-91-5)) をクリックします。

### 図 **8-12**「**Exclude from List**」アイコン

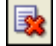

動的リストに戻り、ここでファイルがリストから除外されたことを確認します。

### <span id="page-92-2"></span><span id="page-92-0"></span>**8.6.3** 動的リストへのコンテンツの挿入

動的リストにコンテンツを再度挿入するには、次の作業を行います。

- **1.** 動的リストをクリックして、編集可能な状態にします。
- **2.** 動的リストのツールバーで「Include in List」アイコン (図 [8-13](#page-92-2)) をクリックします。

### 図 **8-13**「**Include in List**」アイコン

# 區

動的リストの編集セクションには、挿入されているファイルと除外されたファイルがすべ て表示されます(図 [8-14](#page-92-3))。

### <span id="page-92-3"></span>図 **8-14** 動的リストの挿入されているリスト項目と除外されたリスト項目

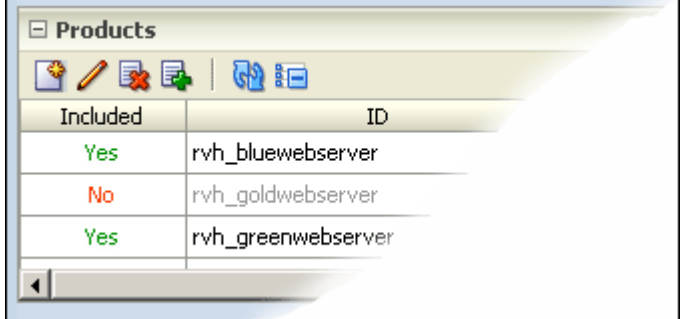

**3.** リストに挿入する項目のそばにあるボックスを選択して、「**OK**」をクリックします。 」

このダイアログ・ボックスに表示されない既存のファイルを追加する場合は、8-5 [ページの](#page-88-1) [「動的リストへの既存のファイルの追加」を](#page-88-1)参照してください。

### <span id="page-92-1"></span>**8.6.4** 動的リストのリフレッシュ

動的リストのファイル(コントリビュータ・データ・ファイルとネイティブ・ドキュメント) を追加および削除する場合、コンテンツ・サーバーでそのファイルの索引を作成するには時間 がかかるため、差分はリストにすぐに表示されません。新たに追加されたファイルや削除され たファイルがリストでどのように表示されるかを確認するには、リストをリフレッシュする必 要があります。

動的リストをリフレッシュするには、次の作業を行います。

- **1.** 動的リストをクリックして、編集可能な状態にします。
- **2.** 動的リストのツールバーで「**Refresh**」アイコン(図 [8-15](#page-92-4))をクリックします。

#### <span id="page-92-4"></span>図 **8-15**「**Refresh**」アイコン

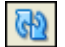

リストに新しい結果がすべて表示されます(ファイルの索引が作成されている間は数分かかる 場合があります)。

# <span id="page-93-0"></span>**8.7** リストのファイルのコンテンツ情報ページの表示

動的リストに表示されるファイル(コントリビュータ・データ・ファイルまたはネイティブ・ ドキュメント)ごとにコンテンツ情報ページを表示できます。このページは便利です。たとえ ば、リストの指定されたファイルのメタデータを知る場合は、コンテンツ情報ページによって、 動的リストに対する検索基準の内容が順番に表示されます。

動的リストのファイルのコンテンツ情報ページを表示するには、次の作業を行います。

- **1.** 動的リストの行(使用するファイルを含む行)をクリックします。
- **2.** 動的リストのツールバーで「**Content Information**」アイコン(図 [8-16](#page-93-1))をクリックします (またはリストの行をダブルクリックします)。

### <span id="page-93-1"></span>図 **8-16**「**Content Information**」アイコン

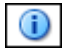

**3.** コンテンツ情報ページが表示されます。ページの表示が終了したら、ウィンドウを閉じて Contributor に戻ります。

# **9**

# 静的リストの操作

リストには様々な形式があります。ワード・プロセッサや Web ページ・エディタの使用経験が 長い場合は、すでに箇条書きリストや番号付きリストに精通していると思います。Site Studio の Web サイトでは、さらに 2 種類のリストを使用できます。動的リストと静的リストです。こ れらのリストによって、Contributor でより高度な編集が行われます。

静的リストは、Site Studio Contributor の柔軟性の高い強力な機能です。リスト自体はサイトの デザイナによって作成され、リストを編集および管理できるようにコントリビュータに引き継 がれます。静的リストは、オフィスの場所、製品の概要または求人などの表示に使用できます。

静的リストは、情報の行や列が含まれるという点で表と類似しています。静的リストにおける 違いは、各行や各列を Contributor の個々のフィールドとして開いて編集できる点です。さら に、静的リストでは行や列の追加と削除を行えますが、(動的リストのように)リストの根本的 なレイアウトを変更することはできません。

静的リストのルック・アンド・フィールは、デザイナによる最初の設定状況によって変わりま す。リストでは、1 つの行または列にテキストやグラフィックが使用される場合、あるいは複 数の行や列にテキスト、グラフィック、リンクなどが使用される場合があります。静的リスト は、Web ページで表示されるときのリストとまったく異なる状態で表示されることがありま す。

静的リストのコンテンツを追加、削除および編集するには、Contributor で静的リストのツール バーを使用します。静的リストに関連するタスクは次のとおりです。

- 9-2 [ページの「静的リストの確認」](#page-95-0)
- 9-3[ページの「静的リストでの行の追加と削除」](#page-96-0)
- 9-3[ページの「静的リストでの行の並替え」](#page-96-1)
- 9-4 [ページの「静的リストの編集」](#page-97-0)

注意 **:** 動的リストでは Web ページのコントリビュータ・データ・ファイルま たはネイティブ・ドキュメントが個別に表示されますが、これとは異なり、 静的リストでは1つのコントリビュータ・データ・ファイルのすべてのコン テンツが表示されます。

# <span id="page-95-0"></span>**9.1** 静的リストの確認

Web ページでは、静的リストは多くのフォームを使用できます。リストでは、1 つの列にテキ ストやグラフィックが使用される場合、または多くの行や列にテキスト、グラフィック、リン クなどが使用される場合があります。

Contributor では、静的リストは表のように表示されます(図 [9-1](#page-95-1))。

### <span id="page-95-1"></span>図 **9-1 Contributor** の静的リスト

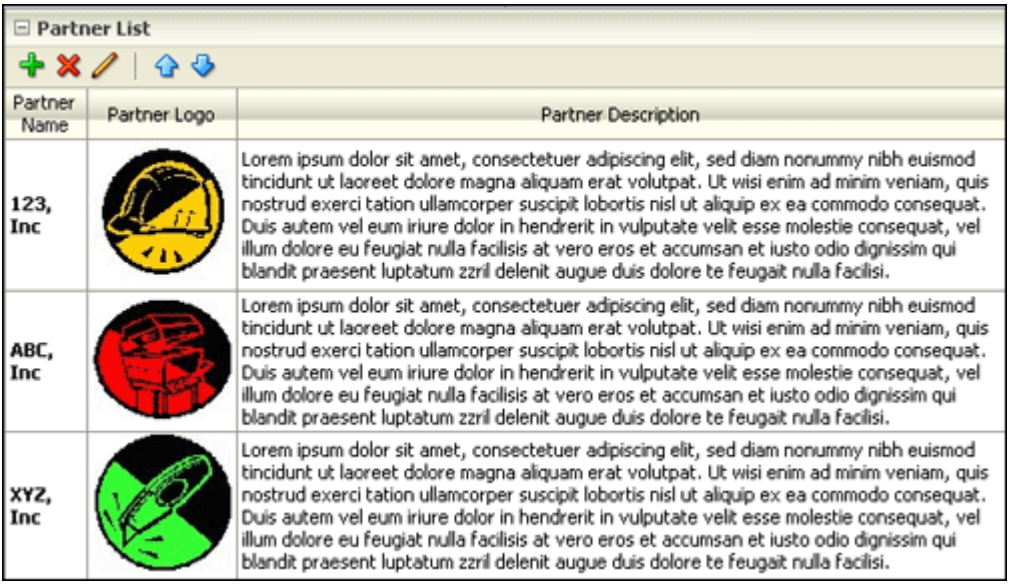

複数の行と列があり、場合によってはフィールド・ラベルに説明や方法があります。前述の図 では、フィールド・ラベルに「Partner Name」、「Partner Logo」および「Partner Description」 が使用されています。

Web サイトでは、前述の静的リストは次のように表示されます。

### 図 **9-2 Web** ページの静的リスト

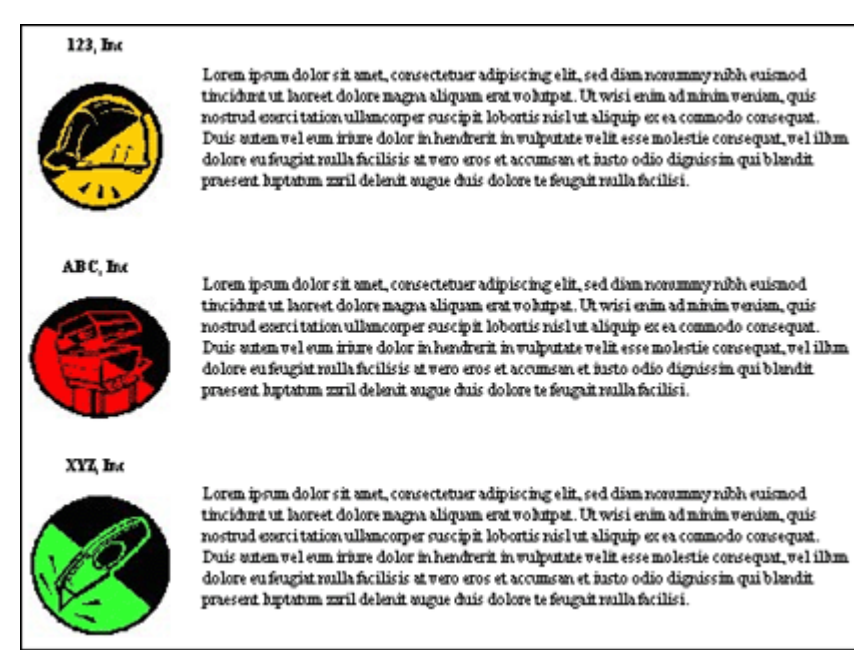

# <span id="page-96-0"></span>**9.2** 静的リストでの行の追加と削除

静的リストへの新規行の追加、または静的リストからの既存の行の削除を行うには、静的リス トのツールバーを使用します。新しい行や列を追加すると、その行や列は Contributor の新し いウィンドウで編集できます。

### 行の追加

行を追加するには、次の作業を行います。

- **1.** 静的リストをクリックして、編集可能な状態にします。
- **2.** 静的リストのツールバーで「**Add Row**」アイコン(図 [9-3](#page-96-2))をクリックします。

### <span id="page-96-2"></span>図 **9-3**「**Add Row**」アイコン

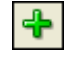

新しい行がリストの下部に追加されます。(行の場所の変更については、9-3 [ページの「静的リ](#page-96-1) [ストでの行の並替え」を](#page-96-1)参照してください。)

### 行の削除

行を削除するには、次の作業を行います。

- **1.** 削除する行にカーソルを置きます。
- **2.** 静的リストのツールバーで「Remove Row」アイコン (図 [9-4](#page-96-3)) をクリックします。

### <span id="page-96-3"></span>図 **9-4**「**Remove Row**」アイコン

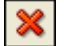

リストから行が削除されます。

# <span id="page-96-1"></span>**9.3** 静的リストでの行の並替え

静的リストの行を並べ替えるには、リストの行を上または下に移動します。これは、新しい行 を追加した後に、その行をリストの下部(新しい行のデフォルトの場所)から上に移動する場 合に特に便利です。

静的リストの行を並べ替えるには、次の作業を行います。

- **1.** 移動する行にカーソルを置きます。
- **2.** 次のいずれかの手順を実行します。
	- 行を上に移動するには、静的リストのツールバーで「**Move Row Up**」アイコン (図 [9-5](#page-96-4))をクリックします。
	- 行を下に移動するには、静的リストのツールバーで「**Move Row Down**」アイコン (図 [9-5](#page-96-4))をクリックします。

#### <span id="page-96-4"></span>図 **9-5** 行の移動アイコン

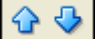

# <span id="page-97-0"></span>**9.4** 静的リストの編集

静的リストには情報の行と列があります。リストを編集するには、リストのいずれかの行を選 択して(9-3[ページの「静的リストでの行の追加と削除」](#page-96-0)を参照)、その行の各フィールド(ま たはセル)を編集します。この作業を行う場合、操作用の新しいウィンドウが Contributor で 開きます。編集を終えたら、ウィンドウを閉じて、Contributor に戻ることができます。 Contributor では、その他の行や Web ページのその他の部分も編集できます。

静的リストを変更するには、次の作業を行います。

- **1.** 編集する静的リストの行をクリックして選択します。
- **2.** 静的リストのツールバーで「Edit Row」アイコン (図 [9-6](#page-97-1)) をクリックします。

### <span id="page-97-1"></span>図 **9-6**「**Edit Row**」アイコン

# I

「Please select a row」というメッセージが表示された場合、まだ表に行が含まれていませ ん。行を追加してから編集してください(9-3 [ページの「静的リストでの行の追加と削除」](#page-96-0) を参照)。

**3.** Static List Row エディタ・ウィンドウが開き、編集する適切なセクションが表示されます。 Contributor で通常行うように、適切なテキスト、グラフィックおよびその他のコンテンツ を入力します。

このダイアログ・ボックスのフィールドの数は、サイトの設定状況によって変わります。

**4.** 「**Update**」アイコン(図 [9-7](#page-97-2))をクリックして、作業内容を保存します。

### <span id="page-97-2"></span>図 **9-7**「**Update**」アイコン

### $\blacksquare$

リージョンの Contributor エディタに戻ります。ここでは、編集した行が、静的リストの セクション・エディタ内でハイライト表示されます。

注意 **:** リストをプレビューすると、その表示は Contributor での表示とかな り異なる場合があります。これは、デザイナによる最初のリストの設定状況 によって決まります。静的リストで使用可能な編集オプションも、サイトの 設定状況によって異なります。静的リストの列ヘッダーは変更できません。 列ヘッダーは、リストの最初の設定時にデザイナによって作成されます。詳 細は、サイト・デザイナに連絡してください。

# ネイティブ・ドキュメントの操作

Contributor を使用して Web ページを作成および編集する以外に、Microsoft Word、Excel、 PowerPoint などの各自のサード・パーティ製アプリケーションを使用してネイティブ・ドキュ メントを作成および編集できます。Site Studio Contributor では、これらのドキュメントを Web ページに変換します。この Web ページは、他の Web ページとともに Web サイトにシーム レスに表示されます。

次の項では、Site Studio の Web サイトでネイティブ・ドキュメントを使用する方法について詳 しく説明します。

- 10-2 [ページの「ネイティブ・ドキュメントについて」](#page-99-0)
- 10-2 [ページの「ネイティブ・ドキュメントの要件」](#page-99-1)
- 10-3 [ページの「ネイティブ・ドキュメントのメタデータ」](#page-100-0)
- 10-4ページの「Web [サイトへのネイティブ・ドキュメントの追加」](#page-101-0)
- 10-5 [ページの「ネイティブ・ドキュメントを開いて編集する」](#page-102-0)
- 10-6 [ページの「ネイティブ・ドキュメントでのスタイルの使用」](#page-103-0)
- 10-7 [ページの「ネイティブ・ドキュメントでのハイパーリンクの作成」](#page-104-0)

# <span id="page-99-0"></span>**10.1** ネイティブ・ドキュメントについて

ネイティブ・ドキュメントは、Microsoft Word、Excel または PowerPoint などのサード・パー ティ製アプリケーションで作成されるドキュメントです。ドキュメントは、その作成に使用さ れたアプリケーションで表示および編集されます。通常は、Web ページとして表示できませ  $h_{\lambda}$ 

Site Studio Contributor は、コントリビュータ・データ・ファイルの場合と同様に、ネイティ ブ・ドキュメントをコントリビューション・リージョンに割り当てます。ただし、コントリ ビュータ・データ・ファイルは Web ページにすぐに表示できますが(XML で記述されている ため)、ネイティブ・ドキュメントの場合は HTML に変換して、Web ページに挿入する必要が あります。

Site Studio Contributor では、Dynamic Converter を使用してドキュメントを変換します。その ため、Dynamic Converter で設定されたルールやテンプレートが、Site Studio の Web サイトに 自動的に適用されます。

サイトでネイティブ・ドキュメントを使用するには多くの理由があります。1 つは、組織内で 別の目的で使用しているドキュメントを追加できるためです。たとえば、人事部のポリシー・ ドキュメントまたは開発部の製品仕様を追加して、これらのドキュメントを Web サイトの構成 要素とすることができます。2 つのバージョンのドキュメントを作成する必要はありません。

Microsoft Word などの特定のアプリケーションに精通している場合は、そのアプリケーション でサイトのコンテンツを編集できます。編集を終えたら、ドキュメントを保存して終了します。 ドキュメントは HTML に変換され、すぐにサイトに表示されます。

# <span id="page-99-1"></span>**10.2** ネイティブ・ドキュメントの要件

Site Studio の Web サイトでネイティブ・ドキュメントを使用するには、コンテンツ・サーバー で Dynamic Converter を構成して、実行する必要があります。サイト・デザイナやサイト・マ ネージャは、すでにこれらの手順に対応しているはずです。詳細は、システム管理者に確認し てください。

注意 **:** また、ネイティブ・ドキュメントはサイトの一部として認識されるよ うに、そのドキュメントに割り当てられた適切なメタデータとともにチェッ クインする必要があります。

# <span id="page-100-0"></span>**10.3** ネイティブ・ドキュメントのメタデータ

ネイティブ・ドキュメントを使用する場合、コントリビュータはそのドキュメントをチェック インする際に、割り当てられているメタデータを制御することが頻繁にあります(Site Studio Contributor でメタデータが割り当てられることが多いコントリビュータ・データ・ファイルと は異なります)。これは、コンテンツ・サーバーのチェックイン・ページや WebDAV クライア ントを使用して、サイトにネイティブ・ドキュメントを追加する場合は特に当てはまります (10-5 [ページの「コンテンツ・サーバーを使用したネイティブ・ドキュメントのチェックイン」](#page-102-1) を参照)。

メタデータの値は、サイトの移動、バックアップ、パブリッシュを行ったことがある場合や、 レポートの生成にサイトを使用する場合に特に重要です。これらの値により、ドキュメントが サイトに属するものであることが Site Studio に伝えられます。

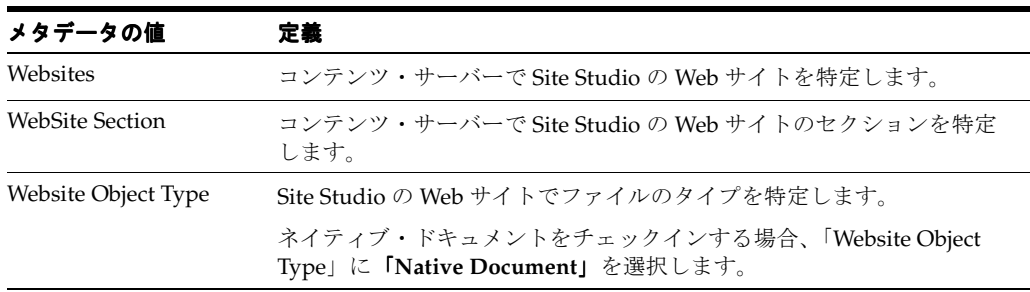

次の点に注意してください。

- 前述のメタデータの他に、ドキュメントが Web サイトの動的リストに表示されるようにす るにはカスタム・メタデータの値を入力する必要があります。詳細は、サイト・デザイナ やサイト・マネージャに連絡してください。
- Site Studio Contributor の機能を使用して、Web サイトにネイティブ・ドキュメントを追加 する場合、これらのメタデータの値はすべて、ドキュメントに自動的に割り当てられます。 別の方法(コンテンツ・サーバーのチェックイン・ページや WebDAV クライアントなど) を使用してネイティブ・ドキュメントをチェックインする場合、このメタデータがドキュ メントに確実に割り当てられるようにする必要があります。詳細は、10-4 [ページの「](#page-101-0)Web [サイトへのネイティブ・ドキュメントの追加」を](#page-101-0)参照してください。
- ネイティブ・ドキュメントの「Websites」メタデータや「WebSite Section」メタデータを 更新するには、そのネイティブ・ドキュメントのコンテンツ・サーバーの更新フォームを 開いて、いずれかのメタデータの値のそばにある「Browse」をクリックし、適切な Web サイトまたは Web サイトのセクションを選択します。

### 図 **10-1 Web** サイトのセクションの選択

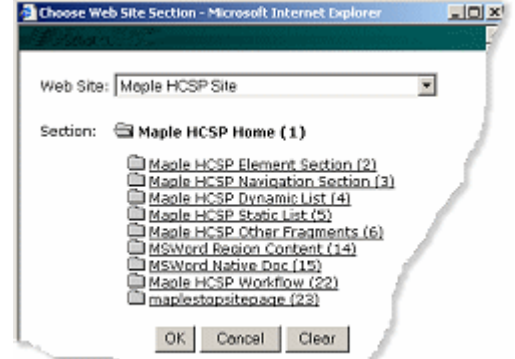

# <span id="page-101-0"></span>**10.4 Web** サイトへのネイティブ・ドキュメントの追加

Site Studio の Web サイトにネイティブ・ドキュメントを追加するにはいくつかの方法がありま す。最も馴染みのある方法を選択します。この項では、Web サイトにネイティブ・ドキュメン トを追加できるいくつかの方法について説明します。ただし、サイトによって異なる場合があ ります。また、ネイティブ・ドキュメントをまったく異なる方法で追加する場合もあります (これは、デザイナによるサイトの設定状況によって異なります)。

この項の内容は次のとおりです。

- 10-4 ページの「Web [ページへのネイティブ・ドキュメントの割当て」](#page-101-1)
- 10-4 [ページの「リンクを作成する場合のネイティブ・ドキュメントの追加」](#page-101-2)
- 10-4 [ページの「動的リストへのネイティブ・ドキュメントの追加」](#page-101-3)
- 10-5 [ページの「コンテンツ・サーバーを使用したネイティブ・ドキュメントのチェックイ](#page-102-1) [ン」](#page-102-1)

### <span id="page-101-1"></span>**10.4.1 Web** ページへのネイティブ・ドキュメントの割当て

Web サイトにネイティブ・ドキュメントを追加するには、Web ページ(具体的にはページの リージョン)にそのドキュメントを割り当てます。割り当てるには、ページにコントリビュー タ・データ・ファイルを割り当てる場合と同様に、コントリビューション・アイコンを使用し ます。

詳細は、2-8 [ページの「リージョンへの新規コンテンツの割当て」](#page-21-0)を参照してください。

### <span id="page-101-2"></span>**10.4.2** リンクを作成する場合のネイティブ・ドキュメントの追加

Web サイトにネイティブ・ドキュメントを追加するには、そのネイティブ・ドキュメントを指 し示すハイパーリンクを Contributor で作成します。Contributor でハイパーリンクを作成する 場合、リンクと、リンクが指し示すファイル(ターゲット)を同時に作成できます。

詳細は、7-8 ページの「Web [サイトの既存ファイルへのリンクの作成」を](#page-77-3)参照してください。

### <span id="page-101-3"></span>**10.4.3** 動的リストへのネイティブ・ドキュメントの追加

Web サイトにネイティブ・ドキュメントを追加するには、動的リスト(デザイナがサイトに設 定したリスト)にそのドキュメントを追加します。動的リストはコンテンツ・サーバーの検索 を実行し、その検索に一致したすべてのファイルを、適切に書式設定された Web ページに表示 します。その結果、各ファイルへのリンクを含む項目のリストがページに表示されます。

動的リストにネイティブ・ドキュメントを追加するには、次のいずれかの方法を使用してド キュメントをチェックインできます。

- Contributor を使用(8-5 [ページの「動的リストへの既存のファイルの追加」を](#page-88-0)参照)。
- コンテンツ・サーバーで使用可能ないずれかの方法を使用(10-5[ページの「コンテンツ・](#page-102-1) [サーバーを使用したネイティブ・ドキュメントのチェックイン」](#page-102-1)を参照)。

注意 **:** ドキュメントをリストに表示するには、そのリストで指定されている 同じメタデータがドキュメントに含まれている必要があります。(詳細は、サ イト・デザイナに連絡してください。)

# <span id="page-102-1"></span>**10.4.4** コンテンツ・サーバーを使用したネイティブ・ドキュメントの チェックイン

Site Studio Contributor には、Web サイトに新規および既存のネイティブ・ドキュメントを追 加するオプションがありますが(10-4 ページの「Web [サイトへのネイティブ・ドキュメントの](#page-101-0) [追加」](#page-101-0)を参照)、コンテンツ・サーバーの従来の方法を使用すると、よりスムーズにネイティ ブ・ドキュメントをチェックインできます。次のような方法があります。

- コンテンツ・サーバーのチェックイン・フォーム
- WebDAV クライアント
- Web フォルダ

ただし、いずれかの方法を使用してドキュメントをチェックインする場合、ネイティブ・ド キュメントのメタデータが、Web サイトや動的リストで使用されるメタデータと確実に一致す る必要があります(10-3 [ページの「ネイティブ・ドキュメントのメタデータ」を](#page-100-0)参照)。

注意 **:** コンテンツ・サーバーへの項目のチェックインの詳細は、コンテン ツ・サーバーのユーザー・ドキュメントを参照してください。

# <span id="page-102-0"></span>**10.5** ネイティブ・ドキュメントを開いて編集する

Web サイトにネイティブ・ドキュメントを追加すると、各ドキュメントを開いて編集できま す。Site Studio の Web サイトでのネイティブ・ドキュメントの操作は、その他の状況でネイ ティブ・ドキュメントを操作する場合と非常に似ています。

主な違いは、ドキュメントが Web サイトやコンテンツ・サーバーに格納されている点です。そ のため、ドキュメントをその場所から開き、その場所に保存する必要があります。また、(スタ イルを使用する場合の)スタイルの使用やリンクの作成はわずかに異なる方法で行う必要があ ります。

Site Studio の Web サイトからネイティブ・ドキュメントを開いて編集するには、Contributor を使用してコントリビュータ・データ・ファイルを開いて編集する場合と同様に行うことがで きます。また、コンテンツ・サーバーと各種アドイン・コンポーネントを使用して、ネイティ ブ・ドキュメントのチェックアウトや編集も行えます。

### **Site Studio Contributor** を使用してネイティブ・ドキュメントを開いて 編集する

■ ネイティブ・ドキュメントを含む Web ページを参照して、コントリビューション・モード を有効にし、コントリビューション・アイコン(2-7 [ページの「リージョンのコンテンツの](#page-20-0) [編集」](#page-20-0)を参照)をクリックします。

コントリビューション・アイコンを右クリックして、メニューから「**Check Out and Open**」を選択することもできます。 」

または

■ Contributor を開いて、ネイティブ・ドキュメントを指し示す(ターゲットとする)ハイ パーリンクを編集します(7-11 [ページの「ハイパーリンクのリンク・ターゲットの編集」](#page-80-2) および 8-7 [ページの「動的リストのファイルの編集」](#page-90-0)を参照)。

これらの手順を行う場合、Contributor を開くかわりに、最初にファイルの作成に使用したアプ リケーションでネイティブ・ドキュメントを開きます(たとえば、Microsoft Word で .doc ファ イルを開きます)。この方法でドキュメントをチェックアウトする場合、ドキュメントを保存す るたびに新しいリビジョンがコンテンツ・サーバーに作成されます。ドキュメントを閉じると、 そのドキュメントはコンテンツ・サーバーにチェックインします。

コンテンツ・サーバーを使用してネイティブ・ドキュメントを開いて編集する Site Studio Contributor で使用可能な機能の他に、コンテンツ・サーバー・インタフェースや各 種アドイン・コンポーネント(WebDAV クライアント、Web フォルダなど)を使用し、ネイ ティブ・ドキュメントを開いて編集できます。

この作業を行うには、これらの製品で説明されている通常の手順に従い、コンテンツ・アイテ ム(この場合はネイティブ・ドキュメント)をチェックアウトして開いてからチェックインし ます(10-5 [ページの「コンテンツ・サーバーを使用したネイティブ・ドキュメントのチェック](#page-102-1) [イン」](#page-102-1)を参照)。Site Studio Contributor の機能を使用して通常行うようにサイトを参照するの ではなく、コンテンツ・サーバーでネイティブ・ドキュメントを検索する必要があります。

重要 **:** コンテンツ・サーバーを使用して Site Studio の Web サイトを参照す る場合、馴染みのないファイル(拡張子が .xml、.hcsp、.js または .css など のファイル)が検出されることがあります。これらのファイルは Web サイト で使用されますが、コントリビュータが編集する必要はありません。通常は、 馴染みのある拡張子(Microsoft Word の .doc、Microsoft Excel の .xls、 Microsoft PowerPoint の .ppt など)のファイルのみを編集します。

# <span id="page-103-0"></span>**10.6** ネイティブ・ドキュメントでのスタイルの使用

ネイティブ・ドキュメントを使用する場合、ドキュメントのコンテンツの書式設定や編集の方 法はかなり自由です。これは長所にも短所にもなります。ネイティブ・ドキュメントは制限な く編集できます。ただし、新しい書体やフォント・サイズを採用したり、行間を増やしたりす る場合、できあがった Web ページの見た目は、Web サイトの他の Web ページとは異なります。

そのため、サイトのデザイナは、ドキュメントを Web ページに変換する際に HTML タグに マップするスタイル名を設定しておきます。(実際には、このようなマッピングは、ドキュメン トの変換に使用する Dynamic Converter テンプレートに保存されます。)

ドキュメントのコンテンツを手動で書式設定するのではなく、テンプレートにスタイルを適用 します。

図 **10-2 Microsoft Word** のスタイル・メニュー

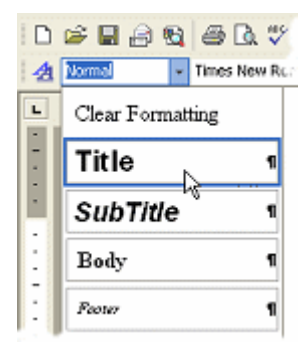

たとえば、「Title」、「Body」、「Footer」のスタイルを、HTML の対応するタグや、カスタマイ ズした Cascading Style Sheet にマップできます。サイト・デザイナやサイト・マネージャと相 談して、このようなスタイルが適切かどうか、スタイルをどのように使用するかについて確認 する必要があります。

# <span id="page-104-0"></span>**10.7** ネイティブ・ドキュメントでのハイパーリンクの作成

ネイティブ・ドキュメントを操作する際に実行するタスクの 1 つにハイパーリンクの作成があ ります。ハイパーリンクは別の Web サイト、サイトの別のセクション、サイトの別の Web ページなどを指し示すことができます。

ネイティブ・ドキュメントでのハイパーリンクの作成は、Contributor でのハイパーリンクの作 成とは異なります。Contributor では、Create Hyperlink ウィザードを使用します。このウィ ザードでは、ハイパーリンクの作成プロセスが表示され、作成可能な各種リンクが示されます。

ネイティブ・ドキュメントでは、そのドキュメントに関連付けられているアプリケーションで 使用可能な方法を使用してリンクを作成します。たとえば、Microsoft Word の場合、「挿入」を クリックして「ハイパーリンク」を選択し、リンク先のアドレスを入力して「OK」をクリック します。

このプロセスはプログラムごとに異なります。したがって、このトピックでは、ネイティブ・ ドキュメントでのリンクの作成方法については説明せず、リンクの値として入力する内容(リ ンクを作成するアプリケーションの中では、リンク・アドレス、URL、ターゲット・ファイル などと呼ばれます)について説明します。

Web サイトの別の部分へのリンクを作成するには、次の 3 つの方法があります。

- 10-7 [ページの「リンクに対するパスベース](#page-104-1) URL の使用」
- 10-8 [ページの「リンクに対する](#page-105-0) Site Studio Contributor トークンの使用」
- 10-9[ページの「リンクに対するクライアントサイド](#page-106-0) JavaScript の使用」

### <span id="page-104-1"></span>**10.7.1** リンクに対するパスベース **URL** の使用

パスベース URL は、Web アドレスを読み取る簡単な方法です。通常は、ドメイン名 (mywebsite.com)の後にスラッシュ(/)、セクション名(news)、場合によってはファイル名 (news1.htm)が続きます。

パスベース URL を使用するには、次の作業を行います。

- **1.** Web ブラウザを開き、リンク先の Web サイトの場所を参照します。
- **2.** Web ブラウザのアドレス・バーで、その場所を示すアドレス(この場合は http://www.mywebsite.com/news/)をコピーします。

### 図 **10-3 Web** ブラウザの「アドレス」バー

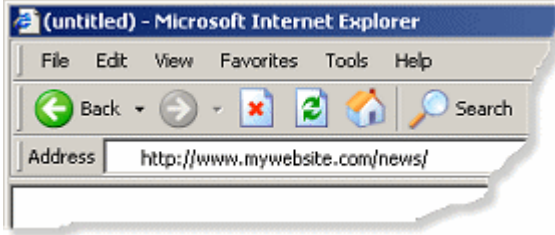

**3.** ネイティブ・ドキュメントのハイパーリンクにこのアドレスを貼り付けます(Microsoft Word の例は図 [10-4](#page-105-1) を参照)。

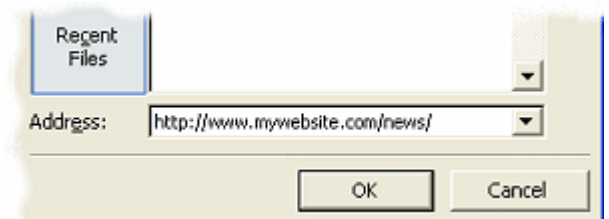

#### <span id="page-105-1"></span>図 **10-4 Microsoft Word** ドキュメントのハイパーリンク

**4.** ハイパーリンク機能を終了して、ドキュメントを保存します。

ハイパーリンクのフルパスではなく、相対パスを使用することもできます(../products/myfile など)。ただし、サイトの別の部分でそのネイティブ・ドキュメントを再利用する場合、リンク はその場所では機能しないことに注意してください。(相対パスは、ドキュメントの配置場所に 応じて変わるためです。)

ファイルへのリンクを作成するときに、ファイルのコンテンツ ID と、そのファイルが格納され ているセクションを把握している場合は、サイトに移動しなくてもその Web アドレスを予測で きます。Web サイトのアドレス(http://www.mywebsite.com など)の後にスラッシュ(/)、 セクション(News など)、スラッシュ(/)、コンテンツ ID(NewsID など)の順に入力しま す。完全なアドレスは次のようになります。

http://www.mywebsite.com/news/NewsID

### <span id="page-105-0"></span>**10.7.2** リンクに対する **Site Studio Contributor** トークンの使用

パスベース URL のかわりに、Site Studio で提供される ssLINK という特殊なトークンを使用で きます。このトークンを使用すると、別のドキュメントへのリンクの作成が簡単になります。 Web サイトやドキュメントの格納場所の詳細を把握する必要はありません。トークンは、ペー ジが Web ブラウザで処理されるときに実際の Web アドレスに解決します。

Site Studio Contributor トークンを使用するには、次の作業を行います。

- **1.** ネイティブ・ドキュメントでハイパーリンクを開きます。
- **2.** テキスト ssLINK の後にスラッシュ(/)とドキュメントのコンテンツ ID を入力します。 したがって、コンテンツ ID「MyDoc1」のドキュメントの場合は、次のように入力します。

ssLINK/MyDoc1

### 図 **10-5** ハイパーリンクの **Site Studio** トークン

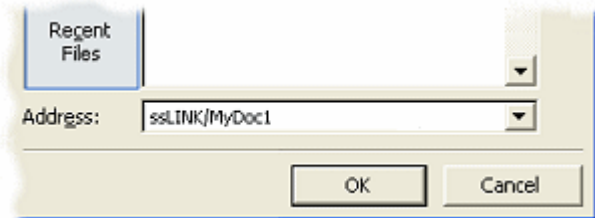

**3.** ハイパーリンク機能を終了して、ドキュメントを保存します。

この方法でリンクを作成する場合、ドキュメントは「xWebSiteSection」で定義された Web サ イトのセクションに表示されます。選択したセクションにドキュメントが表示されるように変 更するには、ssLINK トークンに必要なセクションの ID を付加して、その後にドキュメントの コンテンツ ID を続けます。

コンテンツ ID「MyDoc1」のドキュメントへのリンクを作成し、そのドキュメントが ID「23」 のセクションに表示されるようにするとします。この場合、次のように使用します。

ssLINK/23/MyDoc1

サイトの別のセクションへのリンクを作成するには、ssNODELINK トークンを使用することも できます。これを使用するには、リンク先のセクションの ID を把握する必要があります。たと えば、ID「23」のセクションへのリンクを作成するには、次のように使用します。

ssNODELINK/23

セクションの ID または Web サイトを確認するには、コンテンツ・サーバーのコンテンツの チェックイン・フォームを開き、「Website Section」のそばにある「**Browse**」をクリックしま 」 す。Choose Web Site Section ウィンドウで Web サイトを選択し、各セクションのそばにある ID に注目します(図 [10-6](#page-106-1))。

<span id="page-106-1"></span>図 **10-6** セクションまたは **Web** サイトの **ID**

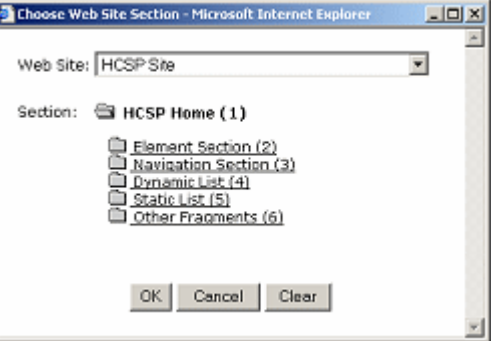

# <span id="page-106-0"></span>**10.7.3** リンクに対するクライアントサイド **JavaScript** の使用

パスベース URL や Site Studio Contributor トークンのかわりに、クライアントサイド JavaScript を使用してリンクを作成できます。このオプションは最も簡単または最も直感的な ものではありませんが、以前のバージョンの Site Studio Contributor やそのバージョンで作成 された Web サイトと互換性のあるリンクが作成されます。(詳細は、サイト・デザイナやサイ ト・マネージャに連絡してください。)

クライアントサイド JavaScript を使用するには、次の作業を行います。

- **1.** ネイティブ・ドキュメントでハイパーリンクを開きます。
- **2.** テキスト **javascript:link** の後に左丸括弧、一重引用符、ドキュメントのコンテンツ ID、一 重引用符、右丸括弧、セミコロンを入力します(これは JavaScript 構文です)。したがっ て、コンテンツ ID「MyDoc1」のドキュメントの場合は、次のように入力します。

javascript:link('MyDoc1');

図 **10-7**「アドレス」フィールドのエントリ

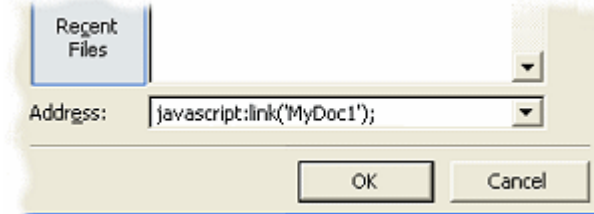

**3.** ハイパーリンク機能を終了して、ドキュメントを保存します。

この方法でリンクを作成する場合、ドキュメントはその格納場所の Web サイトのセクションに 表示されます。これを変更して、選択したセクションにドキュメントが表示されるようにする には、ネイティブ・ドキュメントのコンテンツ ID に必要なセクションの ID を付加します。コ ンテンツ ID「MyDoc1」のドキュメントへのリンクを作成し、ID「23」のセクションに表示さ れるようにするとします。この場合、次のように使用します。

javascript:link('MyDoc1','23');

サイトの別のセクションへのリンクを作成するには、構文 javascript:nodelink を使用すること もできます。これを使用するには、リンク先のセクションの ID を把握する必要があります。た とえば、ID「23」のセクションにリンクしていた場合は、次のように使用します。

javascript:nodelink('23');

セクションの ID または Web サイトを確認するには、コンテンツ・サーバーのコンテンツの チェックイン・フォームを開き、「Website Section」のそばにある「**Browse**」をクリックしま 」 す。Choose Web Site Section ウィンドウで Web サイトを選択し、各セクションのそばの ID に 注目します。
# **Contributor** の完了したページ

ページの編集が終了すると、サイトを操作するユーザーはその他のオプションを使用できます。 Flash ムービーの追加など、複数のメディア形式を統合できます。Web サイトの使用状況レ ポートを生成でき、そのレポートを使用してサイトのトラフィックを判断できます。以前の バージョンの Web ページを現在のバージョンと比較して、変更された内容を確認できます。

この項の内容は次のとおりです。

- 11-2 [ページの「他のメディア形式の操作」](#page-109-0)
- 11-2 [ページの「サイト・レポートの操作」](#page-109-1)
- 11-4 ページの「Web [サイトの使用状況レポートの表示」](#page-111-0)
- 11-6 [ページの「コンテンツ追跡レポートの表示」](#page-113-0)
- 11-6 [ページの「様々なバージョンの](#page-113-1) Web ページの比較」
- 11-9 ページの「Web [ページのプレビュー」](#page-116-0)

# <span id="page-109-0"></span>**11.1** 他のメディア形式の操作

<span id="page-109-3"></span>テキスト、グラフィック、ハイパーリンク、リストを追加および編集する他に、ビデオ、オー ディオ、マルチメディアなどのメディア形式も操作できます。この操作に対応するように、サ イト・デザイナは Contributor 内でアクセスできるカスタム・インタフェースを設定しておき ます。

図 **11-1 Flash** ファイルの追加に使用するカスタム・インタフェース

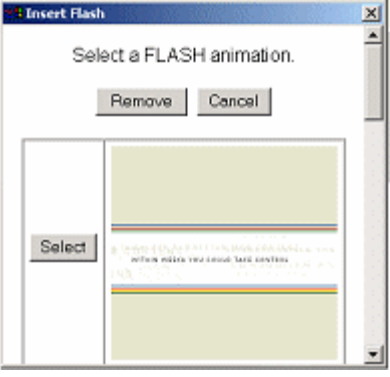

カスタム・インタフェースは、Web ページごと、および Web サイトごとに簡単に変えることが できます。そのため、カスタム・インタフェースを使用したコンテンツの追加方法について、 デザイナやサイト・マネージャと調整する必要があります。

デザイナはフォームの手順を指定して、コントリビュータがそのフォームの手順を実行できる ようにします。

**注意:** 各種メディア形式 (Flash、Shockwave、Windows Media など) の他 に、カスタム・ダイアログ・ボックスを使用して各自のソース・コードを挿 入できます。ソース・コードは特定の機能を提供するために Web ページに埋 め込まれます。これは、Site Studio Contributor でのこの機能の高度な使用方 法の 1 つです。

# <span id="page-109-1"></span>**11.2** サイト・レポートの操作

Web サイトにコントリビューションを行う場合、ファイルが使用される場所や、ユーザーによ るそのファイルの参照頻度を把握することがあります。これは、作業内容を整理して優先順位 を付けるときに役立ちます。

たとえば、特定のデータ・ファイルの Web サイトでの配置場所とその参照頻度を把握するとし ます。ネイティブ・ドキュメント、レイアウト・ページなどの場合も同様です。

これを把握するには、サイト・レポートの表示が最適な方法です。(好みに応じて)レポートを オンライン表示するか、または印刷します。

<span id="page-109-2"></span>レポートを使用する場合、Web サイトの使用状況レポートを表示するには次の 2 つの方法があ ります。

- 11-3 [ページの「サイトの使用状況レポート」](#page-110-0)
- 11-3 [ページの「コンテンツ追跡レポート」](#page-110-1)

注意 **:** 3 つ目のサイト・レポートとして Web Site Objects レポートがあります が、これは Site Studio の「 Administration」ページでのみ使用できます。 「Administration」ページには、通常、管理用の資格証明が必要です。

# <span id="page-110-0"></span>**11.2.1** サイトの使用状況レポート

サイトの使用状況レポートは、1 つのファイルの詳細な概要、特にそのファイルが使用されて いる場所を示します。レポートは、ファイルが使用される Web サイトやセクションごとに分類 されます。詳細は、11-4 ページの「Web [サイトの使用状況レポートの表示」を](#page-111-0)参照してくださ い。

<span id="page-110-2"></span>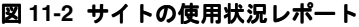

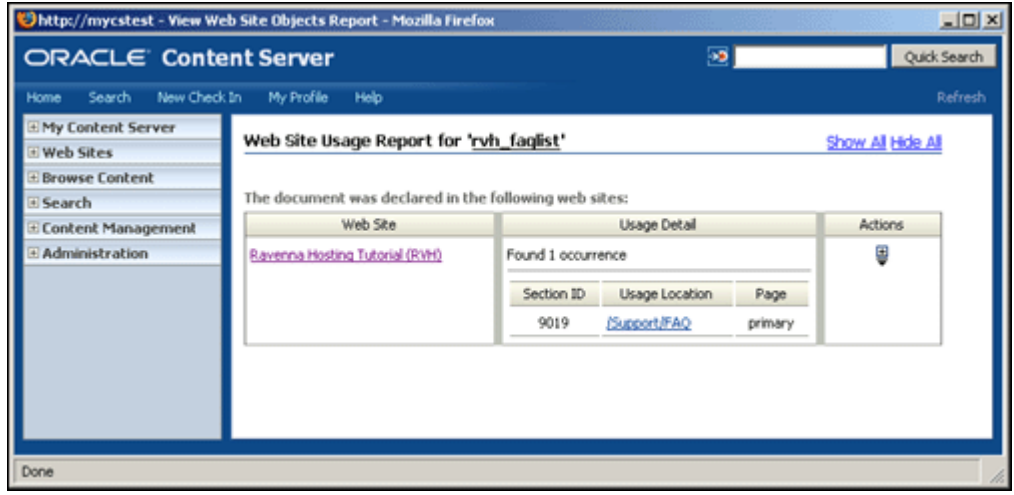

# <span id="page-110-1"></span>**11.2.2** コンテンツ追跡レポート

コンテンツ追跡レポートは、特定のファイルが Web サイトで参照された回数を示します。詳細 は、11-6 [ページの「コンテンツ追跡レポートの表示」](#page-113-0)を参照してください。

#### 図 **11-3** コンテンツ追跡レポート

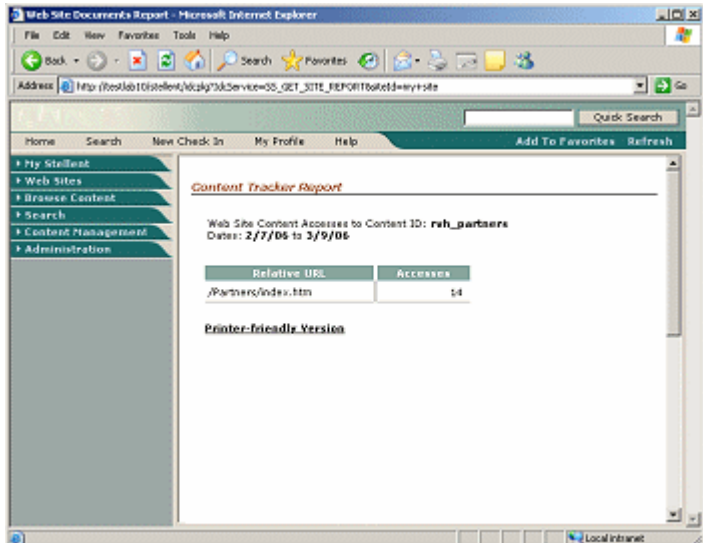

# <span id="page-111-0"></span>**11.3 Web** サイトの使用状況レポートの表示

<span id="page-111-5"></span>サイトの使用状況レポートでは、1 つのファイルの詳細な概要、特にそのファイルが Web サイ トで使用されている場所が示されます。レポートを開くと、そのファイルが使用されているす べての Web サイトとセクションを示すページが表示されます。レポートをスクロールして、出 力し、ファイルが使用される Web サイトの部分を表示できます。

# <span id="page-111-2"></span>**11.3.1** コントリビュータ・アイコンを使用したレポートの表示

コントリビュータ・アイコンを使用してレポートを表示するには、次の作業を行います。

- **1.** コントリビューション・モード(2-2 [ページの「コントリビューション・モード」](#page-15-0)を参照) で、コントリビューション・グラフィックのコントリビューション・メニューをクリック します(図 [11-4](#page-111-1))。
- **2.** メニューから、「**View Web Site Usage Report**」を選択します。 」

#### <span id="page-111-1"></span>図 **11-4** コントリビューション・グラフィックのメニュー

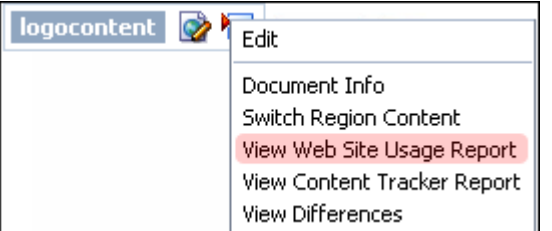

これにより、そのリージョンに割り当てられている特定のデータ・ファイルやネイティブ・ド キュメントのレポートが表示されます。また、Contributor で編集している特定のデータ・ファ イルのレポートが表示されます。

Web サイトの使用状況レポートを表示するには次の 2 つの方法があります。

- 11-4 [ページの「コントリビュータ・アイコンを使用したレポートの表示」](#page-111-2)
- 11-4 [ページの「コンテンツ情報ページを使用したレポートの表示」](#page-111-3)

次の考慮事項にも注意してください。

■ 11-5 [ページの「考慮事項」](#page-112-0)

## <span id="page-111-3"></span>**11.3.2** コンテンツ情報ページを使用したレポートの表示

コンテンツ情報ページを使用してレポートを表示するには、次の作業を行います。

- **1.** コントリビューション・モード(2-2 [ページの「コントリビューション・モード」](#page-15-0)を参照) で、コントリビューション・アイコンをクリックしてコントリビューション・アイコン・ メニューを表示します (図 [11-5](#page-111-4))。
- **2.** 「**Document Info**」を選択します。 」

#### 図 **11-5** コントリビューション・グラフィックのメニュー

<span id="page-111-4"></span>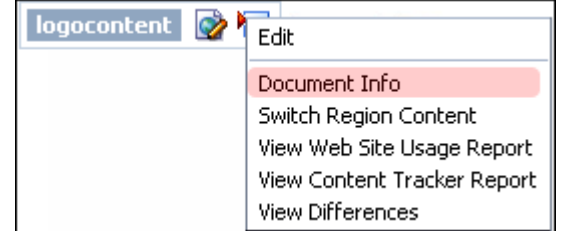

- **3.** 必要なファイルのコンテンツ情報ページが開きます。
- **4.** 「**Content Actions**」メニュー(図 [11-6](#page-112-1))をクリックして、「**View Web Site Usage Report**」 を選択します。

#### <span id="page-112-1"></span>図 **11-6**「**Content Actions**」メニュー

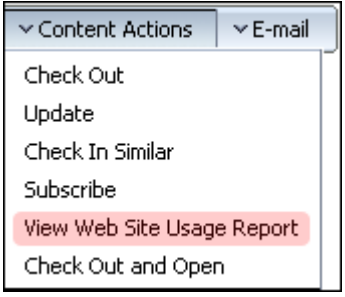

これにより、Web サイトで使用されているすべてのファイルのレポートが表示されます。

### <span id="page-112-0"></span>**11.3.3** 考慮事項

- Contributor とコントリビューション・アイコンのサイトの使用状況レポートは、デザイナ がそのレポートを有効にした場合のみ使用できます。
- 「Usage Location」列のフォワード・スラッシュは、Web サイトのホーム・ページを表しま す。
- ファイルがすべての Web サイトのどこで使用されているかを詳しく表示するには、「**Show All**」をクリックし、この詳細を非表示にするには、 」 「**Hide All**」をクリックします。 」
- ファイルが指定のサイトのどこで使用されているかを詳しく表示するには、「Expand」ア イコン(図 [11-7](#page-112-2))をクリックし、この詳細を非表示にするには、「**Collapse**」アイコン (図 [11-7](#page-112-2))をクリックします。

#### <span id="page-112-2"></span>図 **11-7**「**Expand**」アイコンと「**Collapse**」アイコン

# 띚모

- ファイルがサイトで使用されている場所をプレビューするには、使用可能な場合はハイ パーリンクをクリックします。
- レポートを開くと、コンテンツ・サーバーのページが表示されます。レポートを開く前に 使用していた Web ブラウザが引き続き使用されます。そのため、元々作業していたページ に戻るには、Web ブラウザを閉じるのではなく、Web ブラウザの「戻る」ボタンを使用し ます。
- ファイルがレポートに表示されるようにするには、サイトと一致する適切なメターデータ とともにファイルをチェックインする必要があります。

# <span id="page-113-0"></span>**11.4** コンテンツ追跡レポートの表示

<span id="page-113-7"></span>コンテンツ追跡レポートでは、コンテンツの一部が参照された回数の詳細な概要が示されます。 レポートをスクロールして、出力できます。レポートを使用すると、サイトのコンテンツをよ り適切に管理できます。

次の 2 箇所からレポートを表示できます。

- 11-6 ページの「Web [ページからのレポートの表示」](#page-113-2)
- 11-6 [ページの「様々な場所からのレポートの表示」](#page-113-3)

### <span id="page-113-2"></span>**11.4.1 Web** ページからのレポートの表示

ファイルが表示される Web ページからレポートを表示するには、次の作業を行います。

- **1.** データ・ファイルやネイティブ・ドキュメントが表示される Web ページを参照します。
- **2.** コントリビューション・モードを有効にします。
- **3.** コントリビューション・グラフィックのメニュー・アイコン (図 [11-8](#page-113-4)) をクリックして、 「**View Content Tracker Report**」を選択します。 」

#### <span id="page-113-4"></span>図 **11-8** コントリビューション・グラフィックのメニュー

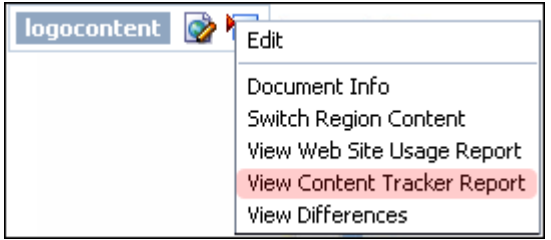

<span id="page-113-6"></span>注意 **:** このオプションは、デザイナがオプションを有効にして、サーバーに Content Tracker がインストールされている場合のみ使用できます。

## <span id="page-113-3"></span>**11.4.2** 様々な場所からのレポートの表示

その他すべてのファイルのレポートを表示するには、次の作業を行います。

- **1.** コンテンツ・サーバーの「Content Tracker Reports」ページを参照します。
- **2.** 必要なファイルのレポートを開きます。手順と詳細は、Content Tracker のドキュメントを 参照してください。

# <span id="page-113-5"></span><span id="page-113-1"></span>**11.5** 様々なバージョンの **Web** ページの比較

この項の内容は次のとおりです。

- 11-7 ページの「Web [ページの比較について」](#page-114-0)
- 11-7 [ページの「比較機能の使用」](#page-114-1)
- 11-7 [ページの「データ・ファイルの比較」](#page-114-2)
- 11-8 ページの「Web [ページの比較」](#page-115-0)
- 11-8 [ページの「差分の色分け」](#page-115-1)
- 11-9 [ページの「考慮事項」](#page-116-1)

## <span id="page-114-0"></span>**11.5.1 Web** ページの比較について

Web サイトの Web ページを編集する際に、特定のページの編集前後で変更された内容を確認す ることがあります。たとえば、削除されたテキストの量、追加された新規テキストの量、大部 分の編集が行われた場所などを把握するとします。

<span id="page-114-5"></span>これを把握するには比較機能を使用します。この機能は、Contributor 自体、またはコントリ ビューション・モードのコントリビューション・アイコンからアクセスできます(11-7 [ページ](#page-114-1) [の「比較機能の使用」を](#page-114-1)参照)。

機能にアクセスする場所に応じて、異なる結果が表示されます。

- <span id="page-114-4"></span>Contributor から開く場合、2 つのバージョンのコントリビュータ・データ・ファイル (Contributor で編集するファイル)を比較します。メモリーに格納されているバージョン のファイルと、コンテンツ・サーバーにチェックインした最新バージョンのファイルを比 較します。(つまり、保存されたバージョンと未保存のバージョンの差分が表示されます。)
- コントリビューション・アイコンから開く場合、コントリビュータ・データ・ファイル、 ネイティブ・ドキュメント、レイアウト・ページなどで構成される Web ページ全体の 2 つ のバージョンを比較します。さらに、最新バージョンのページと、最新リリース・バー ジョンのページの差分が表示されます。(つまり、通常表示される Web ページと、コント リビューション・モードで表示される Web ページとの差分が表示されます。)

通常、リリース日がサイト管理者によって意図的に未来に設定されている場合は、現在のバー ジョンのファイルと最新リリース・バージョンのファイルの差分のみが表示されます。または、 コンテンツ・サーバーのワークフローを使用中で、項目がまだ承認されていない場合は、その 差分が表示されます(第 12 [章「ワークフロー」](#page-118-0)を参照)。

### <span id="page-114-1"></span>**11.5.2** 比較機能の使用

比較機能を使用すると、コントリビュータ・データ・ファイルや Web ページでの変更内容を確 認できます。コントリビュータ・データ・ファイルの変更内容を確認するには(メモリーに格 納されているバージョンと、コンテンツ・サーバーにチェックインした最新バージョンを比 較)、Contributor を開いてその差分を表示します。

Web ページ全体の 2 つのバージョンを比較するには(最新バージョンと最新リリース・バー ジョンを比較)、コントリビューション・アイコンを右クリックして、比較内容を表示します。

# <span id="page-114-2"></span>**11.5.3** データ・ファイルの比較

コントリビュータ・データ・ファイルの差分を比較するには、次の作業を行います。

- **1.** Contributor を開いて、通常どおりにコンテンツ(コントリビュータ・データ・ファイル) の編集を開始します。
- **2.** 編集した内容と、コンテンツ・サーバーにチェックインした最新の内容との差分を表示す る準備ができたら、Contributor のツールバーで「Compare Region Content」アイコン (図 [11-9](#page-114-3))をクリックします。
- <span id="page-114-3"></span>図 **11-9**「**Compare Region Content**」アイコン

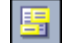

- **3.** 2 つのバージョンのコントリビュータ・データ・ファイルの差分を比較する新しいウィン ドウが表示されます。
- **4.** 変更内容を確認したら、ウィンドウを閉じて Contributor に戻ります。

### <span id="page-115-0"></span>**11.5.4 Web** ページの比較

<span id="page-115-3"></span>Web ページの差分を比較するには、次の作業を行います。

- 1. 必要な Web ページを参照して、コントリビューション・モードを有効にします ([2.1](#page-15-0) 項 [「コントリビューション・モード」](#page-15-0)を参照)。
- **2.** コントリビューション・アイコン(図 [11-10](#page-115-2))を右クリックして、「**View Differences**」を 選択します。

#### <span id="page-115-2"></span>図 **11-10** コントリビューション・グラフィックのメニュー

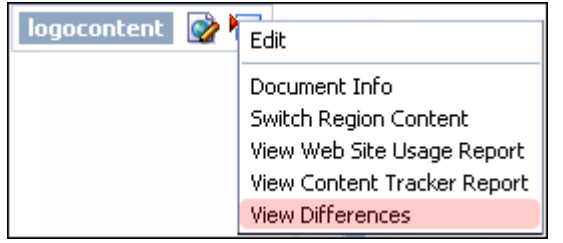

**3.** 2 つのバージョンの Web ページの差分を比較する新しいウィンドウが表示されます。

最新バージョンの Web ページと最新リリース・バージョンとの間に差分がある場合、また はワークフローの途中でまだ承認されていない場合は、変更内容のみが新しいウィンドウ に表示されます(第 12 [章「ワークフロー」](#page-118-0)を参照)。

**4.** 変更内容を確認したら、ウィンドウを閉じてコントリビューション・モードの Web ページ に戻ります。

# <span id="page-115-1"></span>**11.5.5** 差分の色分け

2 つのバージョンのファイルまたは Web ページを比較する場合、2 つのファイルの実際の差分 を確認するには、色分けの規則が必要です。Site Studio Contributor では、色分けに緑と赤が使 用されます。

#### 図 **11-11** 色分けされた差分

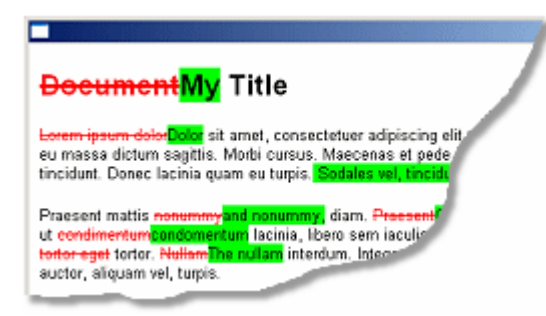

削除されたテキストは赤の取消し線で表示されます。 追加されたテキストは緑のブロック単位で表示されます。 変更されていないテキストは黒のままです。

### <span id="page-116-1"></span>**11.5.6** 考慮事項

- 差分の比較に使用する色分けの詳細は、11-8 [ページの「差分の色分け」](#page-115-1)を参照してくださ い。
- 差分を比較するページを印刷するには、キーの組合せ [Ctrl] + [P] を使用します。
- 2つのバージョンの Web ページを比較する場合、コントリビュータ・データ・ファイル、 ネイティブ・ドキュメント、レイアウト・ページ、フラグメントなどで構成される Web ページのすべてのコンテンツを比較します。
- この機能で比較するのは、コンテンツの変更であり、書式設定の変更ではない点に注意し てください。たとえば、テキストのフォント・サイズを変更したり、テキストを太字にし たりする場合は、2 つのバージョンの差分は表示されません。ただし、ある単語を別の単 語に置き換えた場合は、その差分が表示されます。イメージの場合は少し異なります。イ メージのサイズ変更や置換えを行うと、その差分が表示されます。

# <span id="page-116-0"></span>**11.6 Web** ページのプレビュー

<span id="page-116-3"></span>Contributor で作業中のページをプレビューできるため、Web ブラウザでの Web ページの表示 状況を確認してからその内容を更新できます(Web サイトに変更内容をコミットします)。

Web ページをプレビューするには、Contributor のツールバーで「**Preview**」アイコン (図 [11-12](#page-116-2))をクリックします。

#### <span id="page-116-2"></span>図 **11-12**「**Preview**」アイコン

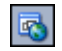

Web ページのプレビューを表示する新しいウィンドウが開きます。作業に戻るには、プレ ビュー・ウィンドウを閉じます。

# <span id="page-118-1"></span><span id="page-118-0"></span>**12** ワークフロー

コンテンツ・サーバーのワークフロー機能と Site Studio Contributor を一緒に使用すると、コ ントリビュータは Web サイトのコンテンツを確認して承認できます。

コントリビュータとしての役割は、デザイナやマネージャによって割り当てられたコントリ ビューション・リージョンのコンテンツを編集することです。デザイナやマネージャが Designer およびコンテンツ・サーバーでワークフローも設定する場合、ワークフローの参加者 という役割も引き継ぐことがあります。

ワークフローについては、次の項で詳しく説明します。

- 12-2 [ページの「コントリビュータとワークフロー」](#page-119-0)
- 12-2 [ページの「ロールの決定」](#page-119-1)
- 12-3[ページの「ワークフローの確認またはコントリビューション」](#page-120-0)

# <span id="page-119-0"></span>**12.1** コントリビュータとワークフロー

<span id="page-119-4"></span>コントリビュータは、ワークフローの参加者として、確認が必要な Web ページへのリンクを含 む電子メール・メッセージを受信します。このリンクをクリックすると、Web ページがコント リビューション・モードで開きます。

コントリビュータとして、コントリビューション・グラフィック(図 [12-1](#page-119-2))で編集アイコン (鉛筆で表示されるアイコン)をクリックして Contributor を開くと、コントリビューション・ アイコンで定義されているコントリビューション・リージョンのコンテンツを編集できます。 ワークフローにあるリージョンは、グラフィックのリージョン名の左側に緑色のワークフ ロー・ギアがあるため、簡単に識別されます。

#### <span id="page-119-2"></span>図 **12-1** ワークフローのリージョンのコントリビューション・グラフィック

<sup>◎</sup> ImageOnly <mark>◎ 恒</mark>

ポップアップ・メニューに表示される最大 3 つのオプション(「Approve Document」、「Reject Document」、「Edit」)から選択します。これはワークフローの設計方法や、ワークフローでの コントリビュータの役割によって異なります。

「**Approve Document**」をクリックすると、ワークフローの次の参加者に自動的に電子メールで 」 通知されます。ワークフローの最後の参加者が Web ページのコンテンツを格納するコントリ ビュータ・データ・ファイルを承認すると、そのコントリビュータ・データ・ファイルは最後 の宛先にリリースされます。Web ページ自体は Web サイトで有効になります。

「**Reject Document**」をクリックすると、コンテンツを却下する理由を説明する却下フォームに 」 入力できます。ワークフローの以前のレビューアに電子メールが送信されます。

メニューの「**Edit**」をクリックする場合、ワークフローが設定されていない状態でコントリ 」 ビューション・アイコンをクリックする場合と同じです。つまり、Contributor は、編集可能な フォームでコントリビューション・リージョンのコンテンツとともに開きます。

# <span id="page-119-1"></span>**12.2** ロールの決定

<span id="page-119-3"></span>コンテンツ・サーバーのワークフロー機能と Site Studio Contributor を一緒に使用すると、コ ントリビュータは Web サイトのコンテンツを確認して承認できます。

ワークフローには 2 種類あります。通常、組織では、基準のワークフローというワークフロー を使用します。このワークフローでは、コントリビュータに次の 2 つのうちのいずれかのロー ルが割り当てられます。

- レビューア **:** コンテンツ・アイテムを承認または却下できますが、編集はできません。
- レビューア **/** コントリビュータ **:** コンテンツの項目を承認、却下および編集もできます。

これらのロールは、デザイナやマネージャがワークフローを設定する場合はコンテンツ・サー バーで定義され、デザイナがコントリビューション・リージョンを作成する場合は Designer で 定義されます。したがって、デザイナは、ワークフローを構成するコントリビューション・ リージョンと、その領域へのアクセス権を持つユーザーを決定します。

どのロールが割り当てられているかは、ワークフローに含まれる Web ページのリージョンのコ ントリビューション・グラフィック(図 [12-2](#page-120-1))でメニュー・アイコンをクリックすると使用で きるオプションによって簡単に区別できます。「Edit」コマンドが使用可能な場合は、レビュー ア / コントリビュータになります。それ以外は、レビューアの権限のみで、コンテンツの変更 はできません。ワークフローの設定状況に応じて、「Accept Document」オプションや「Reject Document」オプションも表示できます。

```
図 12-2 ワークフローのコントリビューション・グラフィック
```
ि ImageOnly <mark>|</mark> II Y

ベーシック・ワークフローを使用する場合、最初のワークフロー手順であるコントリビュー ション・ロールも割り当てられます。

# <span id="page-120-0"></span>**12.3** ワークフローの確認またはコントリビューション

<span id="page-120-3"></span>コンテンツ・サーバーのワークフロー機能と Site Studio Contributor を一緒に使用すると、コ ントリビュータは Web サイトのコンテンツを確認して承認できます。

ワークフローの参加者としてのコントリビュータは、ほとんどの場合、Site Studio Contributor の外部にあるコンテンツ・サーバーのワークフローの参加者と同様の手順を行います。

- 12-3 ページの「手順 1: [電子メール・メッセージの受信」](#page-120-2)
- 12-4 [ページの「手順](#page-121-0) 2: Web ページを開く」
- 12-4 ページの「手順 3: [ワークフロー・オプションの選択」](#page-121-1)
- 12-4 [ページの「手順](#page-121-2) 4: Web ページの編集」
- 12-5 ページの「手順 5: Web [ページの承認または却下」](#page-122-0)

注意 **:** ワークフローの詳細は、コンテンツ・サーバーのドキュメントを参照 してください。

# <span id="page-120-2"></span>**12.3.1** 手順 **1:** 電子メール・メッセージの受信

ワークフローの確認またはコントリビューションの最初の手順は、ワークフローにあるコンテ ンツ・アイテム(通常は Web ページ)の確認が必要なことを示す電子メール・メッセージを受 信すると行われます。

#### 図 **12-3** ワークフロー確認の通知の電子メール・メッセージ

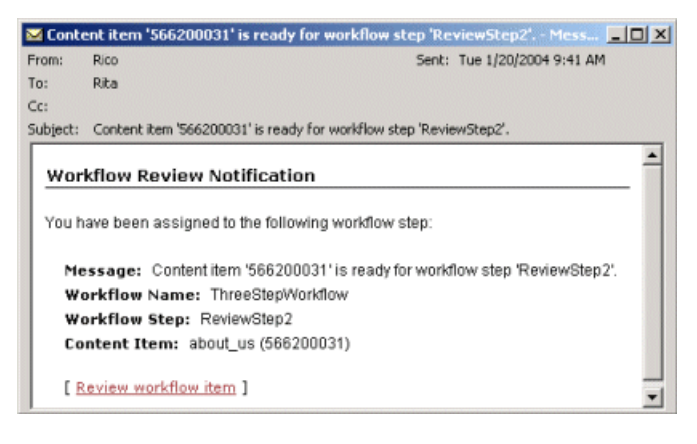

### <span id="page-121-0"></span>**12.3.2** 手順 **2: Web** ページを開く

手順1(12-3ページの「手順1: [電子メール・メッセージの受信」を](#page-120-2)参照)では、ワークフロー にあるコンテンツ・アイテム(通常は Web ページ)の確認が必要なことを示す電子メール・ メッセージを受信しました。

<span id="page-121-5"></span>手順 2 では、「**Review workflow item**」をクリックして、確認する 」 Web ページを開きます。 Web ページはすでにコントリビューション・モードになっています。

### <span id="page-121-1"></span>**12.3.3** 手順 **3:** ワークフロー・オプションの選択

<span id="page-121-6"></span>手順 2 (12-4 [ページの「手順](#page-121-0) 2: Web ページを開く」を参照)では、確認する Web ページが指 示されました。この手順で示されたリンクをクリックすると、Web ページがコントリビュー ション・モードで開き、1つ以上のコントリビューション・グラフィック (図 [12-4](#page-121-3)) が表示さ れました。これらのアイコンは、ワークフローの担当する Web ページのコントリビューショ ン・リージョンを表します。(コントリビュータの場合、アクセスできるコントリビューショ ン・リージョンのアイコンのみが表示されます。)

#### <span id="page-121-3"></span>図 **12-4** ワークフローのコントリビューション・グラフィック

**◎** ImageOnly D

手順 3 では、コントリビューション・グラフィックのメニュー・アイコンをクリックして、メ ニューからワークフロー関連のいずれかのオプションを選択します(オプションはすべてが表 示されるわけではありません。Designer でのワークフローの設定状況やワークフローでのコン トリビュータのロールによって異なります)。

- **Edit:** Web ページのコンテンツを変更します。このオプションは、ワークフローのコントリ ビュータ・ロールがあるためにコンテンツを変更する権限がある場合に表示されます。
- **Approve Document:** Web ページを承認します。ワークフローの次の参加者にページが送信 されるか、またはコントリビュータがワークフローの最終手順の場合はリリースされます。
- **Reject Document:** Web ページを却下します。ワークフローで指定されている以前のコント リビュータにページが送信されます。

<span id="page-121-4"></span>注意 **:**「**Document Info**」をクリックして、コンテンツ・サーバーのコンテン 」 ツ情報ページを開くこともできます。

### <span id="page-121-2"></span>**12.3.4** 手順 **4: Web** ページの編集

手順 3(12-4ページの「手順 3: [ワークフロー・オプションの選択」を](#page-121-1)参照)では、ワークフ ロー関連のオプションを選択しました。この手順で Web ページの編集を選択した場合、 Contributor が開き、コントリビューション・リージョンのコンテンツが編集可能なフォーマッ トで使用できるようになりました。ページを編集しない場合は、手順 5 に進みます。

手順 4 では、Contributor で他の Web ページを編集する場合と同様に(第 3 章「[Contributor](#page-26-0) で [の編集」を](#page-26-0)参照)ワークフローに含まれる Web ページを編集します。

2 つのバージョンの Web ページ(最新バージョンと最新リリース・バージョン)の差分を表示 する場合は、色分けされた別々のページで変更内容を示す機能を使用できます(11-6 [ページの](#page-113-5) [「様々なバージョンの](#page-113-5) Web ページの比較」を参照)。

Web ページの編集が終了すると(コントリビュータ・ツールバーで「**Update**」をクリックし 」 て、コンテンツ・サーバーに新しいリビジョンをチェックイン)、コントリビューション・モー ドに戻り、Web ページを表示できます。ここから、コントリビューション・アイコンを再度右 クリックして、今回はページを承認します。

# <span id="page-122-0"></span>**12.3.5** 手順 **5: Web** ページの承認または却下

手順 4(12-4 [ページの「手順](#page-121-2) 4: Web ページの編集」を参照)では、手順 3 で「Edit」ワークフ ロー・オプションを選択したと仮定して、Web ページを編集しました。

<span id="page-122-2"></span>手順 5 では、担当する Web ページを承認または却下します。これを行うには、コントリビュー ション・モードでコントリビューション・アイコンを右クリックして、「**Approve Document**」 または「**Reject Document**」をクリックします。 」

コンテンツ・アイテムを承認する場合、Web ページのコンテンツのコントリビュータ・デー タ・ファイルはワークフローの次の手順に移動するか、コントリビュータが最後の確認手順の 場合はリリースされます。さらに、「Workflow Content Items」ページが表示され、コンテン ツ・アイテムのワークフロー・ステータスを表示できます。

#### 図 **12-5**「**Workflow Content Items**」ページ

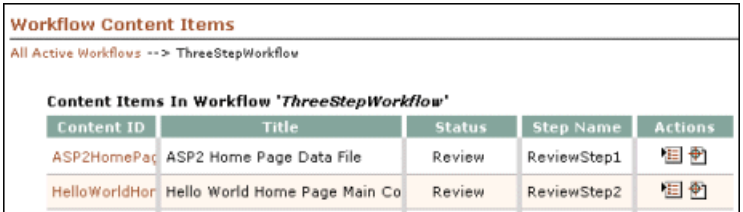

コンテンツ・アイテムを却下する場合、ワークフロー・プロセスの以前のコントリビュータに Web ページが送信されます。さらに、「Reject Content Item」ページ (図 [12-6](#page-122-1)) が表示され、 Web ページを却下した理由の説明を入力できます。このページ、つまり却下ワークフロー・プ ロセスの詳細は、コンテンツ・サーバーのヘルプを参照してください。

#### 図 **12-6**「**Reject Content Item**」ページ

<span id="page-122-1"></span>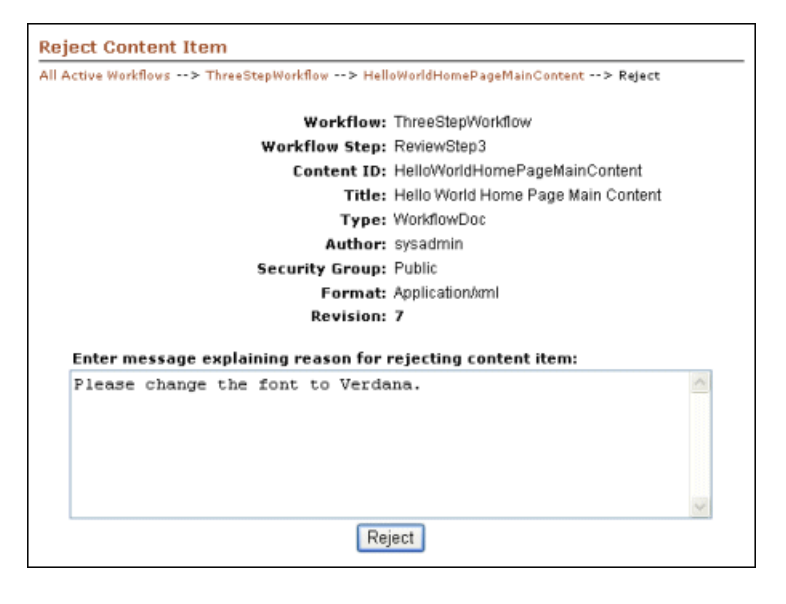

注意 **:** 承認や却下のオプションが右クリック・メニューに表示されない場合、 Web ページはワークフローを完了し、リリースされています。

# **A**

# ユーザー・インタフェース

Site Studio Contributor には、次のようなユーザー・インタフェースの画面やダイアログが数多 く用意されています。

- A-2 [ページの「エディタ・ウィンドウ」](#page-125-0)
- A-3ページの「[Switch Region Content](#page-126-0) ウィザード」
- A-4[ページの「リンク・ウィザード」](#page-127-0)
- A-5 ページの「[Dynamic List](#page-128-0) ウィザード」
- A-6[ページの「静的リストの行エディタ」](#page-129-0)

# <span id="page-125-0"></span>**A.1** エディタ・ウィンドウ

<span id="page-125-2"></span>Contributor エディタ・ウィンドウには、1 つ以上の編集領域、ファイルの場所を示すパス、ヘ ルプ・アイコンなどがあります。リージョンに関連付けられているファイルのメタデータは、 そのメタデータを使用できるようにデザイナがリージョンをマーク付けした場合は、別のタブ で使用できます。

<span id="page-125-1"></span>ウィンドウは、すべての要素の編集フィールド(そのタイプの編集に固有のツールバーなど) と、データの変更内容の保存およびプレビューに使用するツールバーで構成されます。 「Metadata」タブが表示される場合があります。このタブは、Contributor でメタデータを使用 できるようにサイト・デザイナがリージョンをマーク付けした場合のみ表示されます。右上隅 には「Help」リンクと「About」リンクがあり、左上部には Web サイト全体の特定のリージョ ンの場所を示すパスがあります。

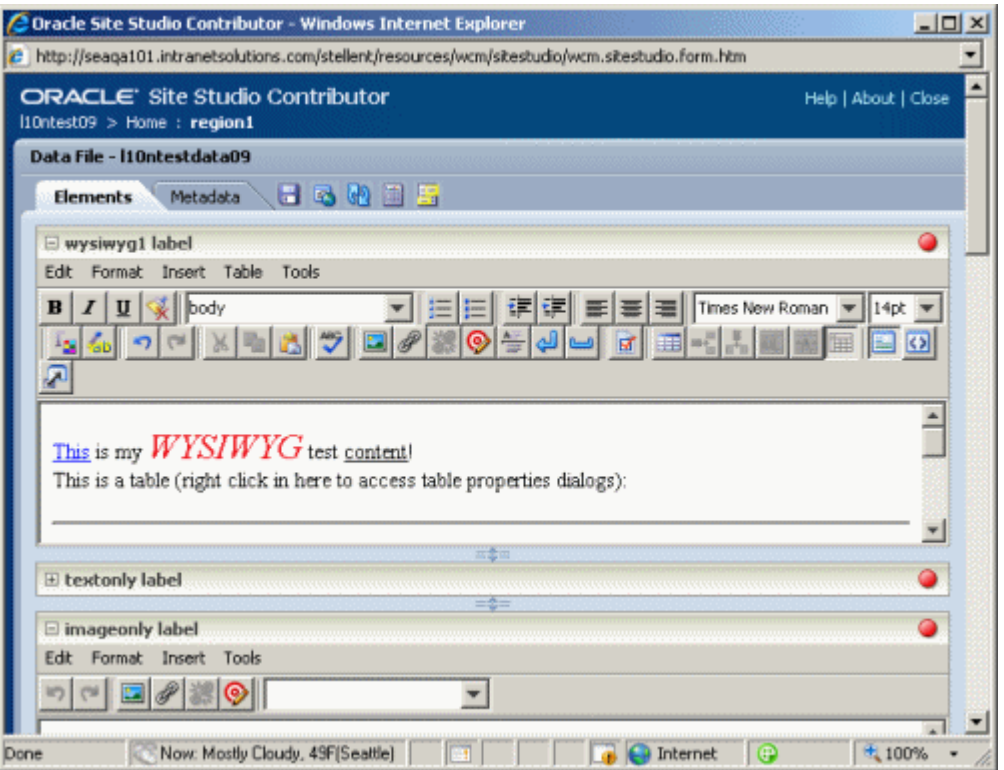

#### 図 **A-1 Contributor** エディタ・ウィンドウ

# <span id="page-126-0"></span>**A.2 Switch Region Content** ウィザード

<span id="page-126-1"></span>Switch Region Content ウィザードを使用して、定義されたリージョン内のコンテンツを変更し ます。コンテンツは新規ファイルまたは既存ファイルになります。あるいは、コンテンツを完 全に削除できます。

ウィザードは、デザイナがウィザードを設定したリージョンでのみ使用できます。

#### 図 **A-2 Switch Region Content** の画面とメニュー

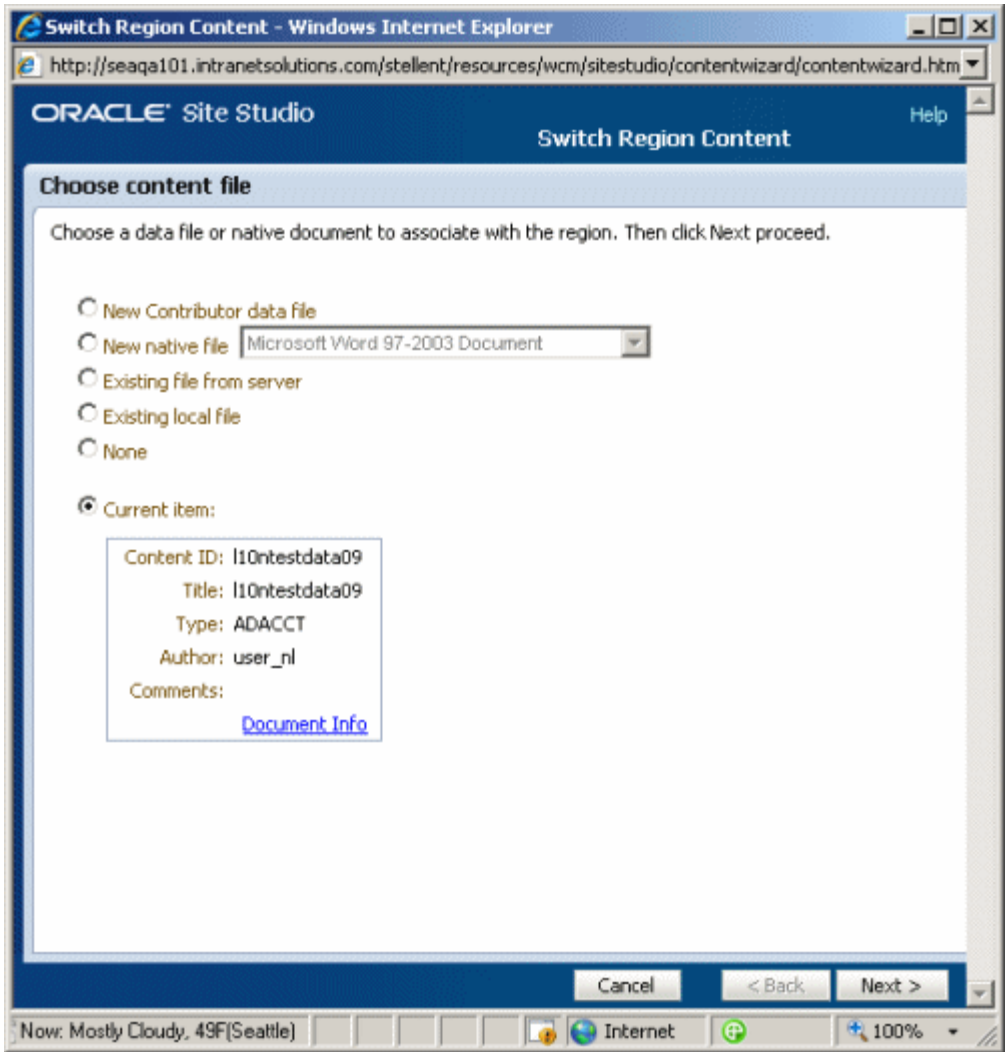

- <span id="page-126-2"></span>■ 「**New Contributor Data File**」、「**New native file**」または「**Existing local file**」を選択す る場合、「Check-In Content」画面が開きます。ファイルの情報を入力すると、その情報は コンテンツ・サーバーにチェックインされ、リージョンに関連付けられます。
- **「Existing file from server」を選択する場合、コンテンツ・サーバーの画面が開きます。** リージョンに関連付けるファイルを選択すると、編集用にファイルが開きます。
- 「**None**」を選択する場合、特定のコントリビューション・ファイルの関連付けをリージョ 」 ンから削除する確認画面が表示されます。

# <span id="page-127-0"></span>**A.3** リンク・ウィザード

<span id="page-127-1"></span>リンク・ウィザードを使用して、サイトの他のセクションへのリンク、サイトのデータ・ファ イルやネイティブ・ドキュメントへのリンク、およびコンテンツ・サーバーの他のサイトへの リンクなどを作成します。

リンク・ウィザードからは、すべての種類のリンク作成を行えます。

#### 図 **A-3** リンク・ウィザード

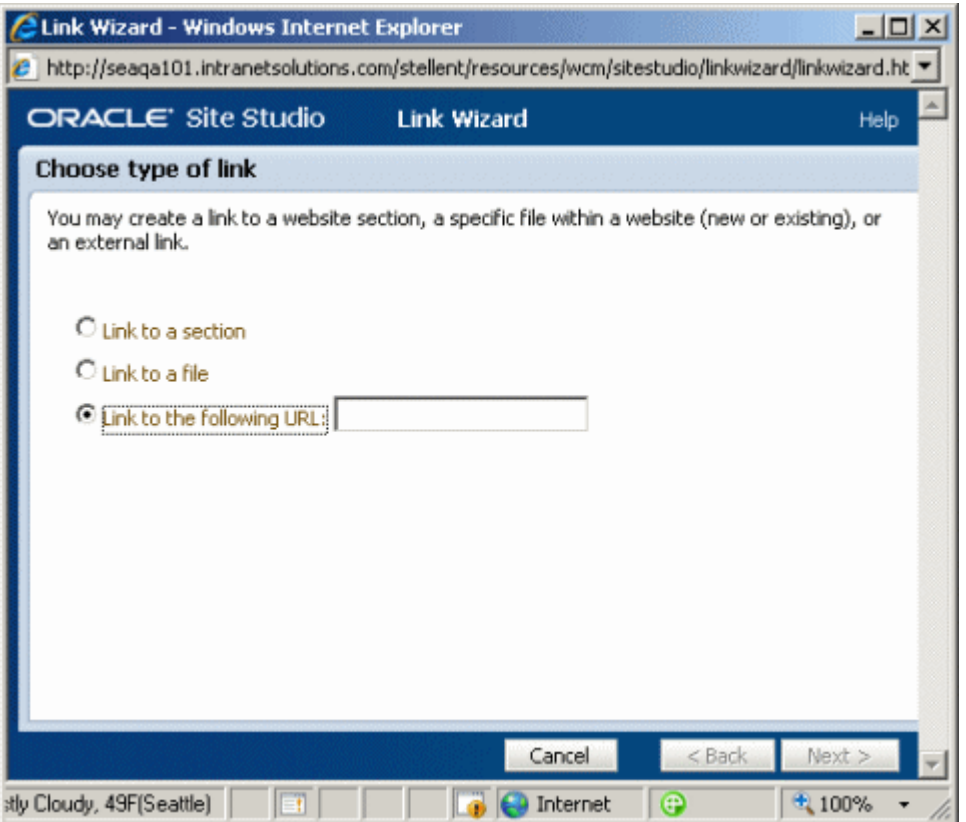

# <span id="page-128-0"></span>**A.4 Dynamic List** ウィザード

Dynamic List ウィザードは、動的リストに新規ファイルを追加する場合に使用します。新規 ファイルを作成したり、コンピュータ上の既存のファイルをリストに追加したりすることがで きます。ファイルを追加する場合、ウィザードでは、ファイルの作成とコンテンツ・サーバー へのファイルのチェックインが行われます。

#### 図 **A-4 Dynamic List** ウィザード

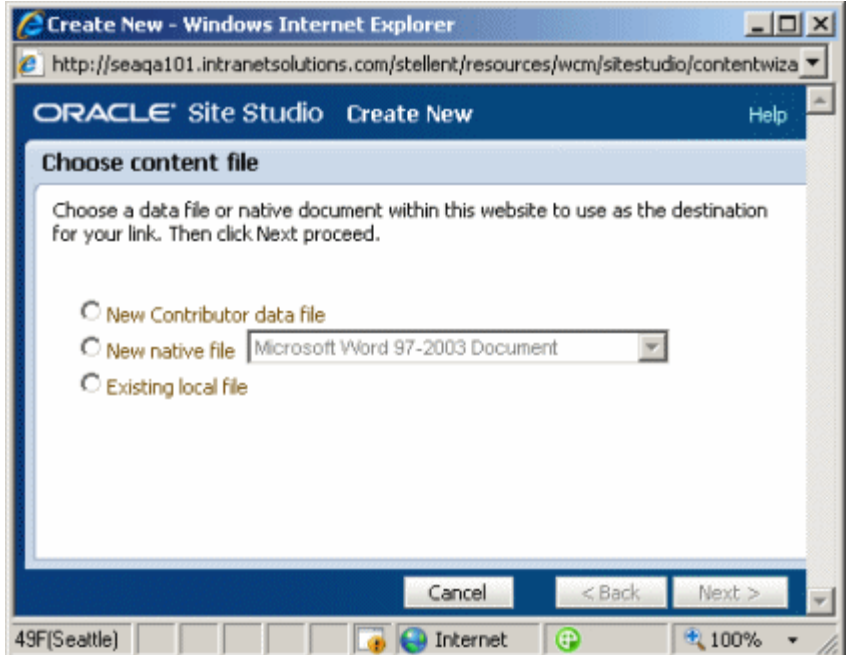

# <span id="page-129-0"></span>**A.5** 静的リストの行エディタ

静的リストには情報の行と列があります。リストを編集するには、リストのいずれかの行を選 択して、その行の各フィールド(またはセル)を編集します。この編集を行う場合、 Contributor では操作用の新しいウィンドウが開きます(図 [A-5](#page-129-1) を参照)。静的リストの行エ ディタでは、表の行の列ごとに個別の編集領域が表示されます。編集が終了したら、ウィンド ウの右上隅にある「**Close**」リンクをクリックします。 」 Contributor に戻ります。Contributor で は、他の行や Web ページの他の部分も編集できます。

<span id="page-129-2"></span>注意 **:** リストをプレビューすると、その表示は Contributor での表示とかな り異なる場合があります。これは、デザイナによる最初のリストの設定状況 によって決まります。静的リストで使用可能な編集オプションも、サイトの 設定状況によって異なります。静的リストの列ヘッダーは変更できません。 列ヘッダーは、リストの最初の設定時にデザイナによって作成されます。詳 細は、サイト・デザイナに連絡してください。

#### <span id="page-129-1"></span>図 **A-5** 静的リストの行エディタ

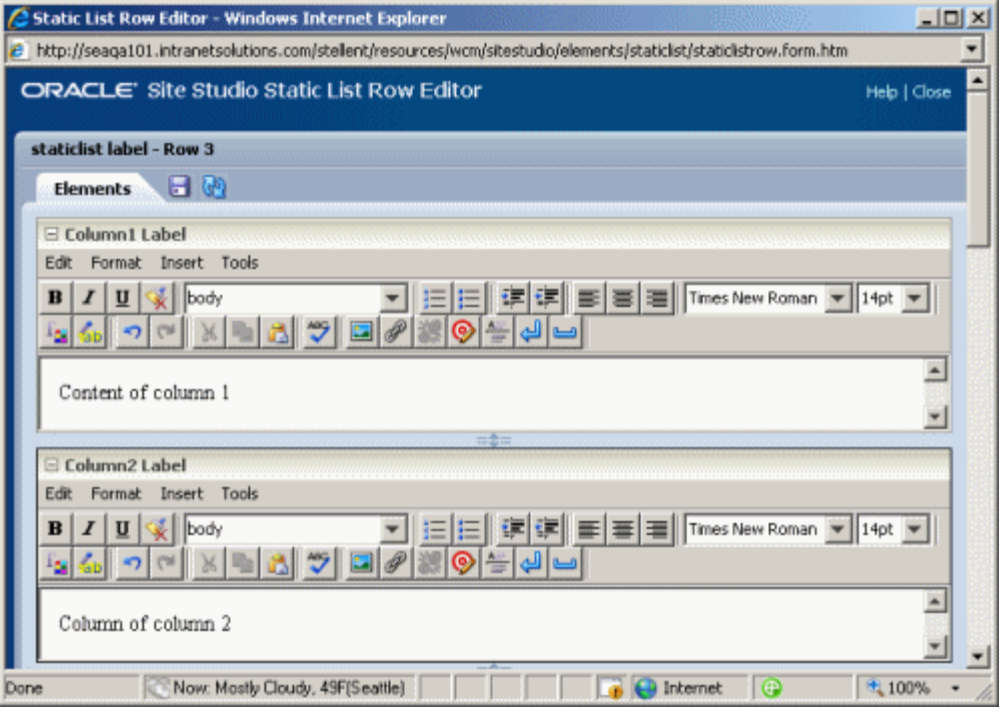

# <span id="page-130-1"></span><span id="page-130-0"></span>標準エディタのツールバーのアイコン

Site Studio Contributor には、本格的な HTML エディタが付属し、HTML ページの書式設定を 可能にする各種機能が備わっています。

この項の内容は次のとおりです。

- B-2ページの「[WYSIWYG](#page-131-0) エディタ」
- B-4 [ページの「イメージ専用エディタ」](#page-133-0)
- **B-4 [ページの「動的リスト・エディタ」](#page-133-1)**
- B-5 [ページの「静的リスト・エディタ」](#page-134-0)
- B-5 [ページの「プレーン・テキスト・エディタ」](#page-134-1)

# <span id="page-131-0"></span>**B.1 WYSIWYG** エディタ

<span id="page-131-1"></span>WYSIWYG エディタにはほとんどのアイコンがあります。これらのアイコンの多くは、他のエ ディタで繰り返されます。

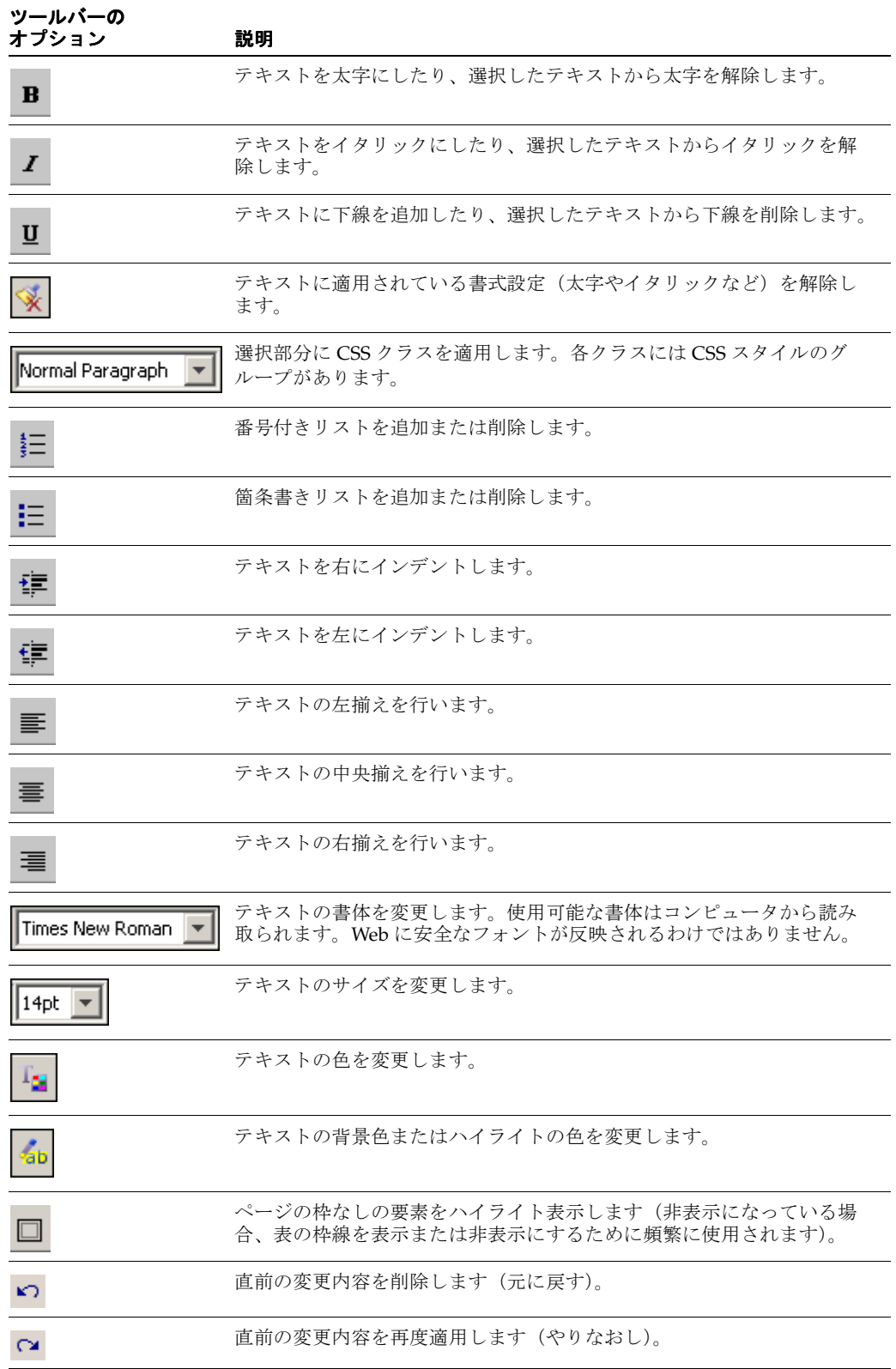

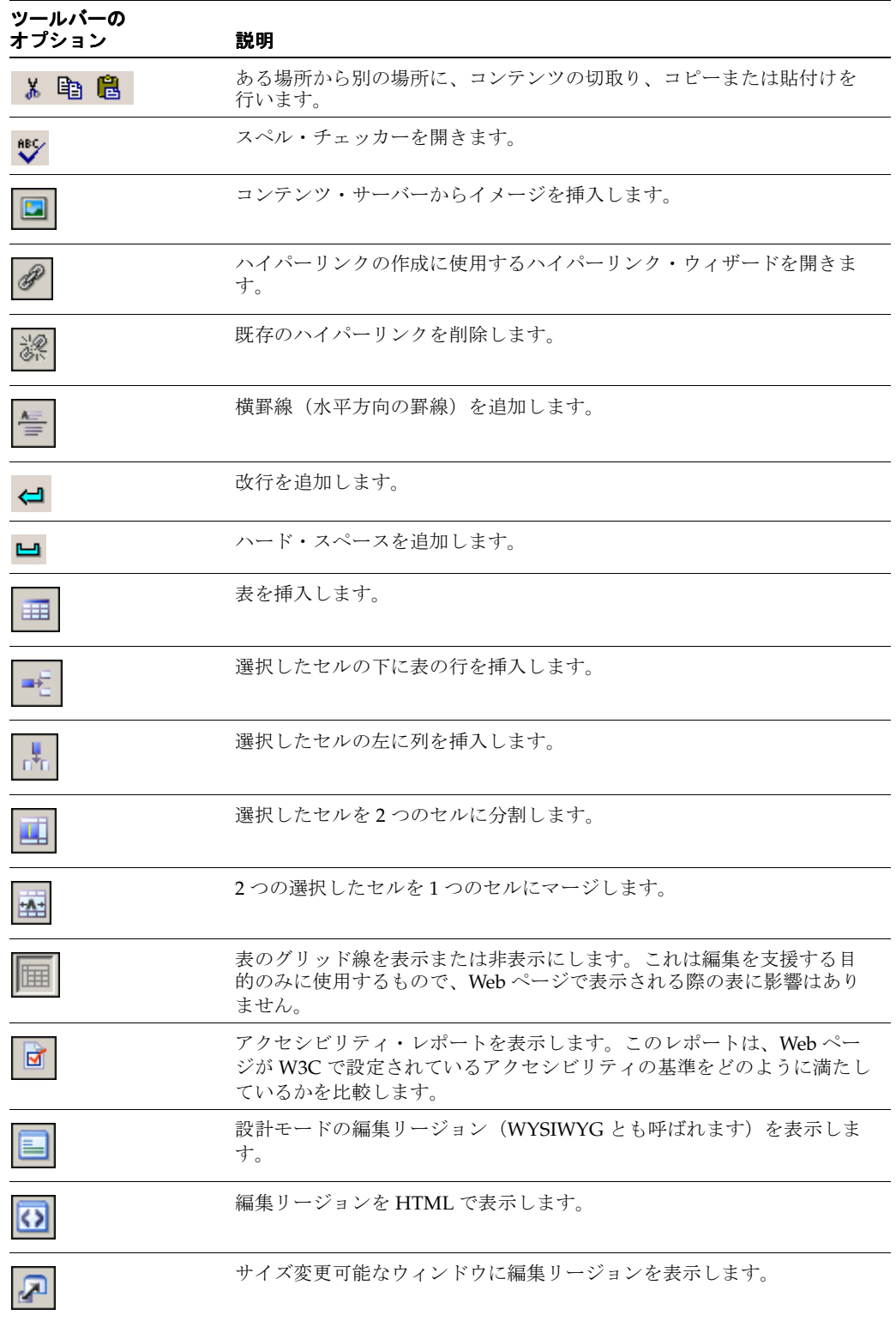

# <span id="page-133-0"></span>**B.2** イメージ専用エディタ

<span id="page-133-2"></span>イメージ専用エディタは、非常に特殊なエディタです。

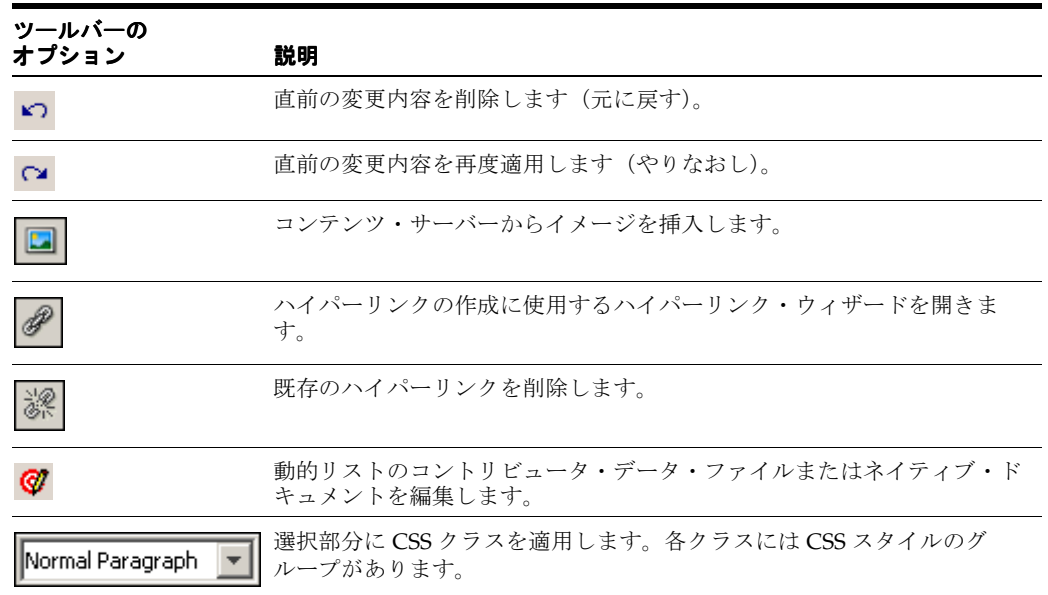

# <span id="page-133-1"></span>**B.3** 動的リスト・エディタ

<span id="page-133-4"></span><span id="page-133-3"></span>動的リストのツールバーの各オプションの説明は次のとおりです。

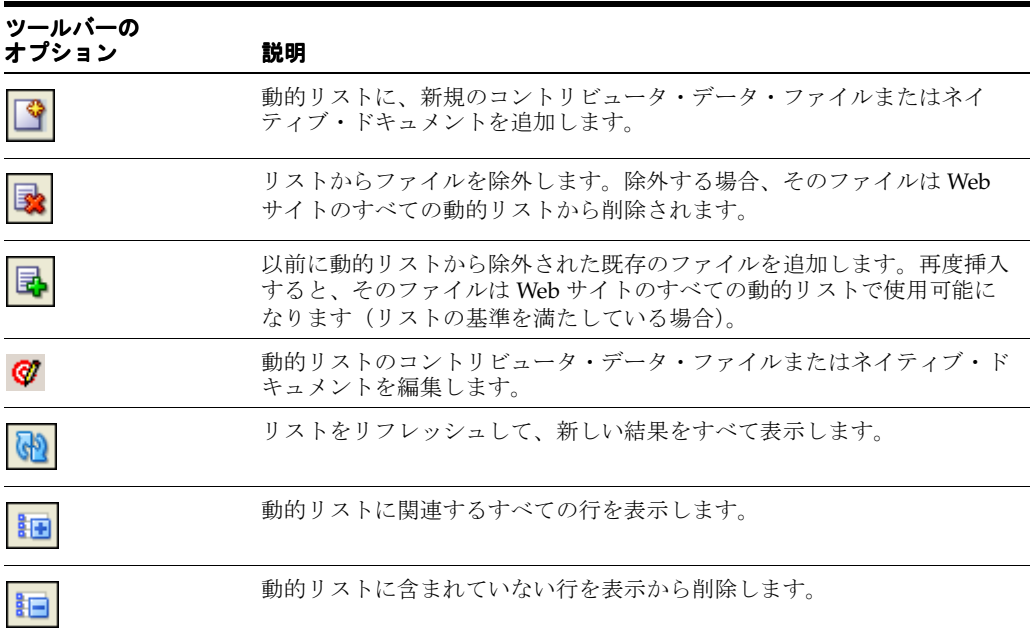

# <span id="page-134-0"></span>**B.4** 静的リスト・エディタ

<span id="page-134-2"></span>リストの編集リージョンをクリックすると、静的リストのツールバーのみがアクティブになり ます。

静的リストのツールバーの各オプションの説明は次のとおりです。

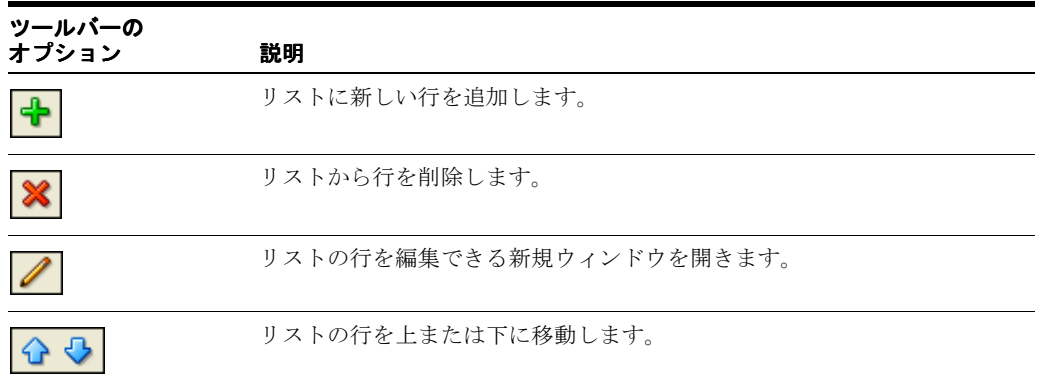

# <span id="page-134-1"></span>**B.5** プレーン・テキスト・エディタ

<span id="page-134-3"></span>プレーン・テキスト・エディタには少数のアイコンしかありません。これらのアイコンは、 WYSIWYG エディタでも使用されます。

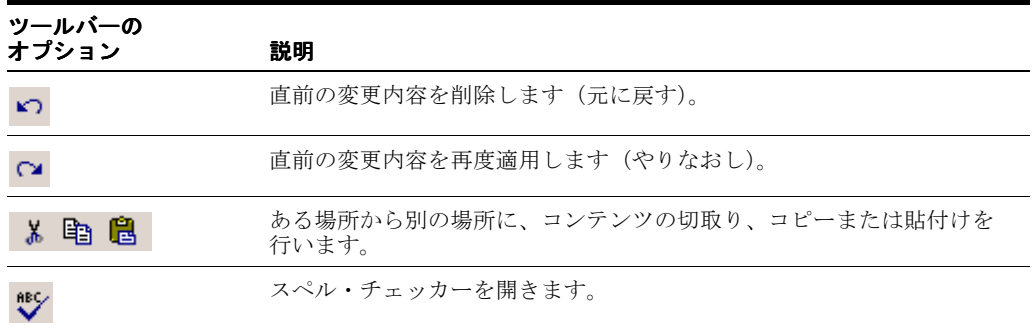

# 索引

## **C**

[Cascading Style Sheet](#page-42-0), 4-3 [Contributor](#page-27-0), 3-2 Web [ページの更新,](#page-22-0)2-9 [インストール,](#page-11-0)1-2 [インタフェース,](#page-23-0)2-10 [コントリビューション・モード・バー,](#page-16-0)2-3 [サード・パーティ製アプリケーションの使用,](#page-24-0) 2-11 [システム要件,](#page-12-0)1-3 [説明,](#page-11-1)1-2 [開く,](#page-27-1) 3-2 [編集,](#page-23-0)2-10,[3-1](#page-26-1),[3-4](#page-29-0) [メイン・ツールバー,](#page-29-0)3-4 [ワークフロー,](#page-25-0)2-12,[12-1](#page-118-1),[12-2](#page-119-3),[12-3](#page-120-3) [Create Hyperlink](#page-71-0) ウィザード, 7-2, [7-3](#page-72-0), [7-8](#page-77-0), [7-13](#page-82-0)[,](#page-127-1) [A-4](#page-127-1) Web [ページを追加するための使用,](#page-81-0) 7-12 [CSS](#page-42-0),4-3 CSS クラス, [テキストへの適用,](#page-42-1) 4-3

### **D**

[Designer,](#page-11-1) 説明, 1-2 Dynamic Converter [スタイルの保存されたマッピング,](#page-103-0)10-6 [ネイティブ・ドキュメントの変換,](#page-99-0)10-2

# **H**

HTML [エディタ,](#page-130-0) B-1

## **J**

JavaScript, [ハイパーリンクの作成に使用,](#page-106-0) 10-9

## **M**

[Manager,](#page-11-1) 説明, 1-2

## **S**

[Site Studio,](#page-11-2) 説明, 1-2 ssLINK トークン , [ハイパーリンクの作成,](#page-105-0)10-8 ssNODELINK トークン,[ハイパーリンクの作成,](#page-106-1) 10-9 Switch Region Content [ウィザード,](#page-17-0) 2-4, [A-3](#page-126-1)

### **W**

WebDAV クライアント , [ネイティブ・ドキュメントを開](#page-103-1)  $\leq$ , 10-6 [WebsiteObjectType](#page-100-0) メタデータ,10-3 Web [アドレス](#page-71-0), リンク, 7-2, [7-10](#page-79-0), [A-4](#page-127-1) Web サイト [セクションへのリンク,](#page-72-1)7-3 [ネイティブ・ドキュメントの追加,](#page-101-0)10-4 [ネイティブ・ドキュメントの編集,](#page-102-0)10-5 [リンク,](#page-79-0)7-10 Web [サイトのセクション](#page-72-1), リンク, 7-3 Web フォーム・エディタ [アンインストール,](#page-130-1) B-1 Web [フォーム・エディタのアンインストール,](#page-130-1) B-1 Web フォルダ [ネイティブ・ドキュメントの編集,](#page-103-1)10-6 [ネイティブ・ドキュメントを開く,](#page-103-1)10-6 Web ページ 2 [つのバージョンの比較,](#page-113-6)11-6,[11-8](#page-115-3) [イメージの追加,](#page-49-0) 5-2 [コウシン,](#page-22-0) 2-9 [サード・パーティ製アプリケーションを使用したコン](#page-99-0) テンツの作成,10-2 [ネイティブ・ドキュメントの表示,](#page-101-0)10-4 [ネイティブ・ドキュメントの割当て,](#page-101-1)10-4 [表の追加,](#page-57-0) 6-2 [プレビュー,](#page-116-3)11-9 [ワークフローでの却下,](#page-122-2)12-5 [ワークフローでの承認,](#page-122-2)12-5 [ワークフローでの編集,](#page-121-4)12-4 [ワークフローで開く,](#page-121-5)12-4 WYSIWYG [エディタ,](#page-131-1) B-2 [ツールバー,](#page-131-1) B-2 WYSIWYG [エディタ,](#page-30-0) 3-5, [B-2](#page-131-1)

# **X**

「[xWebSiteSection](#page-105-1)」, 10-8

## あ

アイコン [標準エディタのツールバーのアイコン,](#page-130-0) B-1 [アクセシビリティ,](#page-36-0)3-11

### い

イメージ Web [ページへの追加,](#page-48-0) 5-1, [5-2](#page-49-0) [置換え,](#page-48-0)5-1 [既存のイメージの置換え,](#page-50-0) 5-3 [コンテンツ・サーバーへのチェックイン,](#page-49-1)5-2 [サイズの変更,](#page-51-0)5-4 [削除,](#page-54-0)5-7 [代替テキスト,](#page-53-0)5-6 [必要な形式,](#page-48-0) 5-1, [5-2](#page-49-2)  $\mathcal{V}$ ロパティ, 5-5 イメージ専用 [エディタ,](#page-133-2) B-4 [ツールバー,](#page-133-2) B-4 [イメージ専用エディタ,](#page-33-0)3-8,[B-4](#page-133-2) [インタフェース](#page-23-0), Contributor, 2-10

# う

ウィザード [Switch Region Content](#page-17-0), 2-4, [A-3](#page-126-1)

# え

エディタ [HTML](#page-130-0), B-1 [WYSIWYG](#page-30-0), 3-5, [B-2](#page-131-1) [イメージ専用,](#page-33-0)3-8,[B-4](#page-133-2) [カスタム要素,](#page-36-1)3-11 [静的リスト,](#page-35-0) 3-10, [B-5](#page-134-2) [動的リスト,](#page-34-0) 3-9, [B-4](#page-133-3) [プレーン・テキスト,](#page-32-0)3-7,[B-5](#page-134-3)

## お

オプション [ツールバー,](#page-29-0)3-4

## か

[カスタム要素エディタ,](#page-36-1) 3-11

# き

[キーボード・ショートカット,](#page-36-2)3-11 [WYSIWYG](#page-37-0) 要素, 3-12 [イメージ専用要素,](#page-38-0)3-13 [エディタ・ウィンドウ,](#page-37-1) 3-12 [コントリビューション・モード,](#page-37-2)3-12 [静的リスト要素,](#page-38-1)3-13 [テキスト専用要素,](#page-38-2)3-13 [動的リスト要素,](#page-38-3)3-13

# く

クライアントサイド JavaScript, [ハイパーリンクの作成に](#page-106-0) 使用,10-9

# こ

[コンテンツ・サーバー,](#page-21-0) 2-8, [2-12](#page-25-0) コンテンツ・サーバー , [ネイティブ・ドキュメントの](#page-102-1)

[チェックイン,](#page-102-1)10-5 コンテンツ追跡レポート [コンテンツ追跡レポートの表示,](#page-113-7)11-6 コントリビューション [メニュー・アイコン,](#page-17-1)2-4 [ワークフロー,](#page-16-1)2-3 コントリビューション・アイコン [コントリビューション・リージョンの確認,](#page-16-0)2-3 [ワークフロー,](#page-119-4)12-2 [コントリビューション・グラフィック,](#page-15-1) 2-2 [アイコン,](#page-20-0) 2-7 [コントリビューション・モード,](#page-11-0)1-2,[2-1](#page-14-0),[2-3](#page-16-2) [権限,](#page-16-3)2-3 [説明,](#page-15-1)2-2 [バー,](#page-15-2)2-2,[2-3](#page-16-0) コントリビューション・リージョン [確認,](#page-16-0)2-3 [コントリビュータ・データ・ファイル,](#page-17-2)2-4 [コントリビュータ・データ・ファイルの切替え,](#page-21-1) 2-8 [新規コンテンツの割当て,](#page-21-2)2-8 [説明,](#page-17-3)2-4 [テキストの書式設定,](#page-40-0)4-1 [ネイティブ・ドキュメント,](#page-17-4)2-4 [ネイティブ・ドキュメントの切替え,](#page-21-1) 2-8 [編集,](#page-14-0) 2-1, [2-4](#page-17-5), [2-7](#page-20-1), [2-10](#page-23-0), [2-11](#page-24-1), [3-1](#page-26-1), [3-4](#page-29-0) [ワークフロー,](#page-25-0)2-12 コントリビュータ [役割,](#page-11-3)1-2 [ワークフローでのロール,](#page-119-3)12-2 [ワークフローの参加者,](#page-118-1)12-1 [コントリビュータ・データ・ファイル,](#page-17-2)2-4 2 [つのバージョンの比較,](#page-114-4)11-7 [コントリビューション・リージョンでの切替え,](#page-21-1) 2-8 [新規,](#page-18-0) 2-5, [A-3](#page-126-2) [動的リストでの編集,](#page-90-0) 8-7 [リンク,](#page-71-0) 7-2, [7-10](#page-79-0), [7-12](#page-81-1), [A-4](#page-127-1)

## さ

[サイト・デザイナ,](#page-26-2)3-1,[3-6](#page-31-0),[3-7](#page-32-1),[3-8](#page-33-1),[3-9](#page-34-1),[3-10](#page-35-1) サイト・レポート [種類,](#page-109-2)11-2 [使用状況,](#page-110-2)11-3 [使用状況レポートの表示,](#page-111-5)11-4

## し

[システム要件,](#page-12-1)1-3 [順序付けられたリスト,](#page-44-0) 4-5 [順序付けられていないリスト,](#page-44-0) 4-5 [新規コントリビュータ・データ・ファイル,](#page-21-3) 2-8 [新規ネイティブ・ファイル,](#page-21-3) 2-8

# す

水平方向の罫線,[フィールドへの挿入,](#page-45-0) 4-6 [スタイル](#page-42-0), 適用, 4-3 [スペル・チェッカー,](#page-46-0)4-7

## せ

[静的リスト,](#page-94-0) 9-1 [エディタ,](#page-134-2) B-5

[オプション,](#page-35-2)3-10 [確認,](#page-95-0)9-2 [行の追加と削除,](#page-96-0)9-3 [行の並替え,](#page-96-1) 9-3 [説明,](#page-35-2) 3-10, [9-1](#page-94-1) [ツールバー,](#page-134-2) B-5 [編集,](#page-97-0) 9-4, [A-6](#page-129-2) [静的リスト・エディタ,](#page-35-0) 3-10, [B-5](#page-134-2) [静的リストのツールバー,](#page-35-0) 3-10, [9-1](#page-94-2)

# そ

挿入ツールバー [イメージの追加,](#page-49-0)5-2

## た

[代替テキスト,](#page-53-0)5-6

# ち

チェックアウトして開く , [ネイティブ・ドキュメントで](#page-99-1) の使用,10-2

# つ

[ツールバー,](#page-29-1)3-4 [WYSIWYG](#page-131-1), B-2 [イメージ専用,](#page-133-2) B-4 [オプション,](#page-29-0)3-4 [カスタム要素,](#page-36-3)3-11 [静的リスト,](#page-35-0) 3-10, [9-1](#page-94-2), [B-5](#page-134-2) [挿入,](#page-49-0)5-2 [動的リスト,](#page-34-2) 3-9, [8-1](#page-84-0), [B-4](#page-133-3) [表,](#page-59-0)6-4 [標準エディタのツールバーのアイコン,](#page-130-0) B-1 [プレーン・テキスト,](#page-134-3)B-5 [ツールバーのオプション,](#page-29-0)3-4

# て

[テキスト,「テキストの書式設定」を参照](#page-40-0) [テキストの書式設定,](#page-41-0)4-2 CSS [クラスの適用,](#page-42-1) 4-3 [位置合せと行揃え,](#page-43-0)4-4 [インデントおよびアウトデント,](#page-43-1)4-4 [改行の追加,](#page-45-1) 4-6 [書体の変更,](#page-44-1) 4-5 [水平方向の罫線の挿入,](#page-45-0) 4-6 [スタイルの適用,](#page-42-0) 4-3 [スペル・チェックの実行,](#page-46-0)4-7 [ハード・スペースの挿入,](#page-46-1) 4-7 [ハイライトの色の変更,](#page-45-2)4-6 [フォント・サイズの変更,](#page-44-1)4-5 [フォントの色の変更,](#page-45-2)4-6 [フォントの選択,](#page-44-1)4-5 [マージン,](#page-43-1)4-4

# と

[動的リスト,](#page-84-1) 8-1 [エディタ,](#page-133-3) B-4 [確認,](#page-85-0)8-2

[既存のファイルの追加,](#page-88-0) 8-5 [コントリビュータ・データ・ファイルの編集,](#page-90-0) 8-7 [新規ファイルの追加,](#page-87-0) 8-4 [説明,](#page-84-2)8-1 [ツールバー,](#page-133-3) B-4 [ネイティブ・ドキュメントの追加,](#page-101-2)10-4 [ネイティブ・ドキュメントの編集,](#page-90-0) 8-7 [ファイルの除外と挿入,](#page-91-0)8-8 [ファイルの挿入と除外,](#page-91-0)8-8 [ファイルの追加,](#page-87-1)8-4 [ファイルのメタデータの表示,](#page-93-0)8-10 [編集,](#page-90-0)8-7 [リストのオプション,](#page-133-4) B-4 [リフレッシュ,](#page-92-0) 8-9 [ルック・アンド・フィール,](#page-84-3) 8-1 [動的リスト・エディタ,](#page-34-0) 3-9, [B-4](#page-133-3) [動的リストのツールバー,](#page-34-2) 3-9, [8-1](#page-84-0) トークン [ssLINK](#page-105-0), 10-8 [ssNODELINK](#page-106-1), 10-9 トークン , [ハイパーリンクの作成に使用,](#page-105-0)10-8

# ね

[ネイティブ・ドキュメント,](#page-17-4)2-4 WebsiteObjectType [メタデータの設定,](#page-100-0) 10-3 Web [サイトでの編集,](#page-102-0)10-5 Web [サイトへの追加,](#page-101-0)10-4 Web [ページへの割当て,](#page-101-1)10-4 [コンテンツ・サーバーへのチェックイン,](#page-102-1)10-5 [サード・パーティ製アプリケーションの使用,](#page-24-0) 2-11 [新規,](#page-18-0) 2-5, [A-3](#page-126-2) [スタイル,](#page-103-2)10-6 [動的リストでの編集,](#page-90-0) 8-7 [動的リストへの追加,](#page-101-2)10-4 [ハイパーリンクの作成,](#page-104-0)10-7 [ハイパーリンクのターゲット,](#page-101-3)10-4 [必要なコンポーネント,](#page-99-1)10-2 [開く,](#page-103-1)10-6 [変換,](#page-99-0)10-2 [編集,](#page-103-1)10-6 [メタデータの設定,](#page-100-1)10-3 [リンク,](#page-71-0) 7-2, [7-10](#page-79-0), [7-12](#page-81-1), [A-4](#page-127-1) [ネイティブ・ファイル,](#page-17-4)2-4 [新規,](#page-18-0) 2-5, [A-3](#page-126-2)

# は

ハード・スペース,[テキストへの挿入,](#page-46-1) 4-7 [ハイパーリンク,「リンク」を参照](#page-82-1) パスベース URL [ハイパーリンクの作成,](#page-104-1)10-7

## ひ

[比較機能,](#page-114-5)11-7 表 Web [ページへの追加,](#page-57-0) 6-2 [行と列の追加,](#page-59-0) 6-4 [コンテンツを構築するための使用,](#page-56-0) 6-1 [サイズの変更,](#page-59-1) 6-4 [削除,](#page-69-0) 6-14 [サンプル形式,](#page-57-0) 6-2

[使用,](#page-56-0)6-1 [セルのプロパティの変更,](#page-67-0) 6-12 [セルの分割とマージ,](#page-60-0) 6-5 [データの表示,](#page-56-0) 6-1 [テキストとグラフィックのレイアウト,](#page-56-0) 6-1 [プロパティの変更,](#page-61-0)6-6 [枠線の表示と非表示,](#page-61-0) 6-6 [表ツールバー,](#page-59-0) 6-4

# ふ

フィールド [編集,](#page-28-0) 3-3, [A-2](#page-125-1) フォルダ , [ネイティブ・ドキュメントの使用,](#page-99-1)10-2 [フォントの色](#page-45-2) , 変更,4-6 プレーン・テキスト [エディタ,](#page-134-3) B-5 [ツールバー,](#page-134-3) B-5 [プレーン・テキスト・エディタ,](#page-32-0)3-7

## へ

[編集フィールド,](#page-28-0) 3-3, [A-2](#page-125-1) [編集領域,](#page-28-1)3-3,[A-2](#page-125-2)

# め

[メタデータ,](#page-21-3) 2-8, [2-9](#page-22-1), [8-7](#page-90-1) [Website Object Type](#page-100-2), 10-3 [WebSite section](#page-100-2), 10-3 [Websites](#page-100-2), 10-3 [動的リストでの表示,](#page-93-0) 8-10 [ネイティブ・キュメントの設定,](#page-100-1)10-3 [メディア形式,](#page-109-3)11-2

# よ

[要件,](#page-12-0)1-3

# り

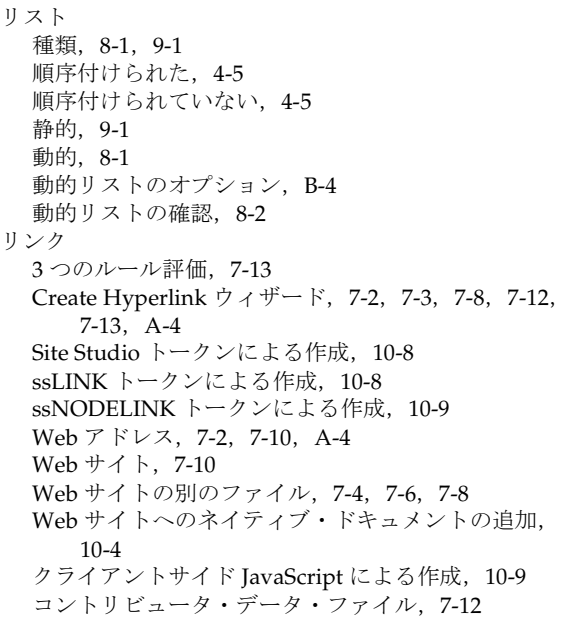

[削除,](#page-71-0) 7-2, [7-12](#page-81-2), [A-4](#page-127-1) [作成,](#page-70-0) 7-1 [ターゲット・セクションの指定,](#page-82-1)7-13 [ターゲット・ファイル,](#page-80-0) 7-11 [ネイティブ・ドキュメント,](#page-81-1)7-12 [ネイティブ・ドキュメントでの作成,](#page-104-0)10-7 パスベース URL [による作成,](#page-104-1)10-7 [編集,](#page-80-1) 7-11 [リンク・ターゲットの編集,](#page-80-0)7-11 [リンクのターゲット・ファイル,](#page-80-0) 7-11

# わ

[ワークフロー,](#page-15-3) 2-2, [12-1](#page-118-1), [12-2](#page-119-3) 「[Approve Document](#page-121-6)」オプション,12-4 [Contributor](#page-25-0) での使用, 2-12 「Document Info[」オプション,](#page-121-6)12-4 「Edit[」オプション,](#page-121-6)12-4 「[Reject Document](#page-121-6)」オプション,12-4 Web [ページの却下,](#page-122-2)12-5 Web [ページの承認,](#page-122-2)12-5 Web [ページの編集,](#page-121-4)12-4 Web [ページを開く,](#page-121-5)12-4 [オプション,](#page-119-4)12-2 [コントリビュータのオプション,](#page-121-6)12-4 [参加者の役割,](#page-119-4)12-2,[12-3](#page-120-3)